# Mig og min Dell

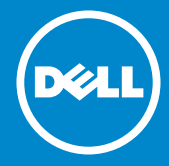

- OBS! BEMÆRK angiver vigtige oplysninger, som hjælper dig med at bruge computeren bedre.
- $\wedge$  FORSIGTIG: ADVARSEL! angiver mulig skade på hardware eller tab af data, hvis anvisningerne ikke bliver fulgt.
- A ADVARSEL: ADVARSEL angiver risiko for tingskade, legemsbeskadigelse eller død.

#### © 2013 Dell Inc. Alle rettigheder forbeholdes.

Oplysningerne i dette dokument kan ændres uden varsel. Enhver form for gengivelse af disse materialer uden skriftlig tilladelse fra Dell Inc. er strengt forbudt.

Varemærker, der er anvendt i denne tekst: Dell™, DELL-logoet og Inspiron™ er varemærker, der er ejet af Dell Inc.; Intel®, Centrino®, Core™ og Atom™ er enten varemærker eller registrerede varemærker, der er ejet af Intel Corporation i USA og andre lande; Microsoft®, Windows® og Windows startknap-logoet er enten varemærker eller registrerede varemærker, der er ejet af Microsoft Corporation i USA og/eller andre lande; Bluetooth® is a registered trademark owned by Bluetooth SIG, Inc. and is used by Dell under license; Blu-ray Disc™ er et registreret varemærke, der er ejet af Blu-ray Disc Association (BDA) og givet i licens til brug på diske og afspillere; Andre varemærker og handelsnavne kan være anvendt i dette dokument til at henvise til enten fysiske eller juridiske personer, der gør krav på mærkerne og navnene eller til deres produkter. Dell Inc. frasiger sig enhver interesse eller tingslig ret til andre varemærker og -navne end sine egne.

# Indholdsfortegnelse

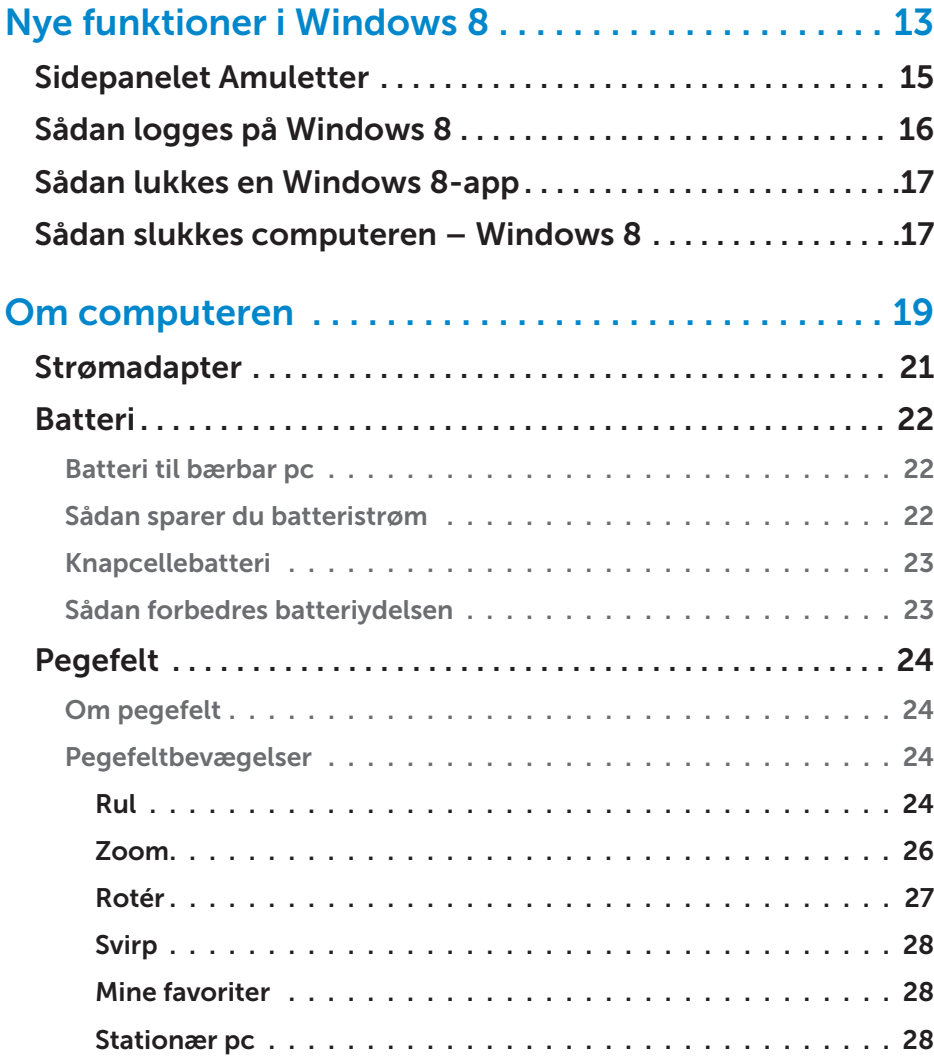

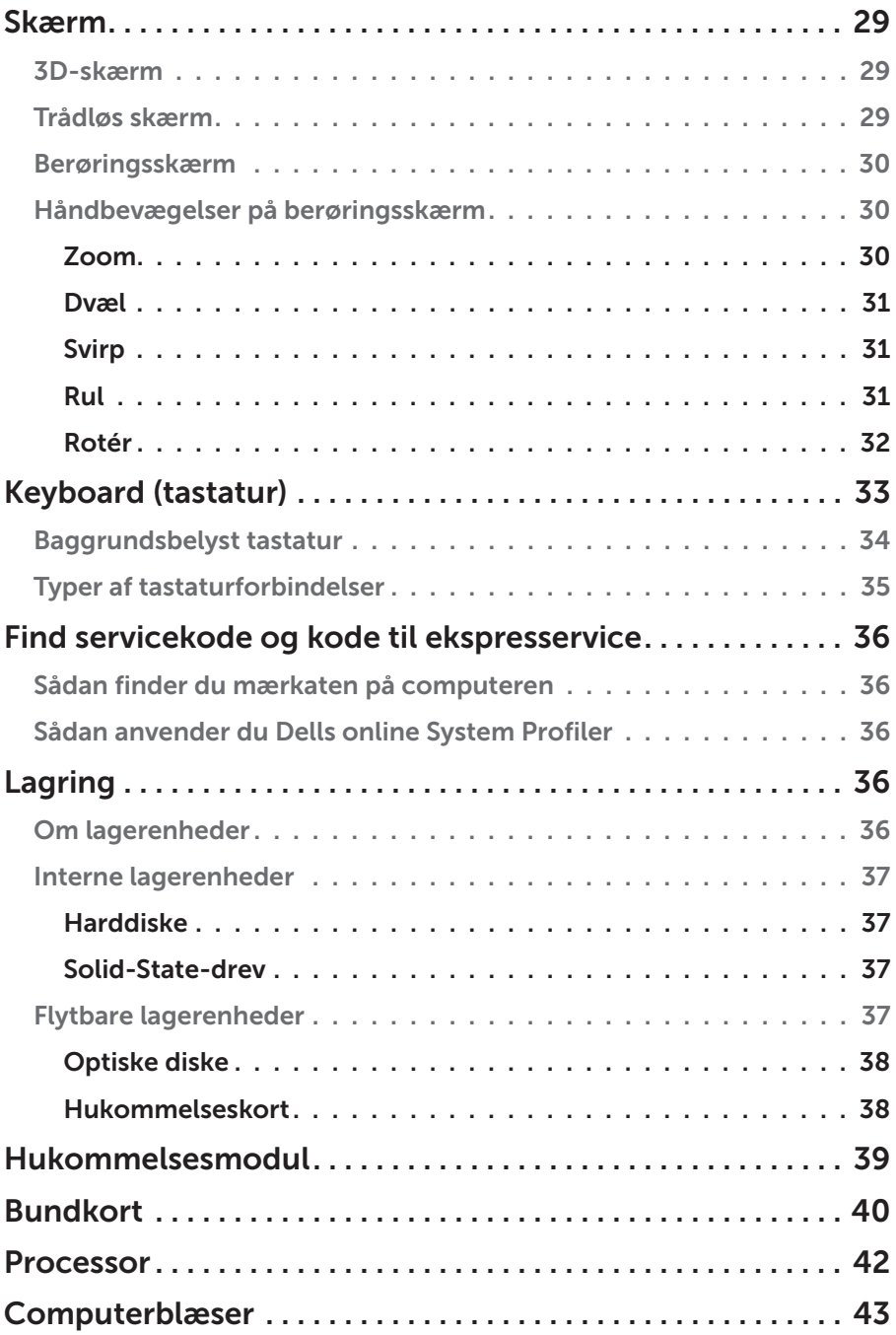

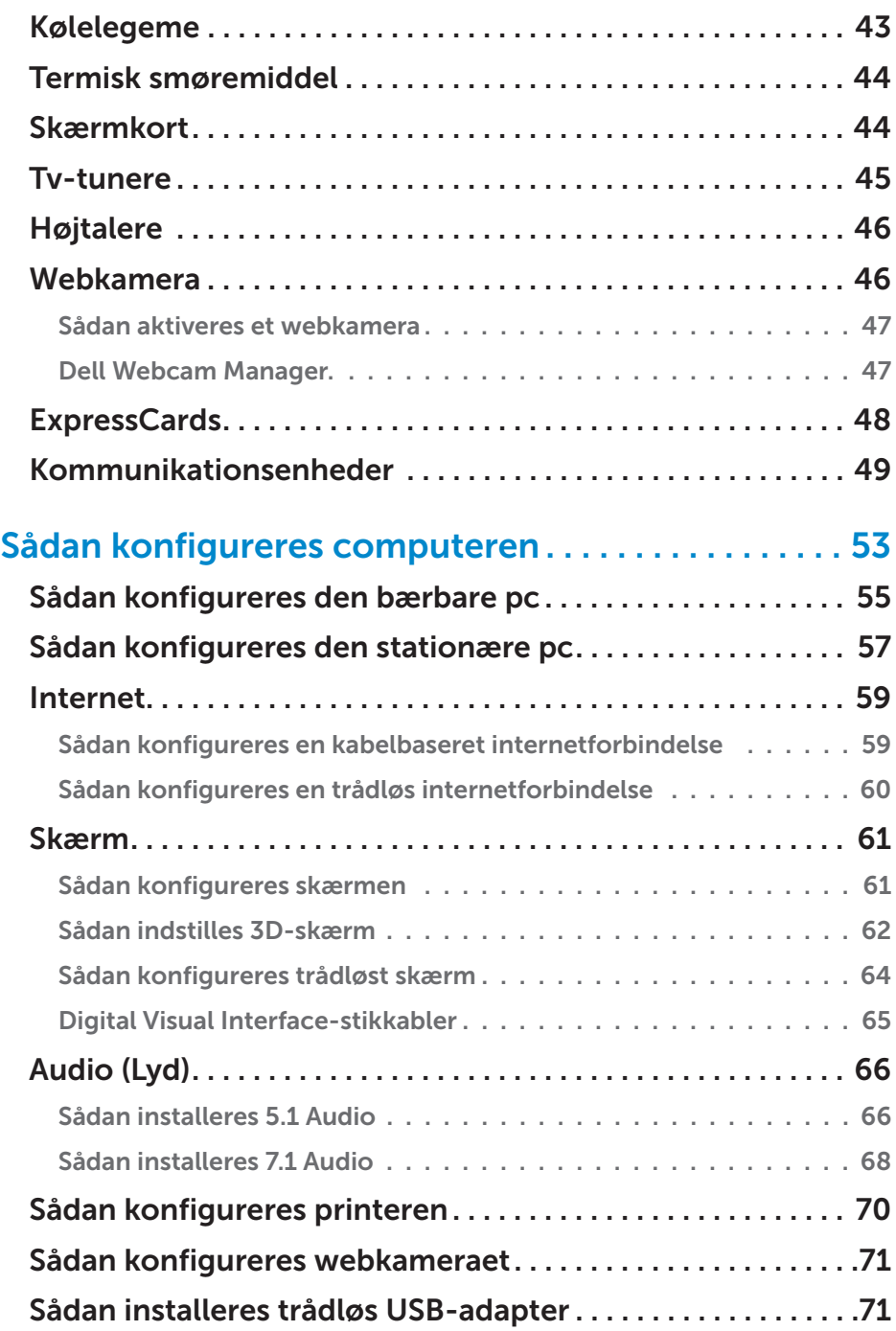

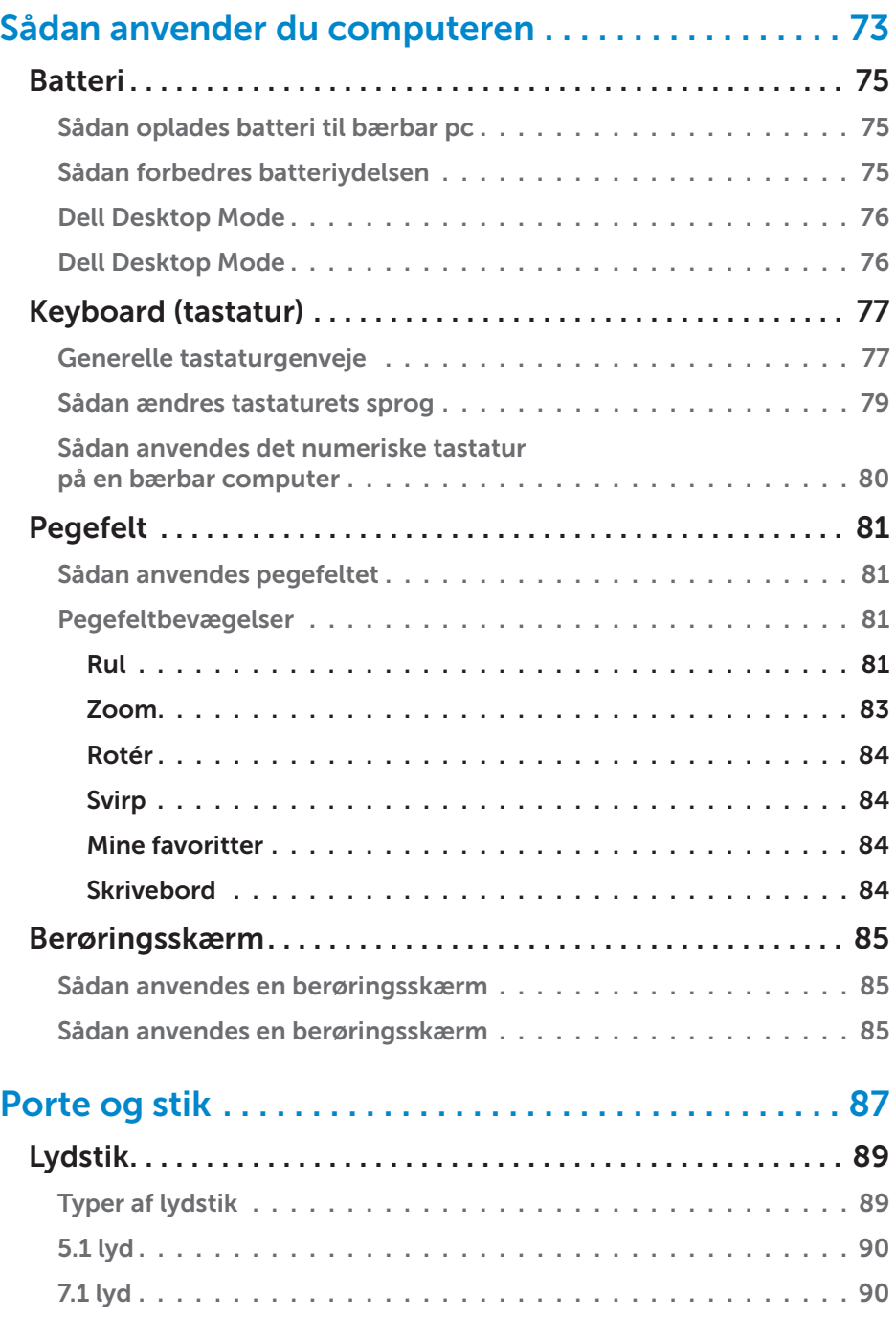

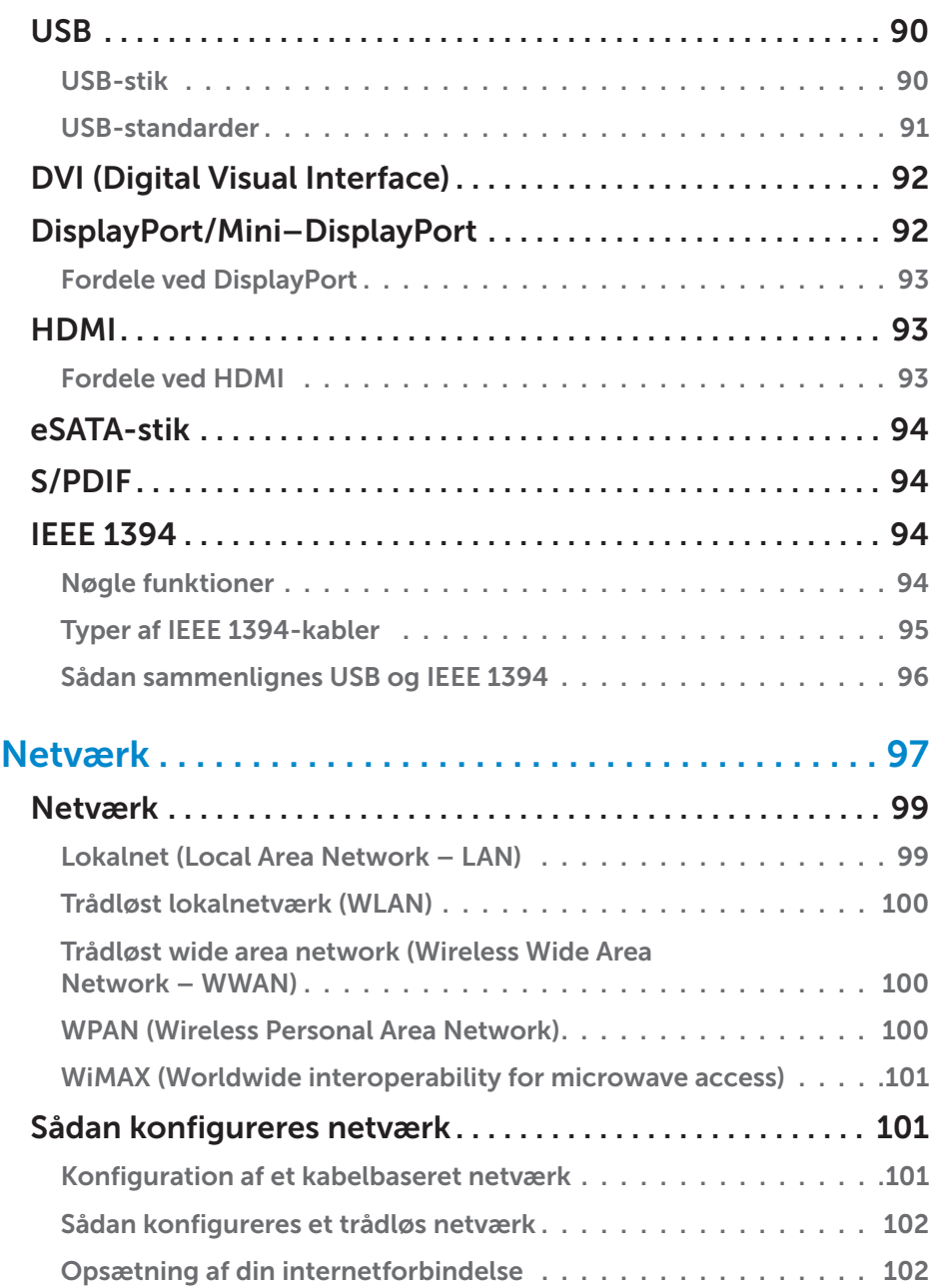

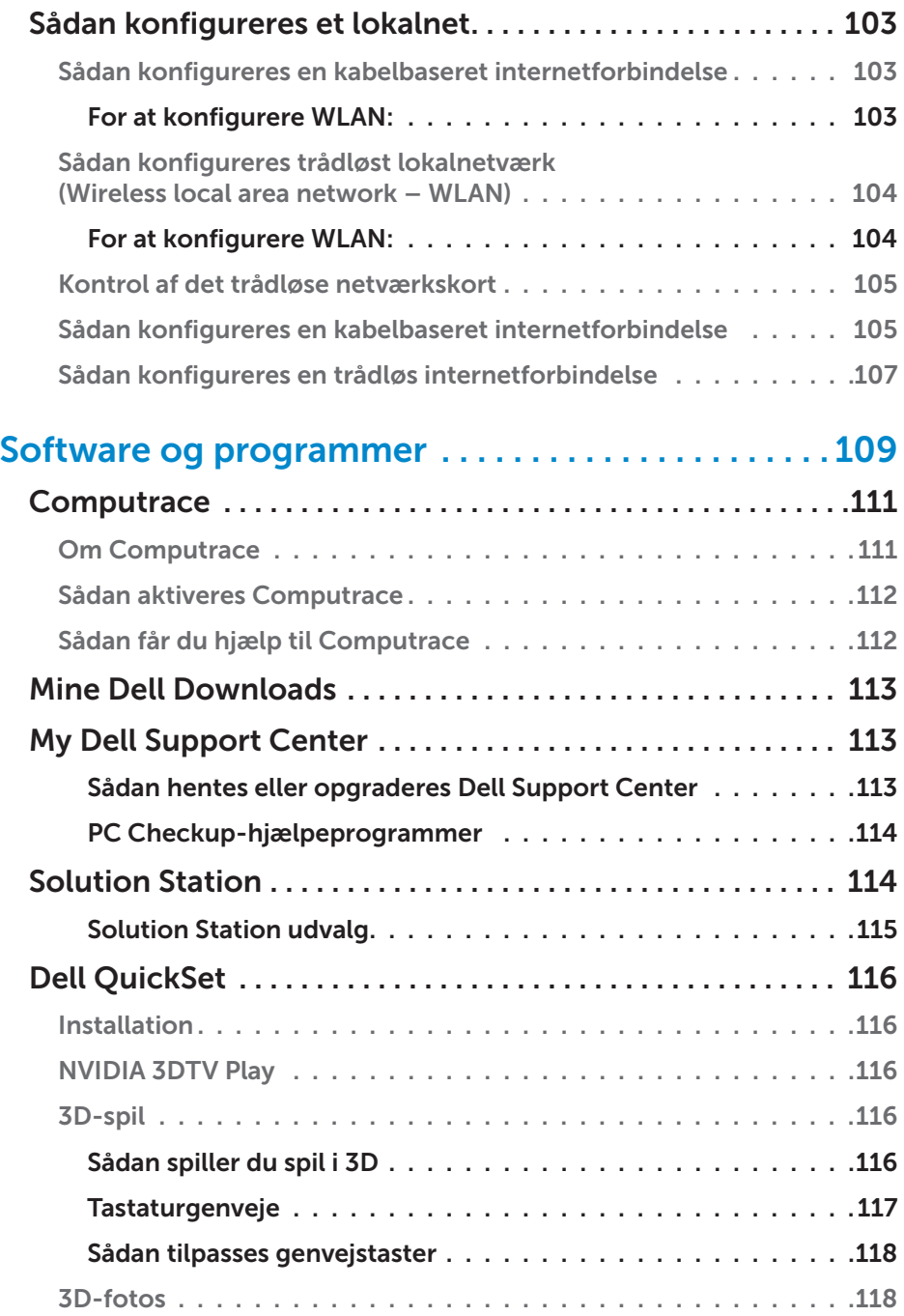

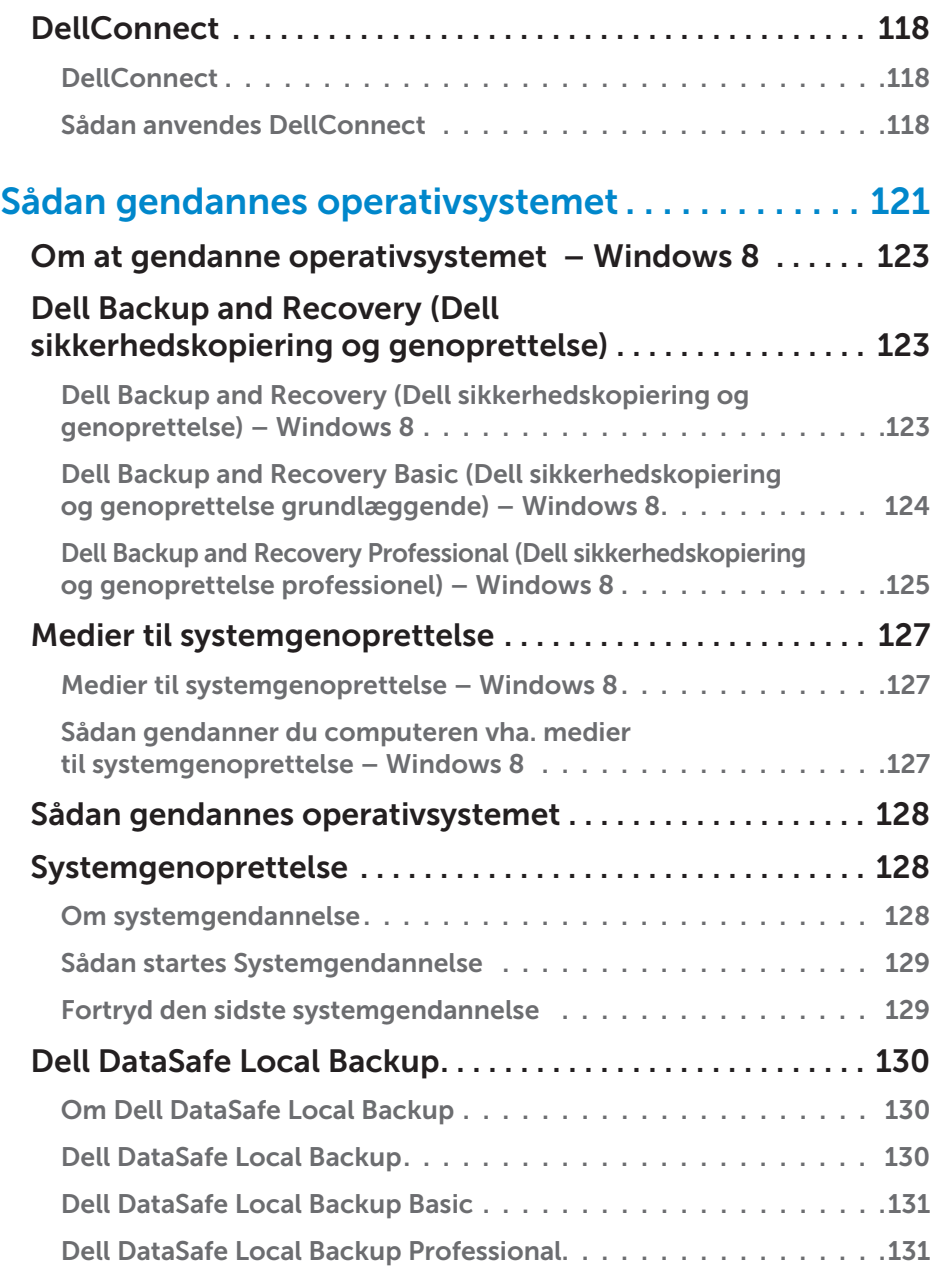

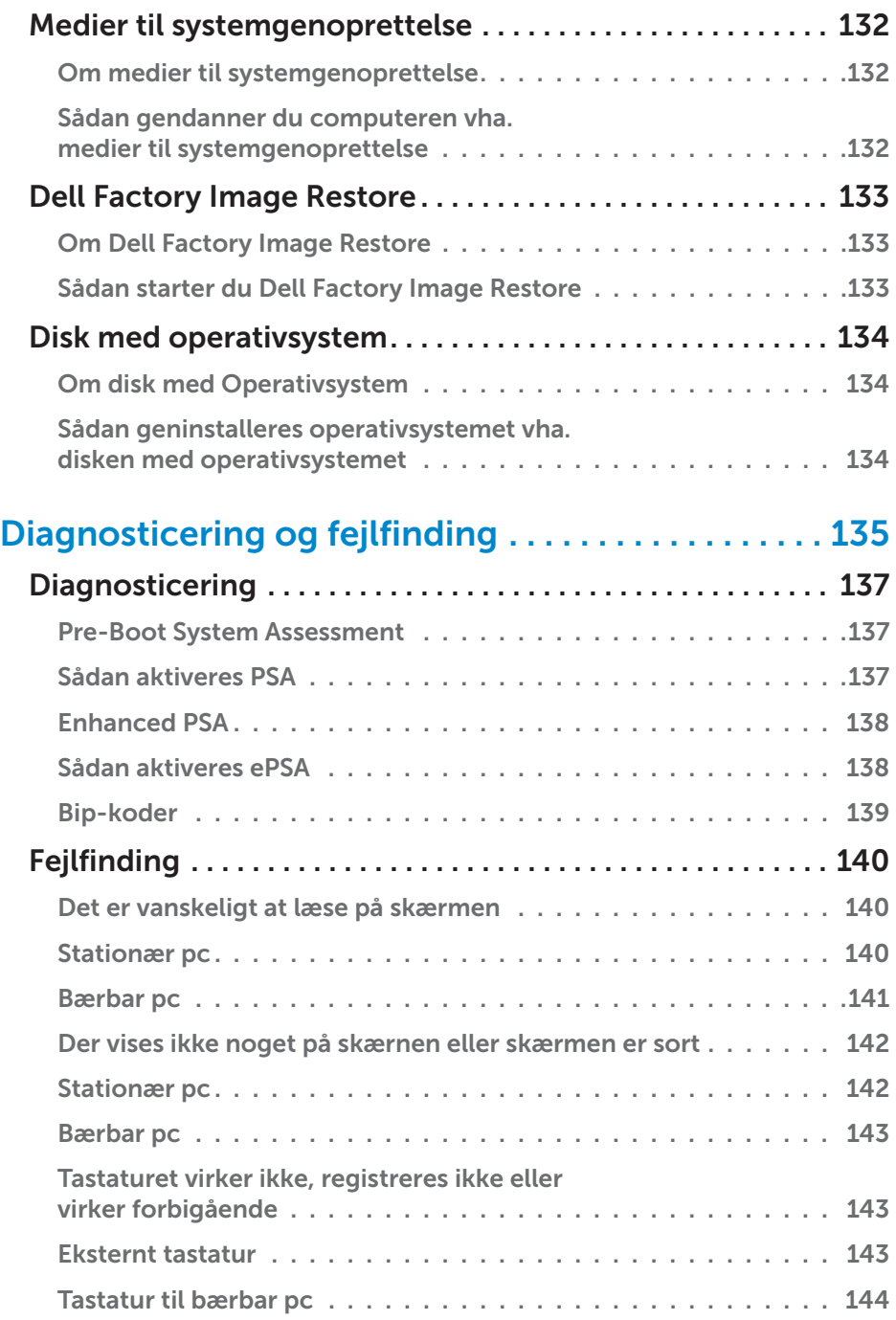

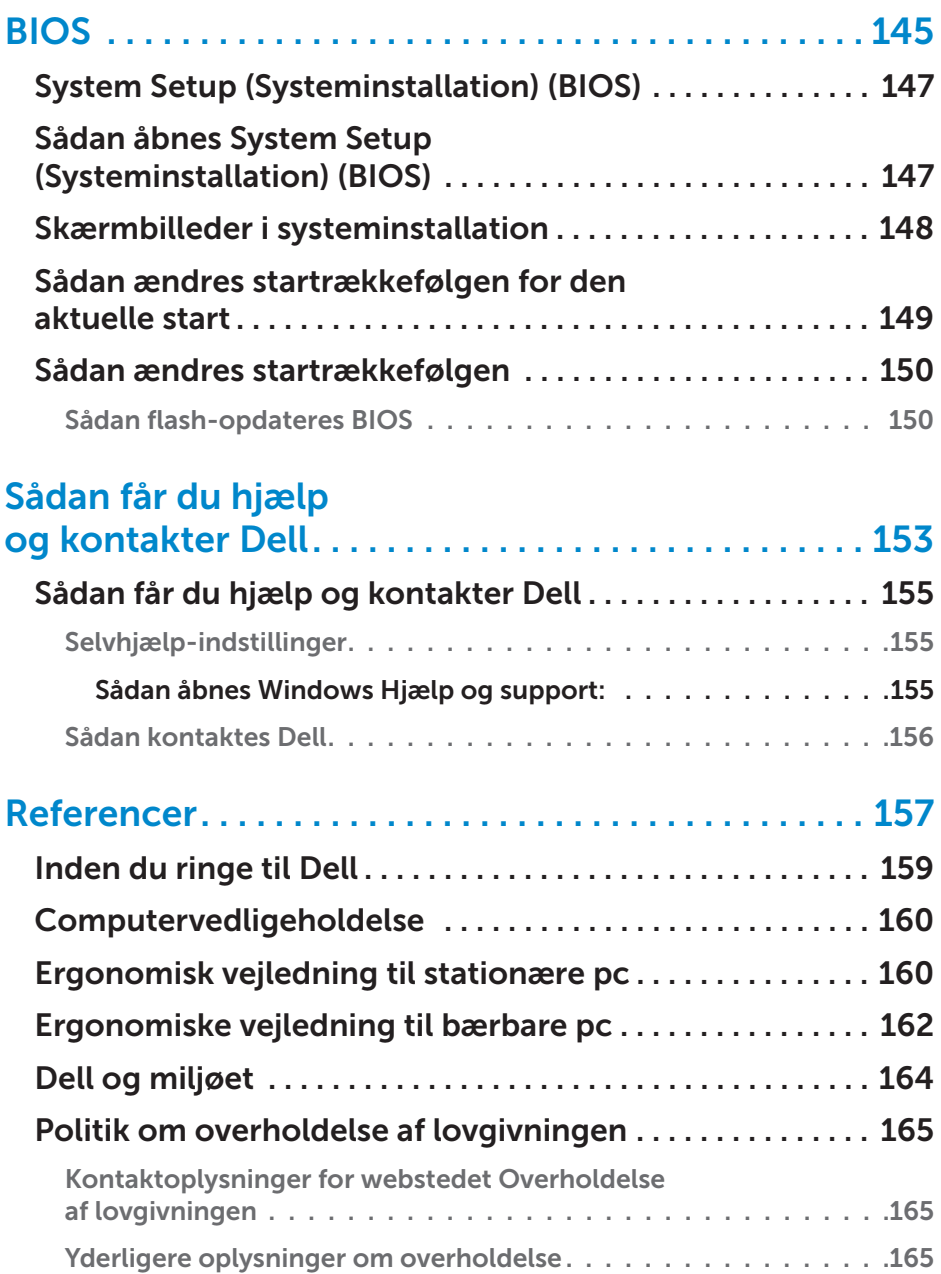

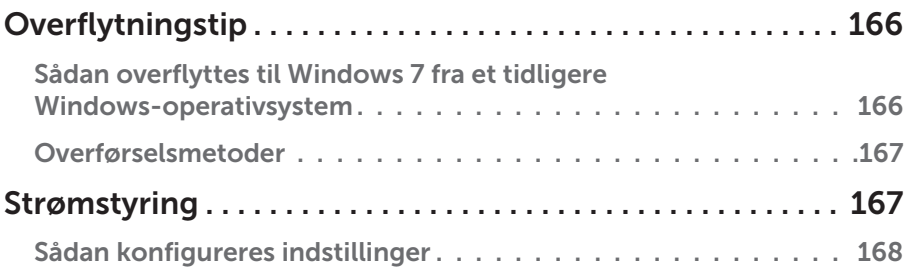

# <span id="page-12-0"></span>Nye funktioner i Windows 8

# <span id="page-14-0"></span>Sidepanelet Amuletter

Amuletter er et sæt af funktioner, som er placeret på startskærmen. For at åbne menuen Amuletter, kan du stryge med fingeren fra skærmens højre kant. Hvis du anvender en mus, peg på skærmens øverste højre hjørne, bevæg musemarkøren ned. Hvis du anvender et multiberøringspegefelt, anbring fingeren til højre for pegefeltet og stryg til venstre ind på pegefeltet. Amuletter omfatter Søg, Del, Start, Enheder og Indstillinger.

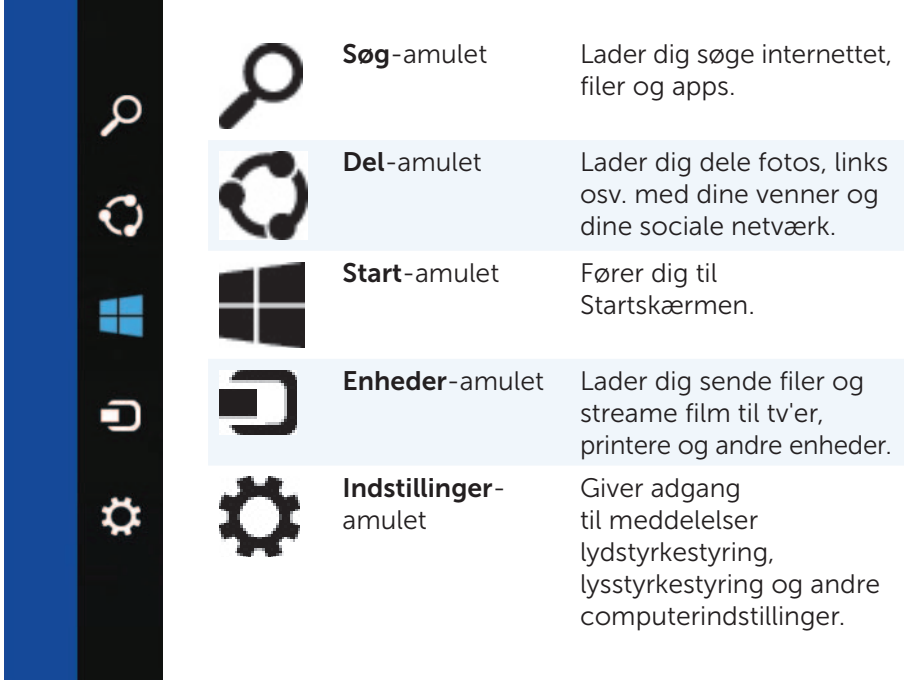

# <span id="page-15-0"></span>Sådan logges på Windows 8

Følgende indstillinger er tilgængelige første gang du logger på computeren.

- 1. Sådan anvendes en Microsoft-konto: Hvis du allerede har en Microsoft-konto, kan du anvende Microsoft-kontoens e-mail-id i E-mail-adresse-feltet til at logge på computeren. Denne funktion synkroniserer computeren med Microsoft-kontoen.
- 2. Sådan oprettes en Microsoft-konto: Du kan oprette en Microsoft-konto, hvis du ikke allerede har gjort det, til at logge på computeren. Tap eller klik på Få dig en ny mailadresse til at oprette en ny Microsoft-konto. Denne funktion giver dig adgang til de fleste Microsoft-tjenester (f.eks. Outlook, SkyDrive osv.).
- 3. Sådan logges på uden en Microsoft-konto: Du kan logge på computeren uden at anvende en Microsoft-konto. Tap eller klik på Log på uden en Microsoft-konto og følg vejledningen på skærmen.

For at låse computeren:

1. Åbn Start ved at strvge fingeren ind fra skærmens højre kant (eller hvis du anvender en mus, peg på skærmens øverste højre hjørne) og tap eller klik derefter på Start.

2. Tap eller klik på kontobilledet i øverste højre hjørne og vælg derefter Lås. For at afvise låseskærmen:

- 1. Stryg med fingeren fra skærmens bundkant (eller tryk på en vilkårlig tast, hvis du anvender et tastatur) til at afvise låseskærmen.
- 2. Log på logonskærmen på computeren vha. din foretrukne metode.
- **OBS!** Tap eller klik, for at anvende en anden logon-metode, på Indstillinger for logon for at se de tilgængelige indstillinger.

# <span id="page-16-0"></span>Sådan lukkes en Windows 8-app

For at lukke en app:

- Klik og træk, hvis du bruger en mus, app'en fra skærmens top skærmens bund, og slip app'en.
- Træk, hvis du anvender berøringsskærm, app'en til skærmens bund og slip app'en.

# Sådan slukkes computeren – Windows 8

For at slukke computeren:

- 1. Stryg med fingeren fra skærmens højre kant (eller hvis du anvender en mus, peg på skærmens øverste højre hjørne) og klik på Indstillinger.
- 2. Tap eller klik på Strøm og vælg derefter Luk computeren.

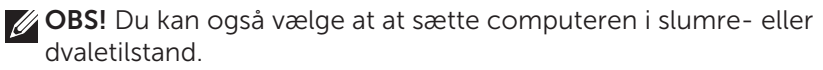

<span id="page-18-0"></span>Om computeren

# <span id="page-20-0"></span>Strømadapter

Strømsadaptere anvendes til at strømforsyne bærbare pc'er og visse stationære computere. Strømsadaptere konverterer vekselstrøm til jævnstrøm til computere. Dell-vekselstrømsadaptersættet består af lstrømsadapteren og strømkablet. Strømsadapterens nominelle effekt (65 W, 90 W osv.) afhænger af computeren den er designet til og strømkablet varierer landet, hvor strømsadapteren er købt.

 $\wedge$  FORSIGTIG: Det anbefales kun at anvende strømsadapteren, der fulgte med computeren eller en Dell-godkendt erstatningsstrømsadapter, for at undgå at beskadige computeren.

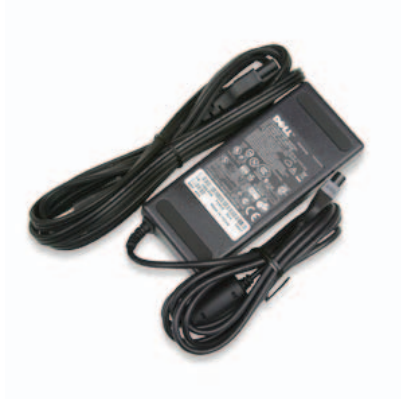

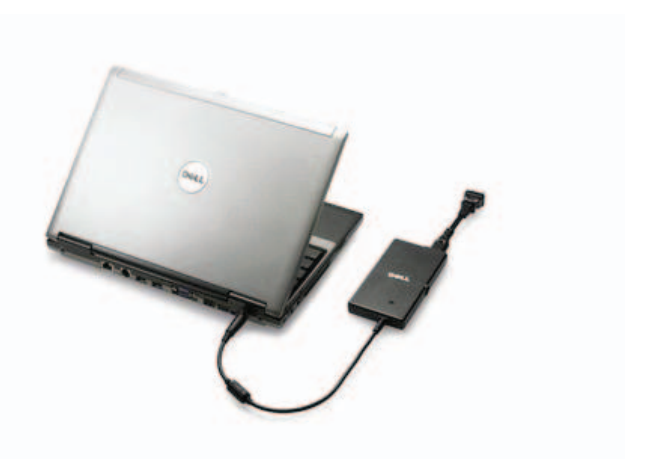

# <span id="page-21-0"></span>Batteri

### Batteri til bærbar pc

Den følgende tabel sammenligner de mest almindeligt anvendte batterier.

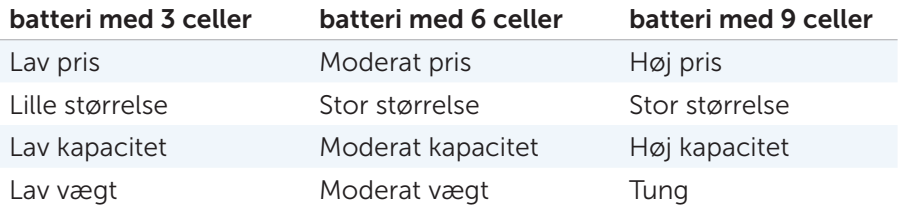

**OBS!** Når anvendt under de samme forhold, vil et batteri med lav kapacitet blive slidt hurtigere end batteri med høj kapacitet, da det skal oplades oftere.

### Sådan sparer du batteristrøm

For at spare batteristrøm på din bærbare pc, kan du gøre følgende:

- Tilslut computeren til en stikkontakt, når det er muligt, da batterilevetiden bestemmes af antal gange, som batteriet bruges og genoplades.
- Du kan konfigurere strømstyringsindstillingerne med Microsoft Windows Strømstyring til at optimere computerens strømbrug (se [Indstilling af strømstyringsfunktioner](http://support.dell.com/support/edocs/systems/xlob/dtg/en/power.htm#wp1208586)).
- Brug Slum-tilstanden, når du forlader computeren uden opsyn i længere tid.

### <span id="page-22-0"></span>Knapcellebatteri

Knapcellebatteriet befinder sig på bundkortet og strømforsyner CMOS (Complementary Metal Oxide Semiconductor)-chippen, mens computeren er slukket. CMOS-chippen indeholder indstillinger for klokkeslet, dato og konfiguration og knapcellebatteriet hjælper med at bevare disse indstillinger mens computeren er slukket.

Knapcellebatteriet kan holde i flere år. Faktorer, der påvirker knapcellebatteriets levetid er bundkorttype, temperatur, tiden computeren er slukket osv.

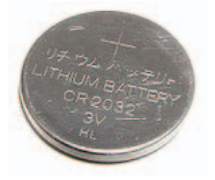

#### Sådan forbedres batteriydelsen

Batteriets driftstid, hvilket er hvor længe et batteri kan være opladet, varierer, alt efter hvordan du bruger din bærbare computer.

De følgende aktviteter reducerer batteriets driftstid betydeligt:

- Sådan anvendes optiske drev.
- Sådan anvendes trådløse kommunikationsenheder, ExpressCards, mediekort eller USB-enheder.
- Sådan anvendes skærmindstilling med høj lysstyrke, 3D-pauseskærme eller andre strømkrævende programmer som f.eks. komplekse 3D-grafikprogrammer og spil.

Du kan forbedre batteriets ydelse ved at:

- Anvend, hvis det er muligt, computeren mens den er tilsluttet en stikontakt. Batteriets levetid formindskes med antallet af gange batteriets aflades og genoplades.
- Du kan konfigurere strømstyringsindstillingerne med Microsoft Windows Power Options Strømstyring til at optimere computerens strømforbrug (se [Strømstyring](#page-166-1)).
- Sådan anvendes du Slumretilstanden, når du forlader computeren uden opsyn i længere tid.

Batteriets levetid mindskes med tiden, alt efter hvor ofte batteriets bruges og forholdene og under hvilke forhold, det bliver brugt. Du skal måske købe et nyt batteri i løbet af computerens levetid.

# <span id="page-23-0"></span>Pegefelt

## Om pegefelt

Et pegefelt har samme funktionalitet som en mus til at bevæge markøren, trække eller flytte valgte elementer og at højreklikke eller venstreklikke ved at tappe på overfladen. Et pegefelt har en berøringsfølsom overflade, der registrerer bevægelse og position af din finger til en relativ position på computerskærmen. Pegefelter findes på bærbare pc'er og nogle dyrere tastaturer.

### Pegefeltbevægelser

**OBS!** Nogle pegefeltbevægelser understøttes måske ikke på computeren.

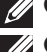

**OBS!** Du kan ændre indstillinger for pegefeltbevægelser ved at dobbeltklikke på pegefeltets ikon på proceslinjen på computerens skrivebord.

Computeren kan understøtte Rulning, Zoom, Rotér, Svip, Mine favoriter og Skrivebevægelser.

#### *Rul*

Lader dig rulle gennem indhold. Rullefunktionen omfatter:

Panorer – Lader dig flytte fokus på det valgte objekt når hele objektet ikke er synligt.

Bevæg to fingre i den ønskede retning for at panorama-rulle det valgte objekt.

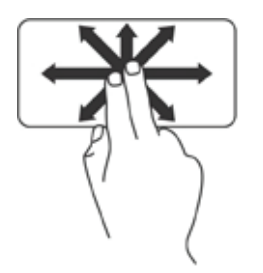

Automatisk lodret rulning – Lader dig rulle op eller ned på det aktive vindue. Flyt to fingre hurtigt op eller ned for at aktivere lodret automatisk rulning. Tap på pegefeltet for at stoppe automatisk rulning.

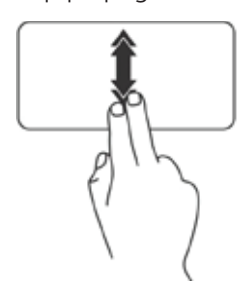

Automatisk vandret rulning – Lader dig rulle til venstre eller til højre på det aktive vindue.

Flyt to fingre hurtigt til venstre eller til højre for at aktivere vandret automatisk rulning. Tap på pegefeltet for at stoppe automatisk rulning.

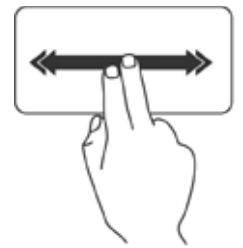

Cirkulær rulning – Lader dig rulle op eller ned og til højre eller til venstre. For at rulle op eller ned: Bevæg en finger i den lodrette rullezone (længst til højre på berøringspladen), i en cirkulær bevægelse med uret for at rulle op eller mod uret for at rulle nedad.

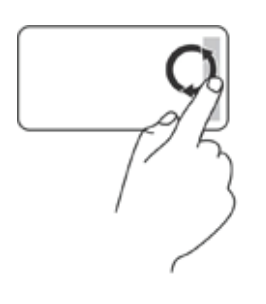

<span id="page-25-0"></span>For at rulle til højre eller venstre: Bevæg en finger i den vandrette rullezone (længst nede på pegefeltet), i en cirkulær bevægelse med uret for at rulle til højre eller mod uret for at rulle til venstre.

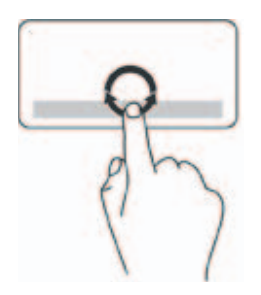

#### *Zoom*

Lader dig gøre indholdet på skærmen større eller mindre.

Zoomfunktionen omfatter:

Zoom med enkelt finger – Lader dig zoome ind eller ud.

Zoom ind: Flyt en finger op i zoomzonen (yderst til venstre i pegefeltet).

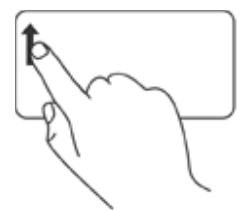

For at zoome ud: Flyt en finger ned i zoomzonen (yderst til venstre i pegefeltet).

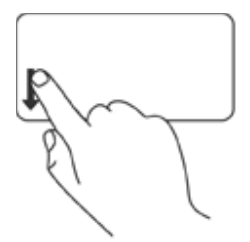

<span id="page-26-0"></span>Knibe – Lader dig zoome ind eller zoome ud ved at bevæge to fingre fra hinanden eller tættere sammen på pegefeltet.

Zoom ind: Bevæg to fingre fra hinanden for at forstørre visningen af det aktive vindue.

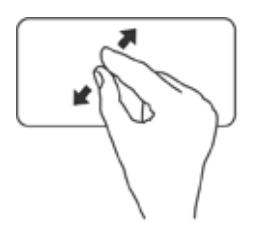

For at zoome ud: Bevæg to fingre sammen for at formindske visningen af det aktive vindue.

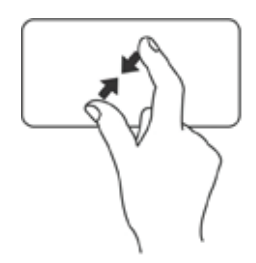

#### *Rotér*

Lader dig rotere det aktive indhold på skærmen. Funktionen rotér omfatter:

Vrid – Lader dig rotere aktivt indhold i forøgelser på 90° vha. to fingre, hvor en finger holdes fastankret og den anden roterer.

Hold tommelfingeren på et sted, bevæg pegefingeren i en buet bevægelse til højre eller venstre for at rotere de valgte 90° med eller imod uret.

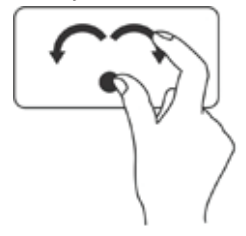

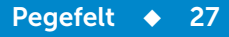

#### <span id="page-27-0"></span>*Svirp*

Lader dig flippe indhold frem eller tilbage ud fra svirpets retning. Flyt tre fingre hurtigt i den ønskede retning for at flippe indholdet i det aktive vindue.

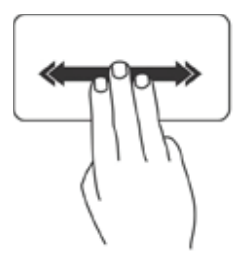

#### *Mine favoriter*

Lader dig åbne favoritprogrammer.

Tap med tre fingre på pegefeltet. Programmerne der er konfigureret i pegefeltskonfigurationsværktøjet starter.

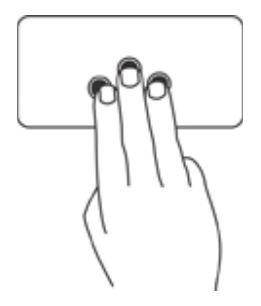

#### *Stationær pc*

Lader dig minimere alle åbne vinduer så skrivebordet bliver synlig. Hold hånden på pegefeltet i en vilkårlig retning og fasthold den kortvarigt.

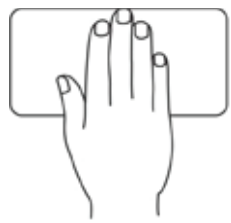

## <span id="page-28-0"></span>Skærm

En skærm er en output-enhed til visuel visning af computeroplysninger. Almindeligt tilgængelige skærmtyper er:

- Berøringsskærm
- $-3D$
- Trådløs

### 3D-skærm

En 3D-skærm er en enhed til video-output, der kan vise et 3-dimensionelt billede. En 3D-skærm virker ved at vise adskilte forskudte 2D-billeder for venstre og højre øje. Disse 2D-billeder kombineres og fortolkes af hjernen som havende dybde og skaber derved 3D-effekter.

OBS! 3D-skærme understøttes ikke af alle computere.

### Trådløs skærm

Med den trådløse skærmfunktion kan du dele computerskærm med et tv uden brug af kabler. Du skal tilslutte en trådløs skærmadapter til tv'et inden trådløs skærm konfigureres.

Minimumskravene for at konfigurere trådløs skærm er:

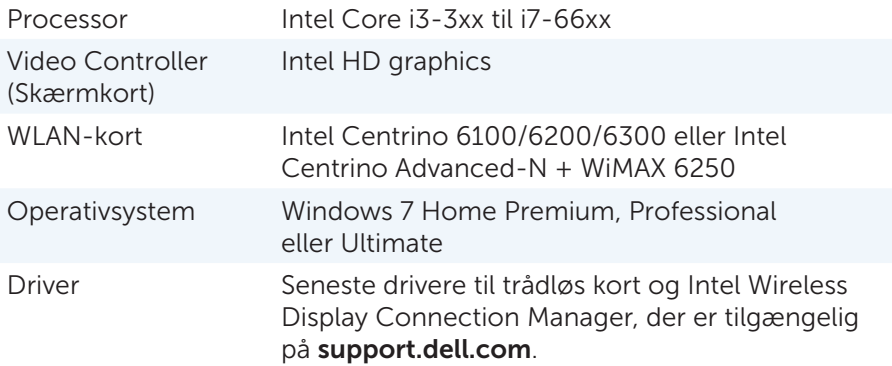

**OBS!** Trådløs skærm understøttes ikke af alle computere.

### <span id="page-29-0"></span>Berøringsskærm

Berøringsskærm er en skærmenhed, der lader dig interagere med objekter på skærmen ved at berøre skærmen i stedet for at anvende en mus, et pegefelt eller et tastatur. Du kan betjene en berøringsskærm med en finger, en hånd eller andet passivt objekt, f.eks. en styluspen. Berøringsskærme er almindelige i telefoner, tavle-pc, computere osv. Almindelige berøringsskærmteknologier er kapacitiv berøring og resistiv berøring.

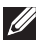

OBS! Berøringsskærm understøttes ikke af alle computere.

#### Håndbevægelser på berøringsskærm

Håndbevægelser på berøringsskærm forbedrer berøringsskærmens anvendelighed ved at du kan udføre opgaver som zoom, rul, rotation osv. ved at skubbe eller svirpe fingeren på skærmen.

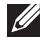

OBS! Nogler af gesterne er programspecifikke og virker muligvis ikke med andre programmer.

#### *Zoom*

Lader dig gøre indholdet på den aktive skærm større eller mindre ved at bevæge to fra hinanden eller samle dem sammen på skærmen.

Zoom ind

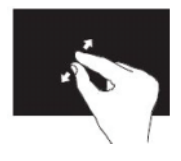

Zoom ud

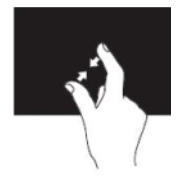

#### <span id="page-30-0"></span>*Dvæl*

Lader dig få adgang til yderligere oplysninger ved at simulere et højreklik. Tryk og hold en finger på berøringsskærmen, for at åbne kontekstafhængige menuer.

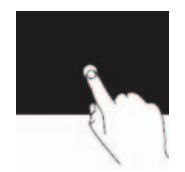

#### *Svirp*

Lader dig bladre fremad eller tilbage i indhold baseret på, i hvilken retning du bevæger fingrene på pegefeltet.

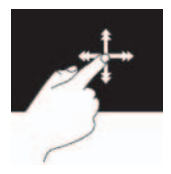

Bevæg en finger hurtigt i den ønskede retning for at svirpe gennem indhold i det aktive vindue som siderne i en bog.

Svirp virker også lodret, når du navigerer i indhold, som f.eks. billeder eller sange i en afspilningsliste.

#### *Rul*

Lader dig rulle gennem indhold. Rullefunktionen omfatter:

Panorer – Lader dig flytte fokus på det valgte objekt når hele objektet ikke er synligt.

Bevæg to fingre i den ønskede retning for at panorama-rulle det valgte objekt.

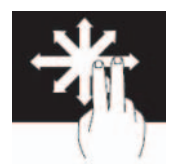

<span id="page-31-0"></span>Rul lodret – Lader dig rulle op eller ned på det aktive vindue. Bevæg en finger op eller ned for at aktivere lodret rulning.

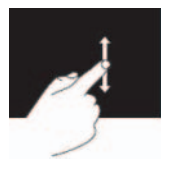

Rul vandret – Lader dig rulle til højre eller til venstre på det aktive vindue. Bevæg en finger mod højre eller venstre for at aktivere horisontal rulning.

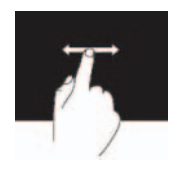

#### *Rotér*

Lader dig rotere det aktive indhold på skærmen.

Vrid – Lader dig rotere det aktive indhold med to fingre.

Bevæg, mens du holder en finger eller en tommelfinger på samme sted, den anden finger i en buet retning til højre eller til venstre.

Du kan også rotere det aktive indhold ved at bevæge begge fingre i cirkler.

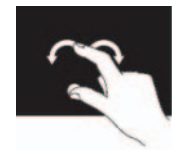

# <span id="page-32-0"></span>Keyboard (tastatur)

Computertastaturer er sanlinger af kvadratiske og retangulære mærkede taster, hver med en eller flere tildelte funktioner. Tryk på disse taster for enten at skive bogstaver og tal eller udføre opgave tildelt til tasten. Forskellige producenter arrangerer taster lidt forskelligt, men alle tastaturer har stort set de samme taster.

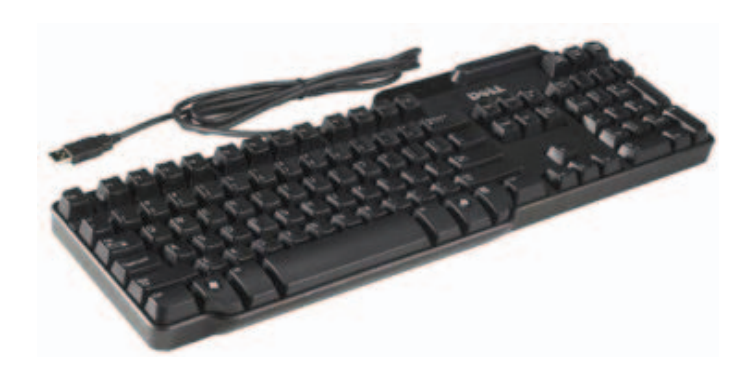

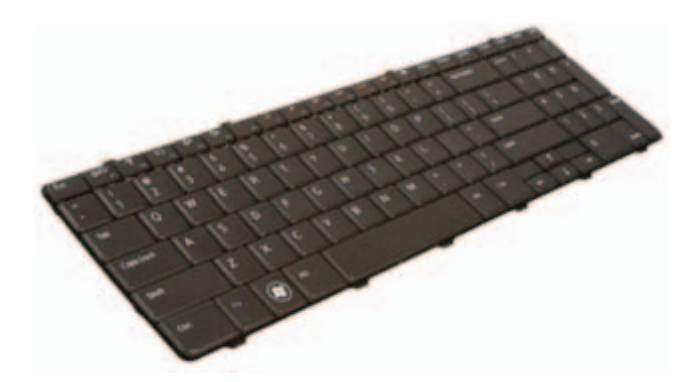

De fleste tastaturer har et numerisk tastatur, et standard arrangement af numeriske og matematiske taster, i tillæg til de almindelige nummerede taster. Bærbare pc'er har tastaturer indbygget i kabinettet, men de fleste har ikke et nummeriske tastatur for at spare plads. Nogle små bærbare pc'er og netbook-computere har ikke et fysisk tastatur og et -skærmtastatur.

<span id="page-33-0"></span>Tastaturet har forskellige sæt taster til at foretage forskellige sæt funktioner:

- Alfanumeriske taster til at indtaste bogstaver, tal, tegnsætning og symboler
- Kontroltaster til at foretage visse handlinger: <Ctrl>, <Alt>, <Esc> og Windows-tast
- Funktionstaster markeret <F1>,< F2>, <F3> osv. til at udføre specifikke opgaver
- Navigationstaster til at flytte markøren rundt i dokumenter eller vinduer <Home>, <End>, <Page Up>, <Page Down>, <Delete>, <Insert > og piletaster
- Numerisk tastatur med tal grupperet som tasterne på en regnemaskine (det numeriske tastatur på de fleste bærbare computere er integreret på de alfabetiske taster).

#### Baggrundsbelyst tastatur

Baggrundsbelyste tastaturer kan ses i mørke omgivelser ved at symbolerne på tasterne oplyses vha. LED'er under tastaturet. Du kan slå baggrundsbelysningen til manuelt eller du kan konfigurere baggrundsbelysningen til at tænde automatisk når computeren anbringes i mørke omgivelser.

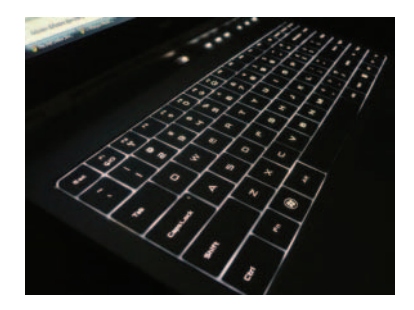

<span id="page-34-0"></span>På en Dell bærbar pc er der generelt tre belysningstilstande tilgængelige:

- Fuld lysstyrke på tastatur/berøringsplade
- Halv lysstyrke på tastatur/berøringsplade
- Ingen belysning

Ved at trykke på <Fn> og højre piletast kan du skifte mellem de tre belysningstilstande.

OBS! Baggrundsbelyst tastatur findes måske ikke på alle computere. Du kan finde flere oplysninger i computerens specifikationer.

### Typer af tastaturforbindelser

Du kan tilslutte tastaturet til computeren vha. en kabelbaseret eller en trådløs forbindelse.

Kabelbaseret: Tastaturet er tilsluttet til computeren vha. et kabel og kræver ikke andre strømkilder, f.eks. batterier. Forbindelse kan anvende en af følgende:

- USB Anvendt i alle computere i nuværende generationer.
- PS/2-port Anvendt på ældre computere.

Trådløs Tastaturet er tilsluttet til computer vha. trådløse signaler. Denne tilslutningsmetode mindsker kabelroddet og giver fleksibilitet til at anvende tastaturet i en mere komfortabel stilling inden for nogle få meter fra computeren. Sådanne tastaturer kræver batterier for at virke og nogle trådløse batterier har genopladelige batterier. Den trådløse forbindelse kan anvende en af følgende:

- Radiofrekvens (RF) En RF-modtager er tilsluttet computerens USB-port.
- Bluetooth Tastaturet er tilsluttet til computeren vha. Bluetoothadapter, der allerede er installeret på computeren eller vha. en Bluetooth-adapter, der er tilsluttet en USB-port på computeren.

## <span id="page-35-0"></span>Find servicekode og kode til ekspresservice

Du kan finde computerens servicekode og kode til ekspresservice enten på mærkaten på computeren, eller vha. Dells online System Profiler.

### Sådan finder du mærkaten på computeren

Servicekoden og koden til ekspresservice er placeret på en mærkat på computeren. Mærkatens placering:

- Bærbare computere: Den bærbare computers bund
- Stationær computer Bag på eller på toppen af computerkabinettet

### Sådan anvender du Dells online System Profiler

Hvis computeren er tændt og du har adgang til internettet, kan du anvende Dells online System Profiler til at scanne efter servicekoden og koden til ekspresservice. Følg for at scanne efter servicekoden trinene nedenfor:

- Gå til support.dell.com.
- Klik på Systemkonfiguration.
- Klik på Find Min servicekode og følg vejledningen på skærmen.

# Lagring

### Om lagerenheder

Med lagerenheder kan du gemme data til senere brug. Lagerenheder kan være interne eller eksterne. De fleste lagerenheder gemmer data indtil du manuelt sletter dem. Eksempler på lagerenheder er harddiske. optiske drev, USB-hukommelsesnøgle osv.
#### Interne lagerenheder

Lagerenheder, der er installeret inden i computeren kaldes interne lagerenheder. Generelt kan du ikke fjerne sådanne enheder , mens computeren er tændt. Data gemt på interne lagerenheder gemmes generelt til du manuelt sletter dem. Interne lagerenheder omfatter harddiske og SSD (Solid-State Drives).

#### *Harddiske*

En harddisk har plader med magnetisk lag, der roterer på motordrevet-aksetap, inde i en beskyttende kabinet. Data læses og skrives magnetisk fra og til pladen af et læse-/skrivehoved, der er tilstede over pladerne. Harddisken er computerens datacenter.

Et typisk harddiskdesign består af en aksetap, der holder flade cirkulære diske, der kaldes plader, på hvilke data optages. Pladerne er lavet af et ikke magnetisk materiale, som regel aluminiumslegering eller glas og med en belægning af en tyndt lag magnetisk materiale, med et ydre lag af carbon til beskyttelse.

#### *Solid-State-drev*

En SSD er en interne lagerenheder, der anvender solid-state (flash) hukommelse til at gemme data. SSD'er har ingen bevægelige dele, da data er gemt i elektriske kredsløb. Sammenlignet med hardiske er SSD'er typisk mindre udsatte for fysiske stød, mere stille og kortere adgangstid og latens. SSD'er anvender den samme grænseflade som harddiske, det gør dem kompatible med de fleste bestående computere.

#### Flytbare lagerenheder

Flytbare lagerenheder du kan fjerne fra computeren uden at slukke computeren kaldes flytbare lagerenheder. Alimindeligt anvendte flytbare lagerenheder omfatter:

- Optiske diske
- Hukommelseskort
- Magnetiske bånd

#### *Optiske diske*

Nogle eksempler på optiske diske:

- Blu-ray Disc Blu-ray-disk (BD) blev designet til at afløse dvd-formatet. Standard for det fysiske medie er en 12 cm optisk disk i plastk, den samme størrelse som dvd'er og cd'er. Blu-ray-diske lagrer 25 GB (single layer) eller 50 GB (dual layer).
- DVD en dvd (Digital Video Disc) lagrer data op til 4,7 GB (single layer) eller 8,5 GB (dual layer).
- Cd En cd (Compact Disc) lagrer data op til 800 MB.

#### *Hukommelseskort*

Hukommelseskort, kaldes også flash-kort, anvender flash-hukommelse til at lagre digitale oplysninger. De er genskrivbare, hurtige og kan holde data, selv når der ikke er strømforsyning. Hukommelseskort er almindeligt anvendte i digitalkameraer, mobitlelefoner, medie-afspillere, spillekonsoler osv.

Nogle almindelige hukommelseskorttyper:

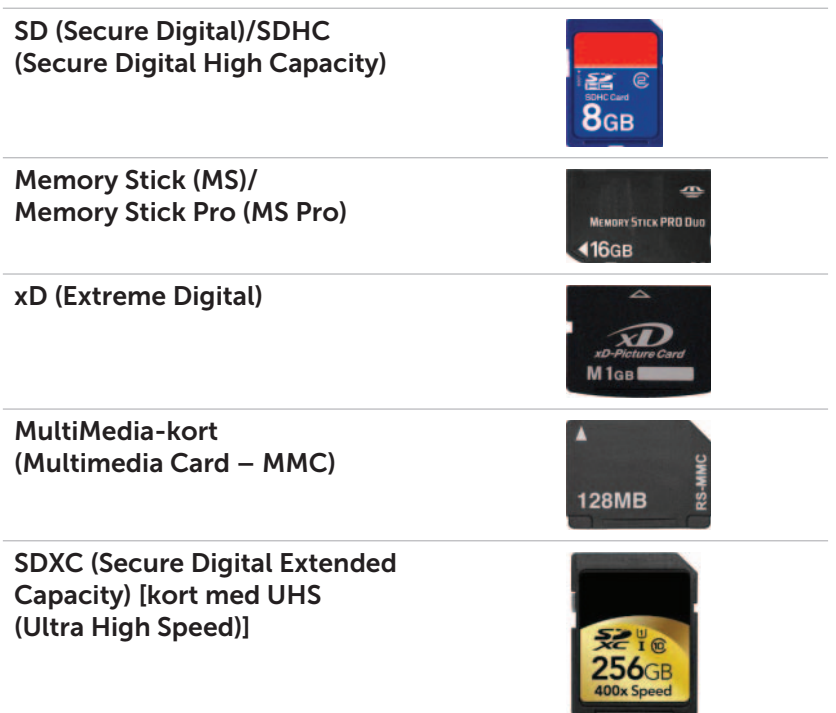

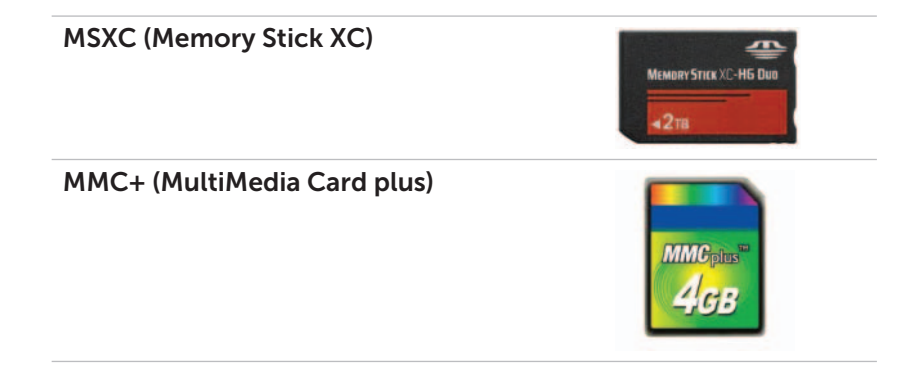

# Hukommelsesmodul

Hukommelsesmoduler er trykte kredsløbsplader (Printed Circuit Boards – PCB) med RAM (Random Access Memory) chips påloddet. Hukommelsesmoduler giver computeren den RAM den behøver. Baseret på computertypen de anvendes i er de kategoriseret som:

- DIMM (Dual In-line Memory Module) Anvendt i stationære pc'er.
- SODIMM (Small Outline Dual In-line Memory Module) Mindre i størrelse end DIMM'er. Anvendes generelt i bærbare pc'er, man kan også anvendes i kompakte stationære pc'er og all-in-one-pc'er.

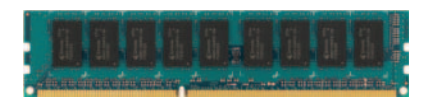

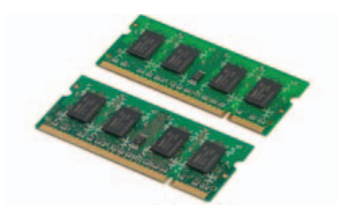

## Bundkort

ET bundkort er et trykt kredsløb, der udgør den centrale del af computeren. Alle andre enheder er tilsluttet bundkortet for at kunne interagere med hindanden. Bundkortet har forskellige controllere og stik, der hjælper ved udveklsling af data mellem computerens forskellige komponenter.

Nogle af bundkortets vigtige komponenter er:

- Processorsokler Åbninger til at installere processorer.
- Hukommelsesmodulstik Åbninger til at installere hukommelsesmoduler.
- Udvidelseskortåbninger Åbninger til at installere udvidelseskort.
- Chipsæt Grænseflade mellem processorens forsidebus, hovedhukommelse og bus til ydre enheder.
- Flashhukommelse Indeholder systemhukommelses- eller BIOS-program.
- Strømstik Giver strøm til bundkortet fra computerens strømforsyning.

Derudover kan et bundkort have indbygget funktioner til grafik, lyd og netværk.

Figuren nedenfor viser en liste med en de grundlæggende komponenter på bundkortet i en stationær pc.

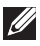

**OBS!** Størrelse, form og placering af komponenter kan variere afhængigt af bundkorttypen og computeren det er designet til.

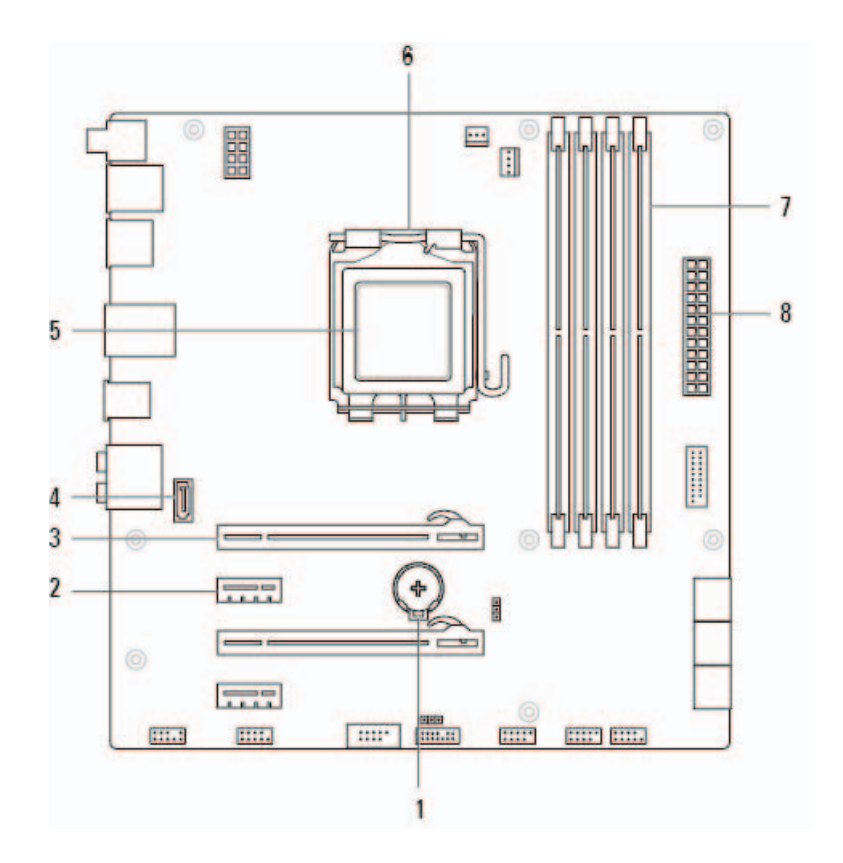

- 1 batteristik 2 PCI-Express x1-stik
- 3 PCI-Express x16-stik 4 eSATA-stik
- 
- 7 stik til hukommelsesmodul 8 Strømstik
- 
- 
- 5 processor 6 processorstik
	-

### Processor

Processor er en del af computeren eller andre elektroniske enheder, der behandler data og instruktioner til at skabe et ønsket output.

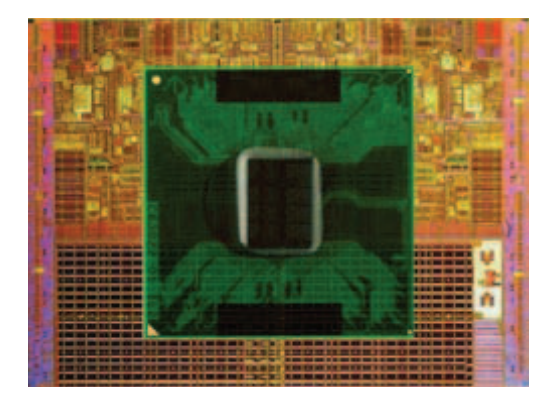

Processorer klassificeres primært basseret på:

- Antal processorkerner på chippen
- Hastighed eller frekvens målt i GigaHertz (GHz) eller MegaHertz (MHz)
- Indbygget hukommelse, der også kaldes Cache

En processors ydelse måles generelt i det antal beregninger, den kan udføre på et sekund. Den nuværende generation af processorer har hastigheder på ca.50.000 MIPS (Million Instructions Per Second), eller mere for avancerede modeller. Den nuværende generation af processorer er tilsluttet bundkortet vha. et LGA- (Land Grid Array)eller PGA- (Pin Grid Array) stik. Nogle processorer kan være indbygget på bundkortet, men det er mest for håndholdte enheder.

Nogle af de nuværende processorfamilier er:

- Intel Pentium
- Intel Celeron
- Intel Core-serien
- Intel i-serien
- Intel Xeon
- AMD Athlon
- AMD Phenom
- AMD Sempron

Processorer er designet specifikt til mobile enheder, bærbare pc'er, stationære pc'er osv. En processor designet til mobile enheder forbruger mindre strøm sammenlignet med en designet til stationære pc,er eller servere.

### Computerblæser

En computerblæser køler computerens interne komponenter ved at uddrive varm luft fra computeren. Computerblæsere anvendes almindeligvist til at afkøle komponenter, der har et høj strømforbrug og derfor skaber en stor varmemængde. ved at holde komponenterne afkølede beskyttes de fra at blive overophedede, få funktionsfejl og at blive beskadiget.

Blæsere anvendes til at køle:

- Computerkabinet
- Processor
- Grafikkort
- Chipsæt
- Harddisk osv.

### Kølelegeme

kølelegemer anvendes til at aflede varme fra processoren og nogle avancerede grafikkort. kølelegemer har generelt en blæser monteret oven på sig for at forøge luftgennemstrømningen og er lavet af finner eller blade fremfor af en enkelt blok metal. Dette forøger overfladearealet for maksimal varmeafgivelse. Et lag af termisk smøremiddel er påført mellem processor/skærmkort og kølelegemet for at lette varmeudvekslingen.

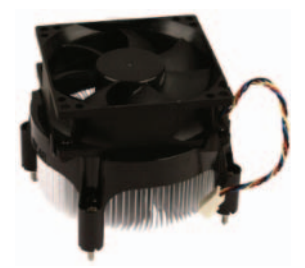

# Termisk smøremiddel

Termisk smøremiddel, også kaldet termisk gel, termisk forbindelse osv., anvendes til at skabe en varmeledende lag mellem en processor og kølelegeme. Påførng af termisk smøremiddel mellem processoren og kølelegemet forøger armeoverførslen fra processoren til kølelegemet, da den termiske smøremiddel har en bedre ledningsevne end luft.

## Skærmkort

Skærmkort en komponent, der sender videosignaler eller oplysninger til en visningsenhed f.eks en skærm eller en projektor.

Skærmkort kan være af to typer:

- Indbygget skærmkort Often kaldet et on-board-skærmkort, er en chip, der er en del af bundkortet. Indbyggede skærnkort har ikke integreret hukommelse og deler systemhukommelsen og processor til at vise video. Integrerede skærmkort er egnede til brugere, der ikke har behov for høj videoydelse.
- Diskret skærmkort Diskrete skærmkort er installeret separat på bundkortet. Diskrete skærmkort har dedikeret hukommelse og har generalt højere ydelse end indbyggede skærmkort. Disse skærmkort er generet installeret i et PCI-E x16-udvidelsesstik på bundkortet. Klassiske stik til skærmkort er PCI og AGP. Disse kort er bedst egnet til grafik-intensive programmer, spil af high-definition videospil osv.
- **OBS!** Når et diskret skærmkort er installeret på en computer, der også har et indbygget skærmkort, deaktiveres det indbyggede skærmkort. Anvend programmet system setup (systeminstallation) til manuelt at aktivere det indbyggede skærmkort.
- APU (Accelerated Processing Unit) APU'er er lavet ved at ætse en GPU (graphics processing unit) eller et andet behandlingssystem på den samme chip som CPU'en. Derfor har APU'en en højere dataoverførselshastighed, mens strømforbruget er reduceret, hvilket forbedrer computerens ydelse sammenligned med indbygget skærmkort.

### Tv-tunere

Du kan også anvende tv-tunere til at se tv på computeren. Tv-tunere fås til både stationære og bærbare pc'er med forskellige indstillinger til at oprette forbindelse, f.eks.:

- Intern
	- PCI-E
	- PCI
- Ekstern
	- USB
	- PC Card
	- ExpressCard

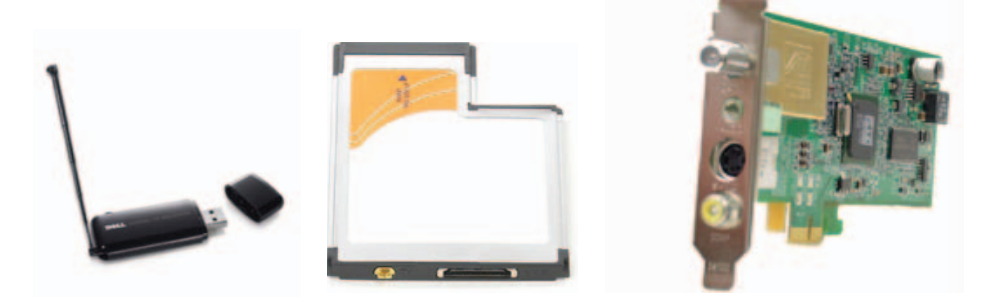

Tv-tunere er mest seperate, nogle skærmkort har også indbyggede tv-tunere. De fleste tv-tunerkort leveres sammen med software, der kan optage tv-indhold på computeren.

# Højtalere

Højtalere anvendes til at lytte til lyde fra computeren. Højtalere kan være indbyggede eller eksterne. På stationære pc'er anvendes indbyggede højtalere generelt kun til at afgive fejlbipkoder. Eksterne højtalere, der også kaldes multimediehøjtalere, frembringer lyde til film, sange multimedieindhold osv. Højtalere identificeres generelt som 2, 2.1, 5.1, 7.1 osv. Tallet før punktummet angiver antal kanaler og tallet efter punktummet (1) angiver subwooferen. Højtalere er typisk tilsluttet computer vha. et 3,5 mm stik eller vha. et USB-stik.

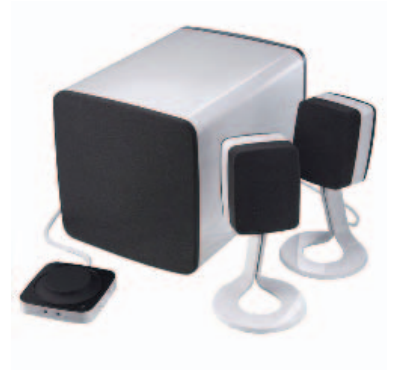

OBS! For at få 5.1 eller 7.1 kanalhøjtalere til at frembringe 5.1 eller 7.1 kanallyd, skal computerens lydkort understøtte 5.1 eller 7.1 kanallyd.

### Webkamera

Et webkamera et en enhed, der lader optage video i realtid eller billeder og kan også anvendes ved videokonferencer.

Webkameratypen kan varierer udfra de valg du foretog mens du købte computeren. Du kan have et indbygget webkamera eller du skal købe et eksternt webkamera. Eksternt webkamera tilsluttet til computeren vha. et USB-stik. Et kameras kvalitet er generelt defineret ved det antallet af pixel det kan optage.

### Sådan aktiveres et webkamera

- 1. Klik på Start → Kontrolpanel→ Enhedshåndtering.
- 2. Klik på Billedeenheder og dobbeltklik derefter på Kamera.
- 3. Klik på Aktivér.

Webkameraet er nu aktiveret.

Åbn webkamera-softwaren for at anvende alle webkamerats funktioner.

#### Dell Webcam Manager.

Dell Webcam Manager fungerer som en hub for alle webkameraets funktioner og konfigurationsindstillinger. Dell Webcam Manager omfatter:

- Webcam Center Betjen webkameraets optagefunktioner f.eks. videooptagelse, registrering af bevægelse og fotooptagelse.
- Webcam Console Konfigurer webkameraets funktioner som billedkvalitet, ansigtssporing, panorering og zoom, lyd- og videoeffekter osv.
- Video Chat Videochat med populære onlinemeddelelsesprogrammer f.eks. as Google Talk, Yahoo! Messenger, AOL Instant Messenger osv.
- Live! Cam Avatar Vælg avatarer til videochat, anvend lydfitre eller humørikoner med videoavatarer.
- Opret avatar Opret en unik avatar vha. Live! Cam Avatar Creator-software til videochat.

#### Åbn programmet Dell Webcam Manager

- 1. Klik på Start  $\leftrightarrow$  Alle programmer eller Programmer.
- 2. Klik på Dell Webcam→ Dell Webcam Manager.

Dell Webcam Manager-vinduet vises.

#### Aktivér digital arraymikrofon i Dell Webcam Center

- 1. Klik på Start  $\rightarrow$  Alle programmer eller Programmer.
- 2. Klik på Dell Webcam→ Dell Webcam Manager. Dell Webcam Manager-vinduet åbnes.
- 3. Klik på Webcam Center.
- 4. Klik på rullemenuens pil ved siden af **Audio Source** (Lydkilde) og klik på Digital Mic (Realtek High Definition Audio) for at aktivere mikrofonen.

**ExpressCards** 

Med ExpressCards kan ydre enheder f.eks. hukommelseskort, kabeltilsluttet og trådløst kommunikationsudstyr, printere, scannere, mikrofon osv. tilsluttes til eller bærbar pc. ExpressCards erstatter PC cards.

ExpressCards er installeret på eksternt tilgængelige ExpressCard-stik. ExpressCard-stik på bærbare pc'er og stationære pc'er har normalt påsat en stikbeskytter, når der ikke er installeret en ExpressCard for at beskytte stikket mod støv. Du skal fjerne stikbeskytteren for at installere et ExpressCard.

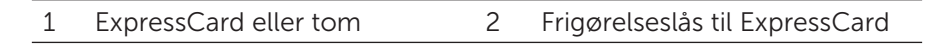

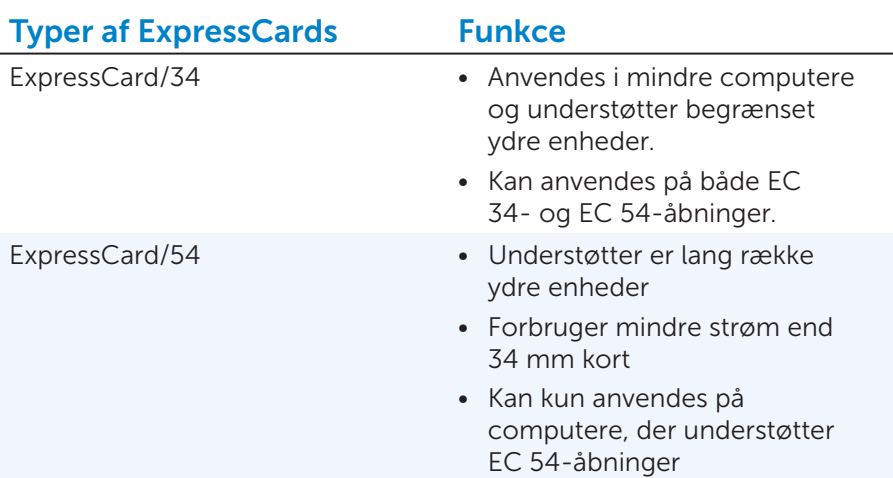

Den følgende figur viser størrelsessammenligninger for pc-kort og ExpressCards:

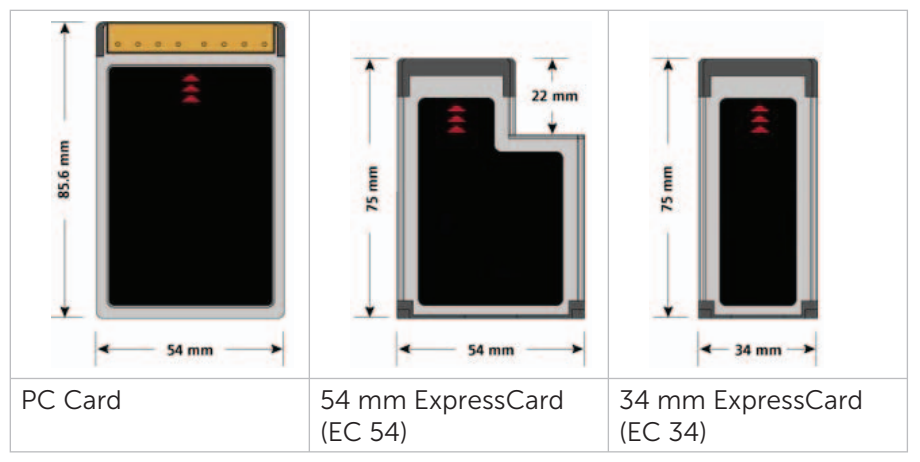

### Kommunikationsenheder

En elektronisk enhed, der kan sende og modtage data på netværket kaldes en kommunikationsenhed. Kommunikationsenheder bruges på begge ender af en forbindelse. Signaler kan rejse fra en enhed til en anden i enten analog eller digital form. De fleste kommunikationsenheder har evnen til at konvertere digitale signaler til analoge signaler eller analoge signaler til digitale signaler, så signalerne kan overføres fra én enhed til en anden. Nogle af de almindeligt anvendte kommunikationsenheder er:

Modem – Står for Modulator og Demodulator. Modemmer kan være analoge (opkalds) eller digitale.

• Opkaldsmodem – Elektroniske enheder, der konverterer analoge telefonsignaler til digitale signaler, som computeren kan behandle, og digitale computersignaler til analoge signaler, der kan overføres over telefonlinjer. Opkaldsmodemmer kan være enten interne eller eksterne.

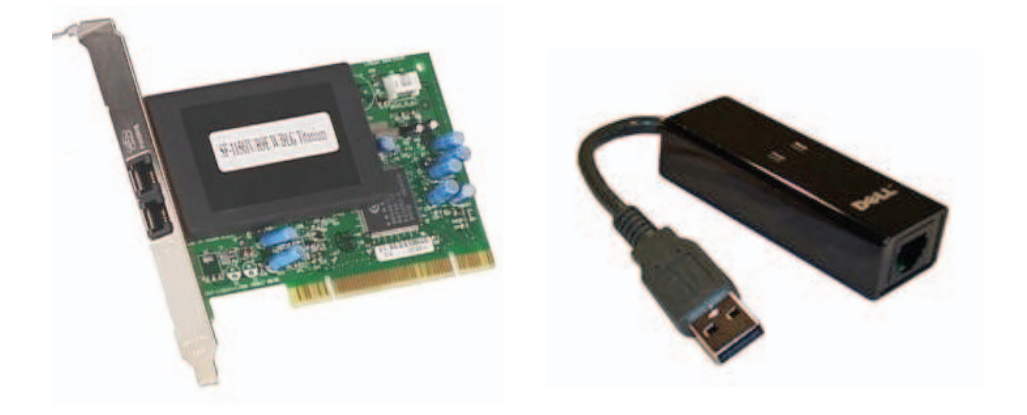

• Digital modem – Anvendes til at sende og modtage data til og fra en digital telefonlinje som DSL (Digital Subscriber Line) eller ISDN (Integrated Services Digital Network).

Netværkskort (Network Interface Controller – NIC) – Også kaldet netværksadapter eller LAN-adapter. De tilsluttes normalt netværk ved hjælp af et Ethernet-kabel. Netværkskort kan være interne (udvidelseskort eller integreret på bundkortet) eller ekstern

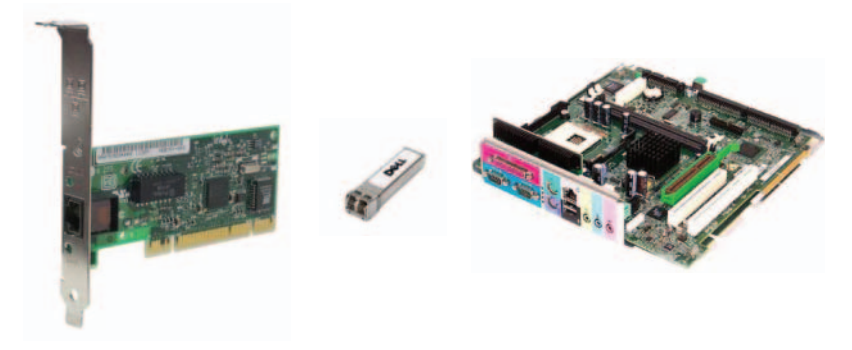

Trådløst lokalnetværk (Wireless local area network – WLAN)-kort – Tillader kommunikation over korte afstande ved hjælp af radiosignaler i stedet for traditionel netværkskabelføring. WLAN-kort kan være interne (udvidelseskort eller integreret på bundkortet) eller ekstern.

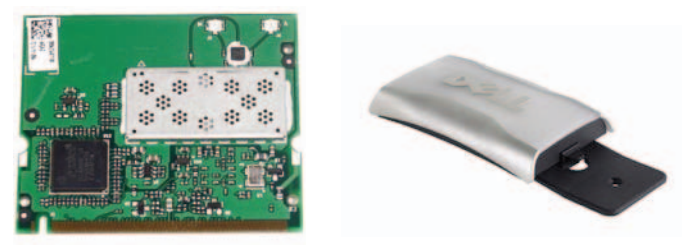

Trådløst wide area network (Wireless Wide Area Network – WWAN)-kort – Giver mulighed for trådløs opkobling via mobilmastteknologi. Der kræves et SIM-kort til WWAN-tilslutning.

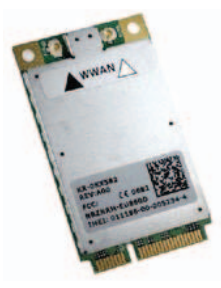

Bluetooth-adaptere – Muliggør at Bluetooth-aktiverede enheder kommunikerer med hinanden over korte afstande. Bluetooth adapters kan være interne (udvidelseskort eller integreret på bundkortet) eller ekstern.

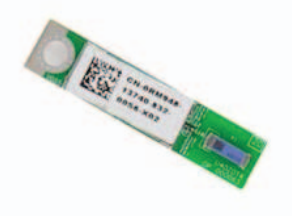

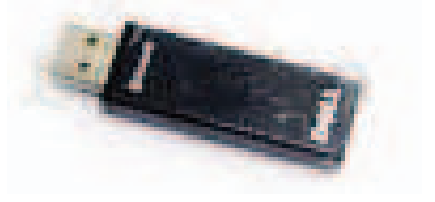

# Sådan konfigureres computeren

# Sådan konfigureres den bærbare pc

- ADVARSEL: AC-adapteren fungerer med stikkontakter over hele verden. Der er imidlertid forskel på stikkontakter og stikdåser i forskellige lande. Hvis du bruger et inkompatibelt kabel eller tilslutter kablet forkert til en strømskinne eller stikkontakt, kan det forårsage brand eller skader på udstyr.
- 1. Tilslut vekselstrømsadapteren til computeren, og sæt den derefter i vægstikkontakt eller strømstødssikring.

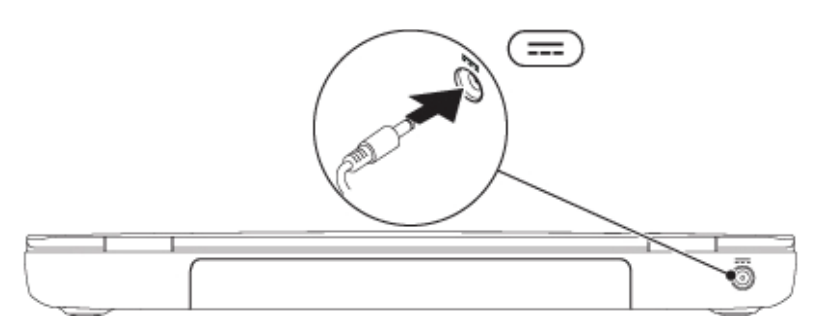

2. Tryk på tænd/sluk-knappen for at tænde den bærbare pc.

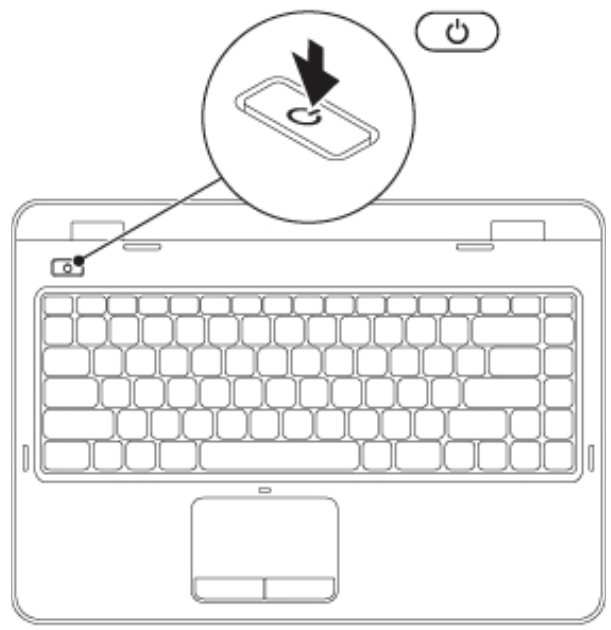

OBS! Placeringen af tænd/sluk-knap og vekselstrømsadapterstikket afhænger af computermodellen.

# Sådan konfigureres den stationære pc

- 1. Tilslut skærmen på det relevante skærmstik på computeren (se Sådan [konfigureres skærmen\)](#page-60-0).
- 2. Tilslut USB-tastatur og -mus til USB-stikkene.

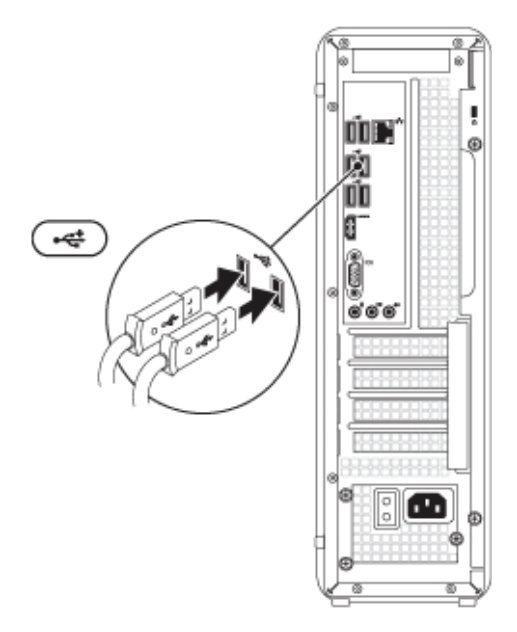

OBS! Der kan afhængig af computermodellen også være USB-porte foran på computeren.

3. Tilslut strømkablet.

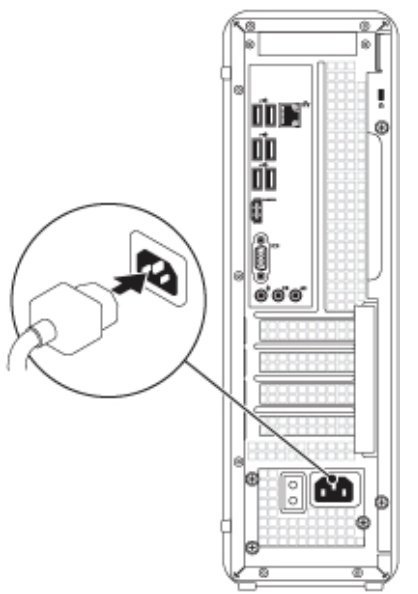

4. Tryk på tænd/sluk-knappen for at tænde for computeren.

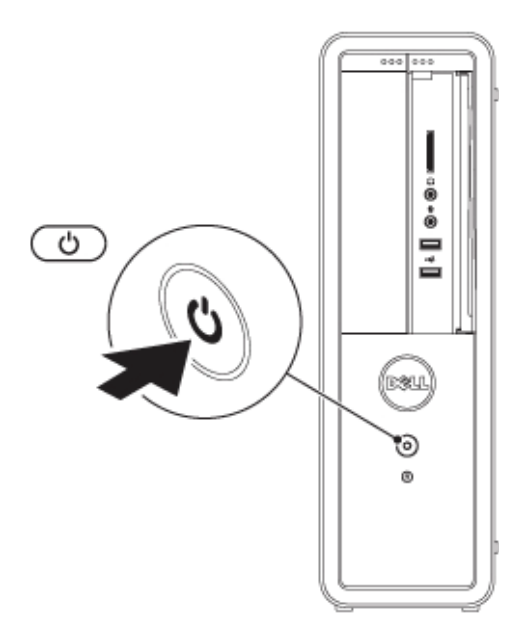

# Internet

### Sådan konfigureres en kabelbaseret internetforbindelse

Du kan konfigurere kabelbaseret internetforbindelse vha. opkalds-, DSL- eller kabel-/satellit-modem.

- Hvis du anvender en opkaldsforbindelse, skal du tilslutte telefonkablet til det valgfrie USB-modem og til telefonens vægstik, før du konfigurerer internetforbindelsen.
- Hvis du bruger en DSL- eller kabel-/satellit-modemforbindelse, skal du kontakte internetudbyderen eller mobiltelefoniudbyderen for at få opsætningsanvisninger.

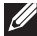

OBS! Internetudbydere og internetudbyderes tilbud varierer fra land til land. Kontakt din internetudbyder for at finde ud af, hvilke tilbud der er tilgængelige i dit land.

Du skal have din internetudbyders oplysninger klar. Hvis du ikke har en internetudbyder, vil guiden Opret forbindelse til internettet hjælpe dig med at finde en.

For at konfigurere en kabelbaseret internetforbindelse:

#### *Windows 8*

- 1. Gem og luk alle åbne filer, og afslut alle åbne programmer.
- 2. Stryg med fingeren fra skærmens højre kant (eller hvis du anvender en mus, peg på skærmens øverste højre hjørne) og klik på Søg  $\Omega$ .
- 3. Klik på Indstilinger.
- 4. Skriv Netværks- og delingscenter i søgefeltet og tryk på <Enter>. Klik på Netværks- og delingscenter→ Konfigurer en ny forbindelse eller et nyt netværk→ Opret forbindelse til internettet. Opret forbindelse til internettet-vinduet vises.

OBS! Hvis du ikke ved, hvilken type forbindelse, du skal vælge, skal du klikke på Hjælp mig med at vælge eller kontakte din internetudbyder.

5. Følg instruktionerne på skærmen, og brug de konfigurationsinstruktioner, du har fået af din internetudbyder, til at fuldføre konfigurationen.

#### *Windows 7 og Windows Vista*

1. Klik på Start  $\bigoplus$ , indtast network (netværk) i søgefeltet og klik derefter på Network and Sharing Center (Netværks- og delingscenter)→ Set up a new connection or network (Opret en ny forbindelse eller et nyt netværk)→ Connect to the Internet (Opret forbindelse til internettet). Vinduet Opret forbindelse til internettet vises.

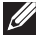

**OBS!** Hvis du ikke ved, hvilken type forbindelse, du skal vælge, skal du klikke på Hjælp mig med at vælge eller kontakte din internetudbyder.

2. Følg instruktionerne på skærmen, og brug de konfigurationsinstruktioner, du har fået af din internetudbyder, til at fuldføre konfigurationen.

Hvis du ikke er i stand til at oprette forbindelse til internettet, men har kunnet gøre det før, kan din internetudbyder have servicenedbrud. Kontakt din internetudbyder for at kontrollere driftsstatus, eller forsøg at oprette forbindelse igen senere.

#### Sådan konfigureres en trådløs internetforbindelse

**OBS!** For at konfigurere en trådløs router, bedes du se dokumentationen, der blev leveret sammen med din router. Før du kan anvende den trådløse internetforbindelse, skal du tilslutte computeren til en trådløs router.

#### *Windows 8*

- 1. Sørg for at trådløst er aktiveret på din computer.
- 2. Åbn panelet Amuletter.
- 3. Vælg amuletten Indstillinger.
- 4. Vælg ikonet Netværk.
- 5. Klik på netværket du vil oprette forbindelse til.
- 6. Indtast netværksnøglen.
- 7. Slå fildeling til/fra.
- **OBS!** De faktiske trin kan variere, baseret på det operativsystem, som er installeret på computeren.

#### *Windows 7*

Sådan opsætter du forbindelsen til en trådløs router på Microsoft Windows 7 eller Windows Vista:

- 1. Sørg for at trådløst er aktiveret på din computer.
- 2. Klik på Start  $\bullet$ , indtast network (netværk) i søgefeltet og klik derefter på Network and Sharing Center (Netværks- og delingscenter)→ Set up a new connection or network (Opret en ny forbindelse eller et nyt netværk)→ Connect to the Internet (Opret forbindelse til internettet). Vinduet Opret forbindelse til internettet vises.
- 3. Følg instruktionerne på skærmen for at færdiggøre opsætningen.

# Skærm

### <span id="page-60-0"></span>Sådan konfigureres skærmen

1. Kontrollér stiktyperne på skærmen og bekræft kablerne, der fulgte med skærmen. Se den følgende tabel for at identificere hvilken skærmstik, der skal anvendes.

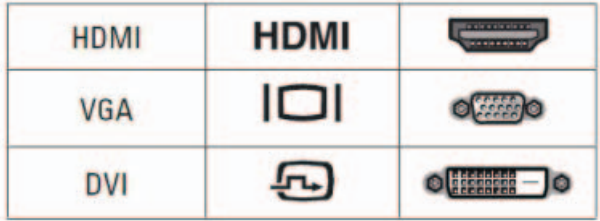

- OBS! Tilslut, hvis du købte det valgfrie diskrete skærmkort, skærmen vha. det valgfrie skærmkorts stik.
- OBS! Det indbyggede VGA- og HDMI-stik kan være deaktiveret og have påsat hætte, hvis computeren har et diskret grafikkort.
- OBS! Når du tilslutter en enkelt skærm, skal skærmen KUN forbindes til EN af stikkene på computeren.
- 2. Anvend den relevante kabel baseret på tilgængelige stik på computeren og skærmen. Du skal anvende en relevant adapter (DVI-til-VGA-adapter eller HDMI-til-DVI-adapter) for at tilslutte skærmen til det diskrete grafikkort, hvis skærmens stik og grafikkortets stik er forskellige.

3. Se følgende tabel for at identificere computerens og skærmens stik.

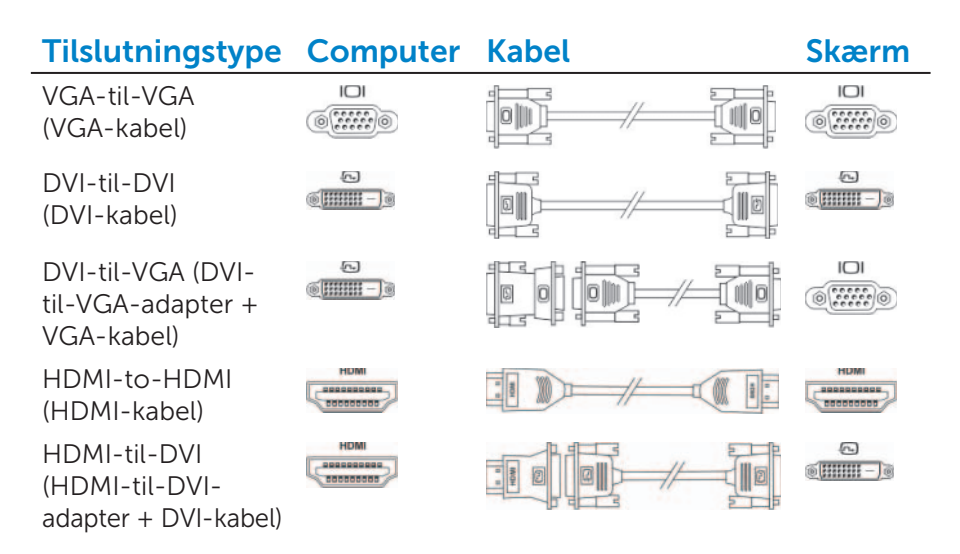

Du kan købe DVI-til-VGA-adapteren, HDMI-til-DVI-adapteren og yderligere HDMI- eller DVI-kabler på dell.com.

### Sådan indstilles 3D-skærm

- **OBS!** Tv'et eller computeren understøtter måske ikke 3D. Du kan i dokumentationen, der fulgte med computeren, se om den understøtter 3D. Du kan se om dit tv understøtter computerens 3D-funktioner i System Requirements (Systemkrav) på www.nvidia.com/3dtv.
- 1. Tilslut computeren til 3D TV vha. et HDMI-kabel.

OBS! HDMI-kablet transmitterer både lyd- og videosignaler.

- 2. Konfigurer HDMI 1.4 3D TV:
	- a. Gennemse til tv'et 3D-menuindstillinger.
	- b. Konfigurer 3D-tilstand til Automatisk.
	- c. Konfigurer brillernes eye order til standard eller normal.
	- **OBS!** Undlad at ændre indstillinger for eye order, når du anvender NVIDIA 3DTV Play, da programmet styrer brillernes timing.
	- OBS! Hvis du ikke kan se hele Windows-skrivebordet på tv'et, så anvend 3D TV'ets indstillinger til at reducere skærmopløsningen. Du kan finde flere oplysninger om at konfigurere 3D-indstillinger i dokumentationen til dit tv.
- 3. Konfigurer dit tv som den primære skærm:
	- a. Højreklik på skrivbordet og vælg NVIDIA Control Panel (NVIDIA-kontrolpanel).
	- b. Klik i vinduet NVIDIA Control Panel (NVIDIA-kontrolpanel) på Display (Skærm) for at udvide markeringen (hvis den ikke allerede er udvidet) og klik derefter på **Set up multiple display** (Konfigurer flere skærme).
	- c. Højreklik i afsnittet Verify the display configuration (Bekræft skærmkonfigurationen), på 3D TV og vælg Make this the Windows primary display (Gør dette til den primære skærm i Windows).
- 4. Konfigurer programmet NVIDIA 3DTV Play:
	- a. Klik i vinduet NVIDIA Control Panel (NVIDIA-kontrolpanel) på indow, click Stereoscopic 3D (Stereoskopisk 3D) for at udvide markeringen, og klik derefter på Set up stereoscopic 3D (Konfigurer stereoskopisk 3D).
	- b. Markér afkrydsningsfeltet Enable stereoscopic 3D (Aktivér stereoskopisk 3D). Guiden 3DTV Play-installation vises.
	- c. Sikr at 3DTV Play-logoet vises i kontrolpanelet.
- 5. Skift skrivebordsopløsningen til samme opløsning som 3D-indholdstypen:
	- a. Klik i vinduet NVIDIA Control Panel (NVIDIA-kontrolpanel) på Display (Skærm) for at udvide markeringen og klik derefter på Change resolution (Skift opløsning).
	- b. Indstil ved 3D-spil opløsningen til 720p, 1280x720 og opdateringshastigheden til 60/59 Hz i HD 3D-tilstand.
	- c. Indstil ved afspilning af Blu-ray 3D opløsningen til 1080p, 1920x1080 og opdateringshastigheden til 24/23 Hz i HD 3D-tilstand.

**OBS!** Indstil ved tv med PAL-system med opdateringshastighed på 50 Hz eller 100 Hz eller NTSC-system med opdateringshastighed på 60 Hz eller 120 Hz, set the resolution to 720p og opdateringshastigheden til 60/59 Hz.

**OBS!** Spils ydelse kan være reduceret i HD 3D-tilstand, selvom 3DTV Play er deaktiveret. Vælg for at maksimere ydeevnen HD- eller SD-tilstand når 3DTV Play er deaktiveret.

6. Kontrollér HDMI-lyd på tv'et ved at afspille en video, spille et spil eller høre musik og justere lydstyrken på tv'et.

### Sådan konfigureres trådløst skærm

For at konfigurere trådløs skærm:

- 1. Tænd computeren.
- 2. Sikr at trådløs skærm er aktiveret.
- 3. Tilslut den trådløse skærmadapter til tv'et.

OBS! Den trådløse skærmadapter følger ikke med computeren og skal købes separat.

- 4. Tænd tv'et og den trådløse skærmadapter.
- 5. Vælg den relevante videokilde til dit tv, f.eks. HDMI1, HDMI2 eller S-Video.
- 6. Dobbeltklik på skrivebordet på ikonet Intel Wireless Display Vinduet Intel Wireless Display vises.
- 7. Vælg Scan for available displays (Scan efter tilgængelige skærme).
- 8. Vælg trådløs skærmadapter fra listen Fundne trådløse skærme.
- 9. Skriv sikkerhedskoden, der vises på tv'et.

For at aktivere trådløs skærm:

- 1. Dobbeltklik på skrivebordet på ikonet Intel Wireless Display Vinduet Intel Wireless Display vises.
- 2. Vælg Opret forbindelse til en bestående adapter.
- **OBS!** Du kan hente og installere de seneste drivere til "Intel Wireless Display Connection Manager fra support.dell.com.
- **OBS!** Du kan finde flere oplysninger om trådløse skærme i dokumentationen til den trådløse skærmadapter.

### Digital Visual Interface-stikkabler

Anvend den relevante kabel baseret på tilgængelige stik på computeren og skærmen. Se følgende tabel for at identificere computerens og skærmens stik.

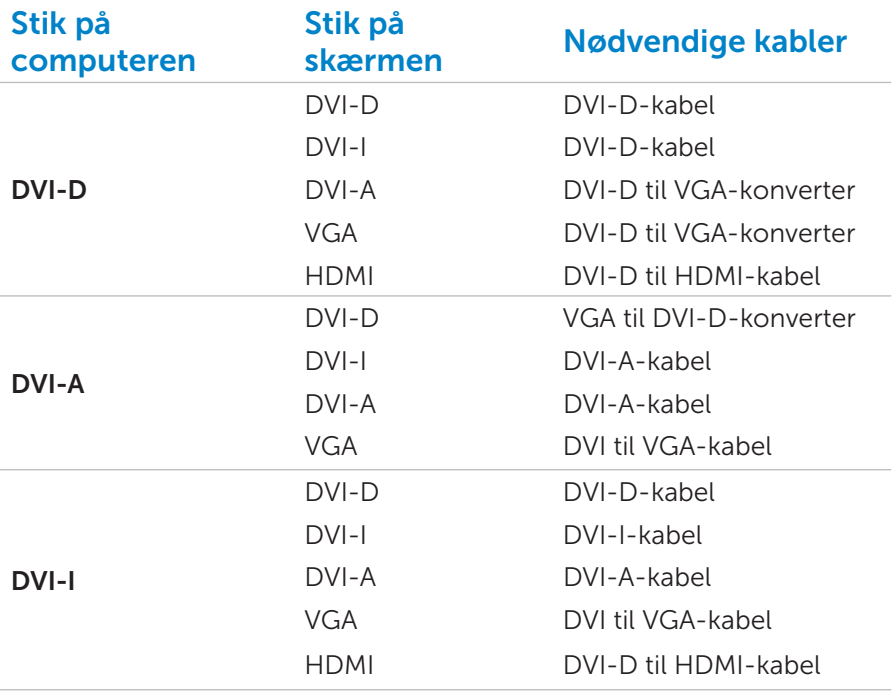

- OBS! Når du tilslutter en enkelt skærm, skal skærmen KUN forbindes til EN af stikkene på computeren.
- 1. Sluk for computeren.
- 2. Sluk skærmen og frakobl den fra strømforsyning.
- 3. Tilslut den ene ende af skærmkablet til computerens DVI-port.
- 4. Tilslut kablets anden ende til det samme stik på skærmen.
- 5. Tilslut, hvis nødvendigt, den ene ende af strømkablet til skærmens strømstik.
- 6. Tilslut den anden ende af strømkablet til skærmens trebenede strømskinne eller stikkontakt.
- 7. Sluk computeren, og sluk derefter skærmen.

# Audio (Lyd)

### Sådan installeres 5.1 Audio

5.1 audio er mest effektiv, når højtalerne er anbragt som vist i følgende figur.

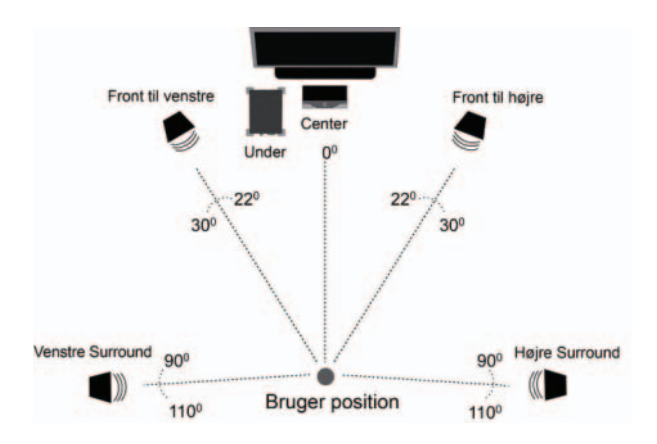

Se den følgende figur for at tilslutte 5.1-højtalere til computeren.

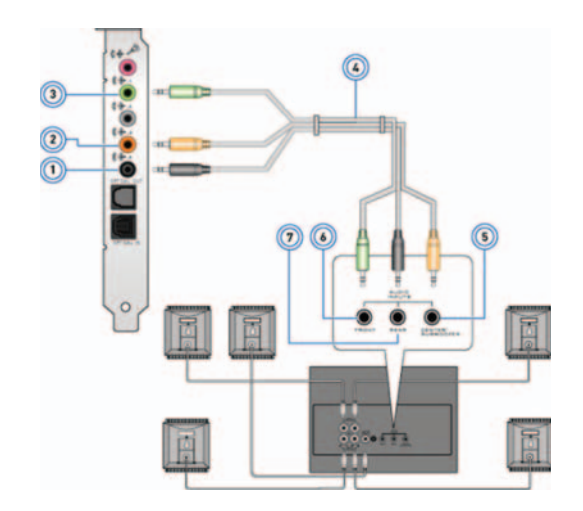

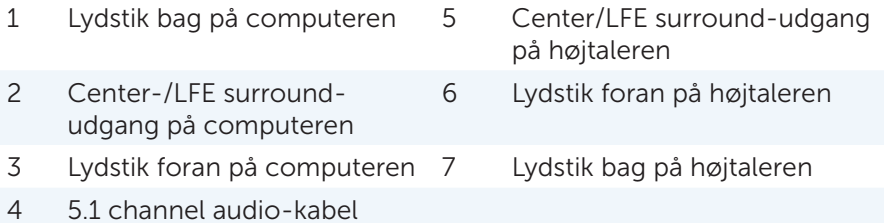

For at konfigurere højtalerne:

*Windows 7 og Windows Vista*

- 1. Klik på Start <sup>6</sup>→ Kontrolpanel→ Hardware og lyd→ Lyd.
- 2. Vælg Højtalere og klik på Konfigurér. Vinduet Højtalerinstallation vises.
- 3. Vælg en højtalerkonfiguration under Lydkanaler: og klik på Test. Du bør høre en tone fra alle højtalere.
- 4. Klik på Næste.
- 5. Følg vejledningen på skærmen.

Se, hvis du har problemer med computerens lyd artikel 266424 i vidensbasen på support.dell.com.

### Sådan installeres 7.1 Audio

7.1 audio er mest effektiv, når højtalerne er anbragt som vist i følgende figur.

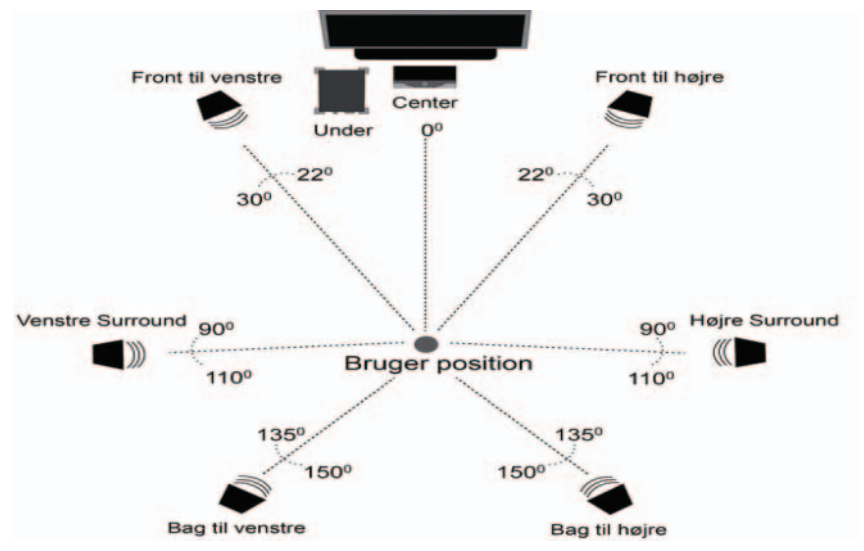

Se den følgende figur for at tilslutte 7.1-højtalere til computeren.

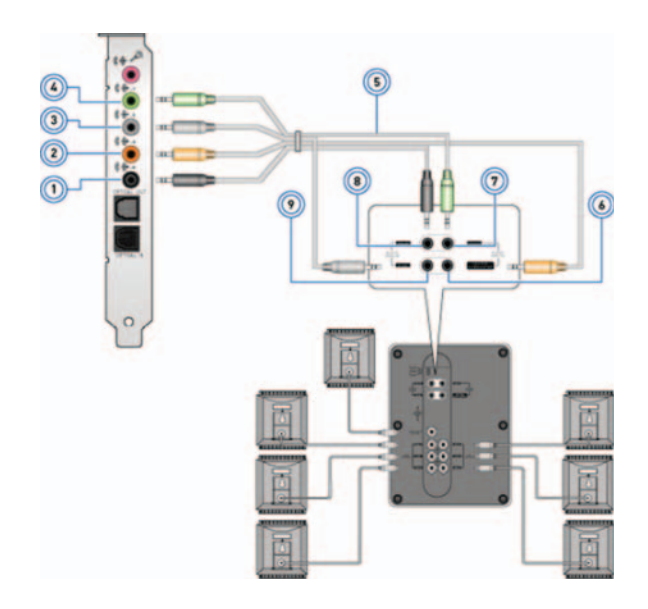

- 1 Lydstik bag på computeren 6 Center/LFE surround-udgang
- 2 Center-/LFE surroundudgang på computeren
- 3 Lydstik på siden af computeren
- 4 Lydstik foran på computeren
- på højtaleren
- 7 Lydstik foran på højtaleren
- 8 Lydstik bag på højtaleren
- 9 Lydstik på siden af højtalerme
- 5 71 channel audio-kabel

For at konfigurere højtalerne:

*Windows 7 og Windows Vista*

- 1. Klik på Start + Kontrolpanel→ Hardware og lyd→ Lyd.
- 2. Vælg Højtalere og klik derefter på Konfigurer. Højtalerinstallation-vindue vises.
- 3. Vælg en højtalerkonfiguration under Lydkanaler: og klik derefter på Test. Du bør høre en tone fra alle højtalere.

#### 4. Klik på Næste.

5. Følg vejledningen på skærmen.

Se, hvis du har problemer med computerens lyd artikel 266424 i vidensbasen på **support.dell.com**.

# Sådan konfigureres printeren

Du kan tilslutte en eller flere printere til computeren og kan også tilføje en eller flere computere til printeren.

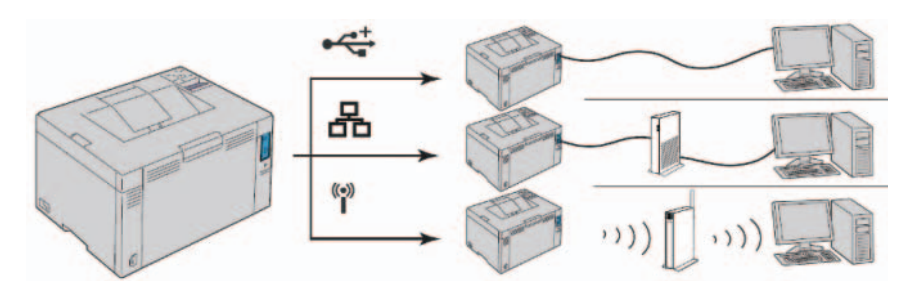

#### Sådan tilføjes en printer

1. Klik, i Windows 7, på Start  $\rightarrow$  Enheder og printere. Klik i Windows Vista, på Start + → Kontrolpanel → Hardware og lyd→ Printere.

Klik, i Windows XP, på Start → Kontrolpanel→ Printere og anden hardware→ Printere og faxenheder.

- 2. Klik på Tilføj en printer. Guiden Tilføj printer vises.
- 3. Følg instruktionerne i Guiden Tilføj printer.

**OBS!** Du kan blive bedt om at installere printerdriveren, mens du tilføjer printeren. Indsæt mediet med printerdriveren, der fulgte med printeren, i det optiske drev og følg vejledningen på skærmen.

# Sådan konfigureres webkameraet

For at konfigurere webkameraet:

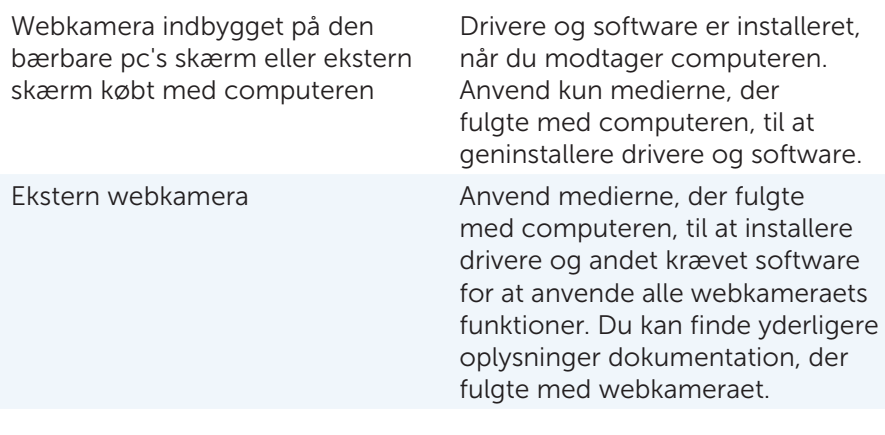

# Sådan installeres trådløs USB-adapter

- OBS! Instruktionerne kan variere afhængig af den trådløse adaptermodel. Se dokumentationen, der fulgte med den trådløse adapter specifikke instruktioner.
- 1. Installer softwaren, der fulgte med den trådløse USB-adapter:
	- a. Isæt den optiske disk i computerens optiske drev.
	- **b.** Vælg, hvis installationen ikke starter automatisk, **Start**  $\rightarrow$  **Kør** og indtast derefter x:\setup.exe (hvor x er det optiske drevs drevbogstav).
	- c. Følg vejledningen på skærmen.
- 2. Sluk computeren.
- 3. Tilslut en ende af USB-kablet til den trådløse USB-adapter.
- 4. Tilslut USB-kablets anden ende til et USB-stik på computeren.
- 5. Tænd computeren.

Computeren registrerer automatisk den trådløse adapter og konfigurerer softwaren.
# Sådan anvender du computeren

# Batteri

### Sådan oplades batteri til bærbar pc

Når du tilslutter computer med batteriet installeret til en stikkontakt, vil computeren kontrollere batteriopladning og temperatur. Om nødvendigt vil vekselstrømsadapteren oplade batteriet og opretholde batteriopladningen.

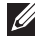

OBS! Vekselstrømsadapteren oplader batteriet selv når computeren er slukket. Batteriets indbyggede kredløb forhindrer at batteriet overoplades.

Hvis batteriet er varmt efter at være brugt i din computer eller anvendes i varme omgivelser, kan det ske, at batteriet ikke oplades, når du tilslutter computeren til en stikkontakt.

**OBS!** Du kan bruge computeren, mens batteriet oplader.

Du kan finde OSS'er om batterier til bærbar pc i artkel-id: 405686 på support.dell.com.

### Sådan forbedres batteriydelsen

Batteriets driftstid, hvilket er hvor længe et batteri kan være opladet, varierer, alt efter hvordan du bruger din bærbare computer.

Batteriets driftstid reduceres betydeligt hvis du anvender optiske drev:

- Optiske drev.
- Trådløse kommunikationsenheder, ExpressCards, mediekort eller USB-enheder
- Skærmindstilling med høj lysstyrke, 3D-pauseskærme eller andre strømkrævende- programmer som f.eks. komplekse 3D-grafikprogrammer og spil.

Du kan forbedre batteriets ydelse ved at:

- Anvende computeren med vekselstrøm når det er muligt. Batteriets levetid formindskes med antallet af gange batteriets aflades og genoplades.
- Du kan konfigurere strømstyringsindstillingerne med Microsoft Windows Power Options Strømstyring til at optimere computerens strømforbrug (se [Strømstyring](#page-166-0)).
- Aktivere computerens Slumre-/Standby- og Dvale-funktioner.

OBS! Batteriets levetid mindskes med tiden, alt efter hvor ofte batteriets bruges og forholdene og under hvilke forhold, det bliver brugt.

### Dell Desktop Mode

Med Dell longevity mode-funktionen kan du beskytte den bærbar pc's batteritilstand.

Ved ofte at tilslutte og afbryde computer til en strømkilde uden at tillade at batteriet aflades helt kan nedsætte batteriets levetid. Longevity modefunktionen beskytter batteriets tilstand ved at moderere omfanget batteret oplades og forhindrer batteriet i hyppige opladnings- og afladningscykler.

Din Dell bærbare pc overvåger automatisk batteriets adfærd ved opladning og afladning, og hvis det er relevant, vises en meddelelse, som beder dig aktivere longevity Mode (levetidstilstand).

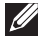

OBS! Dell-levetidstilstand understøttes måske ikke af din bærbare pc's batteri.

For at aktivere eller deaktivere levetidstilstand:

1. Højreklik på batteri-ikonet på proceslinjen i Windows, og klik derefter på Dell Extended Battery Life Options (Dell forlænget batterilevetidindstillinger).

Dialogboksen Battery Meter (Batterimåler) vises.

- 2. Klik på fanen Longevity mode (Levetidstilstand).
- 3. Klik på Aktivér elle Deaktiver efter din præference.
- 4. Klik på OK.
- **OBS!** Når levetidstilstand er aktiveret, oplader batteriet kun mellem 88 procent og 100 procent af dets kapacitet.

### Dell Desktop Mode

Med Dell Desktop Mode-funktionen kan du beskytte den bærbar pc's batteritilstand.

Ved kontinuerligt at have computeren tilsluttet til en stikkontakt kan batteriets levetid blive nedsat. Funktionen Skrivebordstilstand beskytter batterietstilstand at moderere, i hvilket omfang batteriet oplader, beskytter batteriet, når den ikke er i brug.

Din Dell bærbare pc overvåger automatisk batteriets adfærd ved opladning og afladning, og hvis det er relevant, vises en meddelelse, som beder dig aktivere Desktop Mode (Skrivebordstilstand).

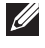

OBS! Dell--skrivebordstilstand understøttes måske ikke af din bærbare pc's batteri.

For at aktivere eller deaktivere skrivebordstilstand:

- 1. Højreklik på batteri-ikonet på proceslinjen i Windows, og klik derefter på Dell Extended Battery Life Options (Dell forlænget batterilevetidindstillinger). Dialogboksen Battery Meter (Batterimåler) vises.
- 2. Klik på fanen Desktop mode (Skrivebordstilstand).
- 3. Klik på Aktivér elle Deaktiver efter din præference.
- 4. Klik på OK.
- OBS! Når skrivebordstilstand er aktiveret, oplader batteriet kun mellem 50 procent og 100 procent af dets kapacitet.

# Keyboard (tastatur)

### Generelle tastaturgenveje

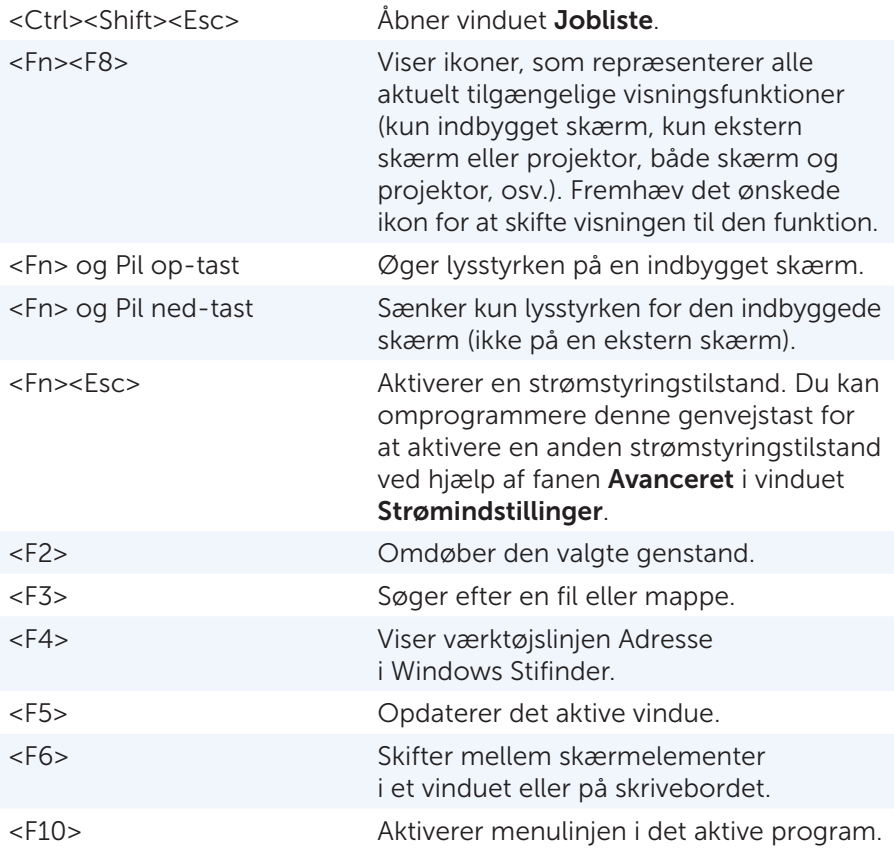

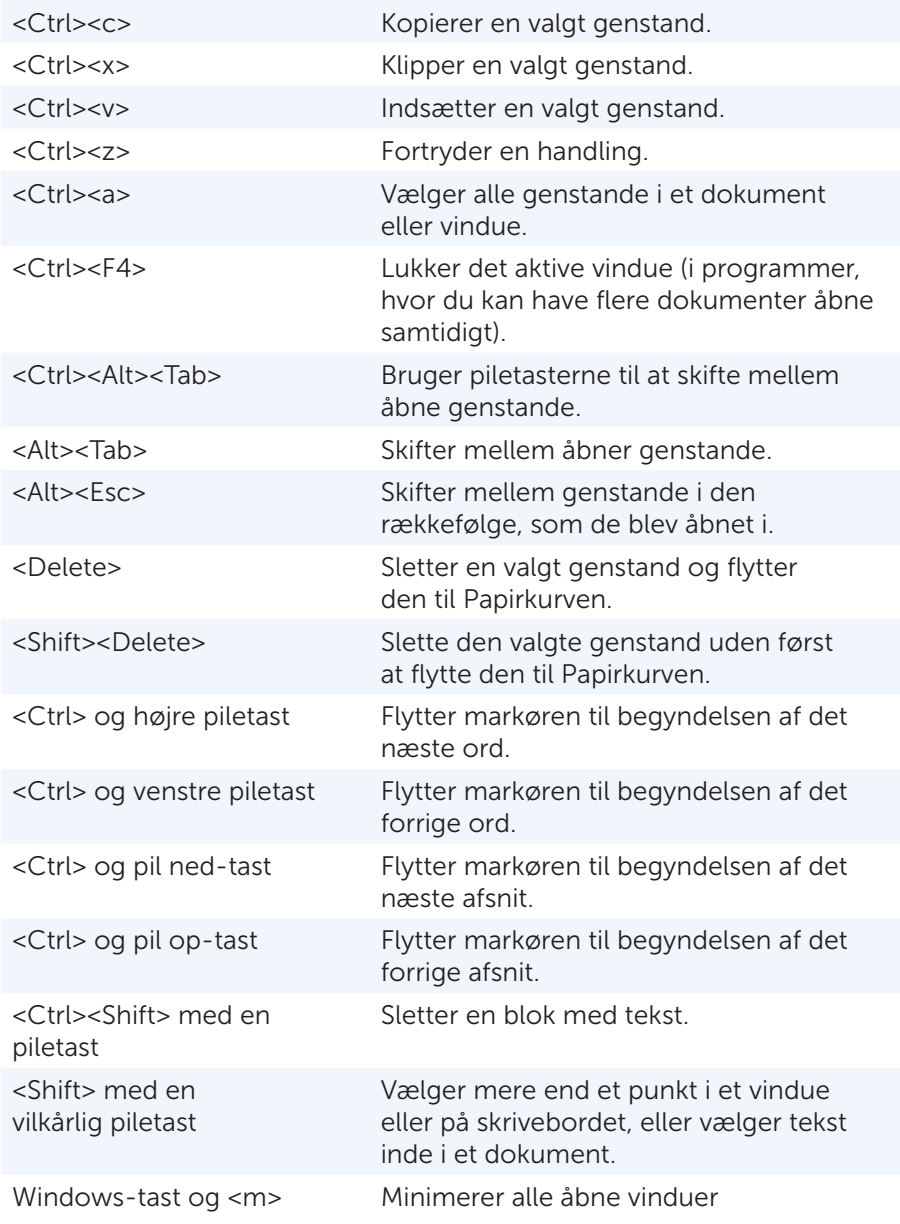

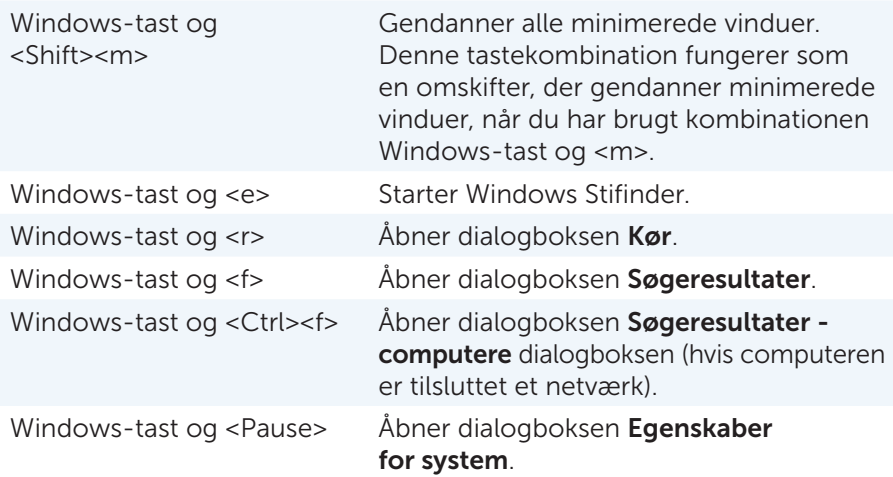

### Sådan tilpasses tastaturet

Du kan tilpasse tastaturet som følger:

- Ændre forsinkelsen før tastaturtegn gentages.
- Ændre hastigheden, hvormed tastaturtegn gentages.
- Ændre markørens blinkhastighed.
- Tilpasse tasterækkefølge for sprog.

For at tilpasse tastatur:

1. Klik på Start + Kontrolpanel→ Tastatur.

2. Juster de tastaturindstillinger, som du vil ændre og klik på OK.

### Sådan ændres tastaturets sprog

- 1. Klik på Start  $\bigoplus$  Kontrolpanel→ Internationale og sproglige indstillinger.
- 2. Klik på fanebladet Tastaturlayout og sprog, på Skift tastaturer.
- 3. Klik under Installerede tjenester, på Tilføj.
- 4. Klik på det sprog, som du vil tilføje, og vælg de teksttienester, som du vil tilføje og klik derefter på OK.

### Sådan anvendes det numeriske tastatur på en bærbar computer

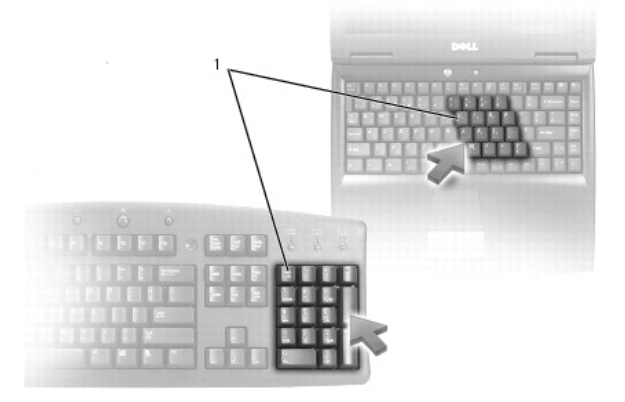

#### 1 Numerisk tastatur

Den bærbare computer kan have et indbygget numeriske tastatur på tastaturet. Tastaturet svarer til tastaturet på et udvidet tastatur

- Tryk og hold, hvis du vil skrive et tal eller et symbol, <Fn> nede og tryk på den ønskede tast.
- Tryk på <Num Lk> for at aktivere det numeriske tastatur. Lampen  $\mathbf{\Omega}$ angiver, at det numeriske tastatur er aktivt.
- Tryk på <Num Lk> igen for at deaktivere det numeriske tastatur.

# Pegefelt

### Sådan anvendes pegefeltet

Du kan anvende pegefeltet til at flytte markøren eller valgte elementer på computerskærmen:

- Hvis du vil flytte markøren, skal du lade fingeren glide forsigtigt hen over pegefeltet.
- Tap, for at venstreklikke på eller vælge et objekt, en gang på den venstre pegefeltsknap eller pegefeltets overfalde.
- Tap, for at højreklikke på et objekt, en gang på den højre pegefeltsknap.
- Anbring, for at vælge og flytte (eller trække) et objekt, markøren på objektet og tap to gange på pegefeltet uden at fjerne fingeren fra pegefeltet efter det andet tap; flyt derefter det valgte objekt ved at lade fingeren glide hen over overfladen.
- Tap, for at dobbeltklikke på et objekt, to gange på pegefeltet eller tryk to gange på venstre pegefeltsknap.

### Pegefeltbevægelser

- OBS! Nogle pegefeltbevægelser understøttes måske ikke på computeren.
- OBS! Du kan ændre indstillinger for pegefeltbevægelser ved at dobbeltklikke på pegefeltets ikon på proceslinjen på computerens skrivebord.

Computeren kan understøtte Rulning, Zoom, Rotér, Svip, Mine favoriter og Skrivebevægelser.

#### Rul

Lader dig rulle gennem indhold. Rullefunktionen omfatter:

Panorer – Lader dig flytte fokus på det valgte objekt når hele objektet ikke er synligt.

Bevæg to fingre i den ønskede retning for at panorama-rulle det valgte objekt.

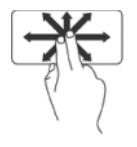

Automatisk lodret rulning – Lader dig rulle op eller ned på det aktive vindue. Flyt to fingre hurtigt op eller ned for at aktivere lodret automatisk rulning. Tap på pegefeltet for at stoppe automatisk rulning.

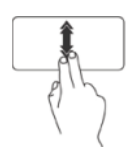

Automatisk vandret rulning – Lader dig rulle til venstre eller til højre på det aktive vindue.

Flyt to fingre hurtigt til venstre eller til højre for at aktivere vandret automatisk rulning. Tap på pegefeltet for at stoppe automatisk rulning.

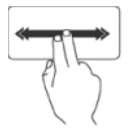

Cirkulær rulning – Lader dig rulle op eller ned og til højre eller til venstre. For at rulle op eller ned: Bevæg en finger i den lodrette rullezone (længst til højre på berøringspladen), i en cirkulær bevægelse med uret for at rulle op eller mod uret for at rulle nedad.

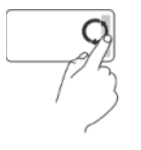

For at rulle til højre eller venstre: Bevæg en finger i den vandrette rullezone (længst nede på pegefeltet), i en cirkulær bevægelse med uret for at rulle til højre eller mod uret for at rulle til venstre.

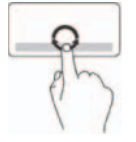

#### Zoom

Lader dig gøre indholdet på skærmen større eller mindre.

Zoomfunktionen omfatter:

Zoom med enkelt finger – Lader dig zoome ind eller ud.

Zoom ind: Flyt en finger op i zoomzonen (yderst til venstre i pegefeltet).

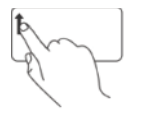

Zoom ud: Flyt en finger ned i zoomzonen (yderst til venstre i pegefeltet).

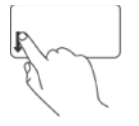

Knibe – Lader dig zoome ind eller zoome ud ved at bevæge to fingre fra hinanden eller tættere sammen på pegefeltet.

Zoom ind: Bevæg to fingre fra hinanden for at forstørre visningen af det aktive vindue.

Zoom ud: Bevæg to fingre sammen for at formindske visningen af det aktive vindue.

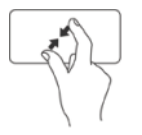

#### Rotér

Lader dig rotere det aktive indhold på skærmen. Funktionen rotér omfatter:

Vrid – Lader dig rotere aktivt indhold i forøgelser på 90° vha. to fingre, hvor en finger holdes fastankret og den anden roterer.

Hold tommelfingeren på et sted, bevæg pegefingeren i en buet bevægelse til højre eller venstre for at rotere de valgte 90° med eller imod uret.

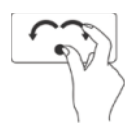

#### Svirp

Lader dig flippe indhold frem eller tilbage ud fra svirpets retning. Flyt tre fingre hurtigt i den ønskede retning for at flippe indholdet i det aktive vindue.

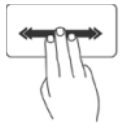

#### Mine favoritter

Lader dig åbne favoritprogrammer.

Tap med tre fingre på pegefeltet. Programmerne der er konfigureret i pegefeltskonfigurationsværktøjet starter.

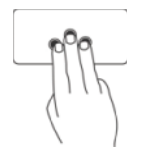

#### **Skrivebord**

Lader dig minimere alle åbne vinduer så skrivebordet bliver synlig. Hold hånden på pegefeltet i en vilkårlig retning og fasthold den kortvarigt.

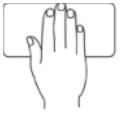

# Berøringsskærm

### Sådan anvendes en berøringsskærm

Funktionen berøringsskærm konverterer computeren til en interaktiv skærm. Det følgende er nogle af de grundlæggende opgaver, du kan udfører vha. en berøringsskærm:

- Tap eller tap to gange på en mappe eller et program for at åbne det.
- Bevæg en finger hurtigt i den ønskede retning for at svirpe gennem indhold i det aktive vindue som siderne i en bog.
- Zoom ind ved at bevæge to fingre fra hinanden for at forstørre visningen af det aktive vindue.
- Zoom ud ved at bevæge to fingre tættere sammen for at formindske visningen af det aktive vindue.
- Tryk og hold en finger på berøringsskærmen, for at åbne kontekstafhængige menuer.
- Rotér det aktive indhold ved at holde en finger eller en tommelfinger på plads og bevæge den anden finger i en bue til højre eller til venstre.

### Sådan anvendes en berøringsskærm

Funktionen berøringsskærm konverterer computeren til en interaktiv skærm.

Det følgende er nogle af de grundlæggende opgaver, du kan udfører vha. en berøringsskærm:

- Tap eller tap to gange på en mappe eller et program for at åbne det.
- Bevæg en finger hurtigt i den ønskede retning for at svirpe gennem indhold i det aktive vindue som siderne i en bog.
- Zoom ind ved at bevæge to fingre fra hinanden for at forstørre visningen af det aktive vindue.
- Zoom ud ved at bevæge to fingre tættere sammen for at formindske visningen af det aktive vindue.
- Tryk og hold en finger på berøringsskærmen, for at åbne kontekstafhængige menuer.
- Rotér det aktive indhold ved at holde en finger eller en tommelfinger på plads og bevæge den anden finger i en bue til højre eller til venstre.

# Porte og stik

# Lydstik

Med lydstik kan du tilslutte forstærkere, højtalere, hovedtelefoner, mikrofoner, lydsystemer eller tv til digital lydudgang.

# Typer af lydstik

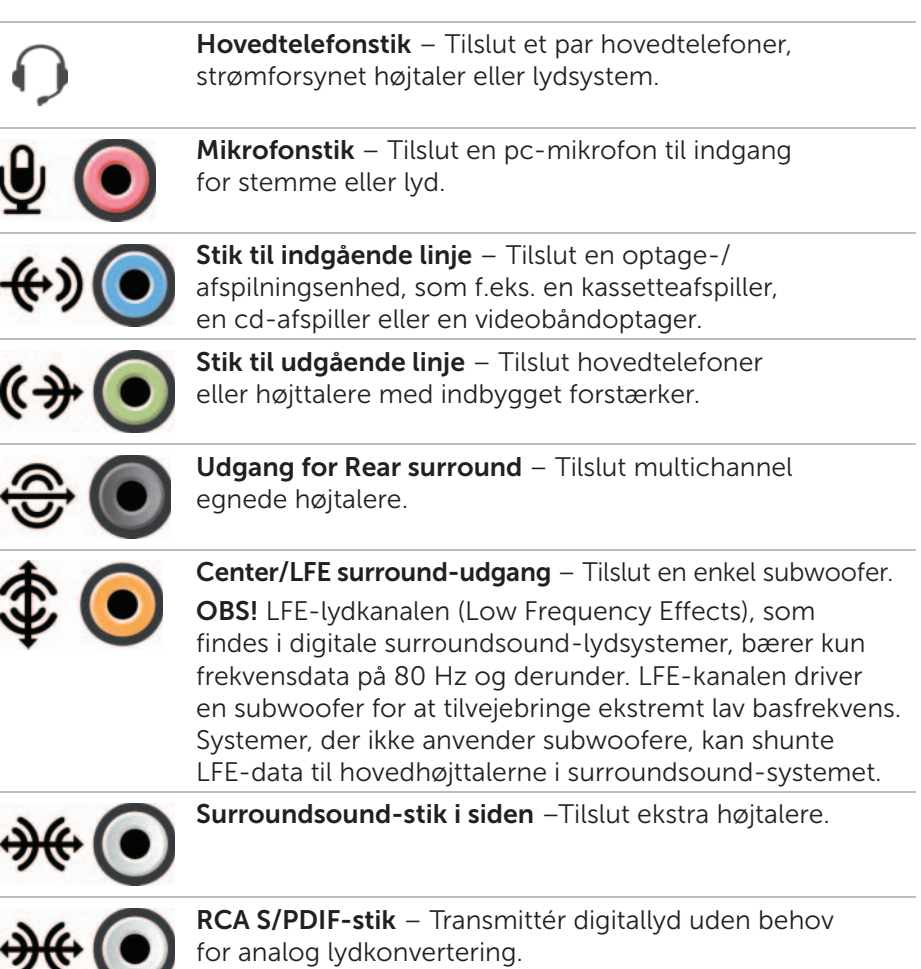

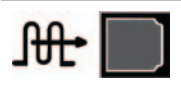

Optisk S/PDIF-stik– Transmittér digitallyd uden behov for analog lydkonvertering.

## 5.1 lyd

5.1 henviser til antallet af lydkanaler i de fleste surroundsoundkonfigurationer. Et 5.1 lydsystem anvender fem hovedlydkanaler (forreste venstre, forreste højre, center, venstre surround og højre surround) og en lavfrekvent lydkanal.

## 7.1 lyd

7.1 henviser til antallet af lydkanaler i de fleste dyrere surroundsoundkonfigurationer. Et 7.1 lydsystem anvender to ekstra højtalere (bagerste venstre og bagerste højre) i kombination med 5.1 lydsystemet.

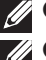

**OBS!** 5.1 eller 7.1 lyd understøttes ikke af alle computere.

**OBS!** På computere med et diskret lydkort skal stikket på kortet anvendes.

# USB

USB (Universal Serial Bus) er en standard til at etablere kommunikation mellem en computer og forskellige enheder. USB lader dig oprette højhastighedsforbindelser af ydre enheder til en computer. Vha. USB, kan du tilslutte enheder som mus, tastaturer, printere, eksterne drev, digitalkameraer, mobiltelefoner osv. USB understøtter også Plug-and-Play-installation og hot swapping.

Med Plug-and-Play kan computeren registrere at en enhed er blevet sat i uden at computeren genstartes.

Med Hot swapping kan du fjerne og tilslutte forskellige USB-enheder uden at genstarte computeren.

### USB-stik

Mini-USB – Et Mini USB-stik er et lille kabelstik, der anvendes i elektronisk enheder primært anvendes til dataforbindelse. Enheder som kameraer, MP3-afspillere, mobiltelefoner osv. anvender Mini USB-stik.

Micro-USB – Et Micro USB-stik er mindre end Mini USB-stik og lader enheder kommunikere direkte uden behov for en computer.

### USB-standarder

USB 3.0 – Der også kaldes SuperSpeed USB, USB 3.0 er den seneste version af USB-standarden. Den understøtter dataoverførselshastighed på op til 4,8 gbps, der er ti gange hurtigere end forgængeren USB 2.0, og forbruger alligevel mindre strøm. USB 3.0 er bagudkompatibel med tidligere USB-standarder f.eks. USB 1.x og USB 2.0.

Fejlfindingsport – Med fejlfindingsporten kan brugere midlertidigt køre USB 3.0-porte i USB 2.0-tilstand i forbindelse med fejlsøgning og også i situationer hvor en geninstallation af operativsystem sker vha. et USB optisk drev eller Flash-drev.

USB 2.0 – Der også kaldes Hi-Speed USB, giver yderligere båndbredde til multimedie- og lagringsprogrammer. USB 2.0 understøtter dataoverførselshastighed på op til fyrre gange hurtigere end USB 1.1.

USB 1.x – Klassisk USB-standard understøtter dataoverførselshastighed på op til 11 mbps.

USB PowerShare – Med funktionen USB PowerShare kan du oplade USB-enheder med computeren, når computeren er slukket eller i slumretilstand.  $\leftarrow \leftrightarrow$ -ikonet indikerer at USB-stikket understøtter funktionen PowerShare.

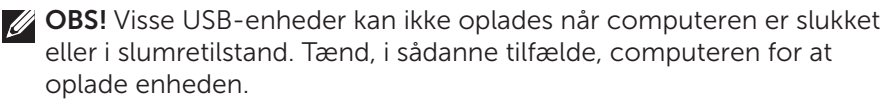

**OBS!** Hvis du slukker for din computer mens du oplader en USB-enhed, stopper opladningen af enheden. Frakobl, for at fortsætte med at oplade enheden, og tilslut det igen.

OBS! Opladning med funktionen USB PowerShare deaktiveres automatisk, når batteriopladning når 10%. Du kan konfigurere denne grænse i system setup (systeminstallation).

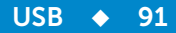

# DVI (Digital Visual Interface)

DVI (Digital Visual Interface) bærer højopløsningsvideosignaler. Du kan anvende DVI til at tilslutte computeren til skærme f.eks. fladskærme, LCD-tv'er osv.

Der er tre typer DVI-forbindelser:

- DVI-D (DVI-Digital) DVI-D anvendes til direkte digitalforbindelse mellem skærmkortet (kilde) og den digitale skærm. Dette giver hurtig video output i højkvalitet.
- DVI- A (DVI-Analog) DVI-A anvendes til at sende videosignaler til en analog skærm som en CRT-skærm eller or analog LCD.
- DVI- I (DVI-Integreret) DVI-I er et integreret stik, der kan sende send enten digital-til-digital-signal eller analog-til-analog-signal. Det gør det mere alsidigt, da det kan anvendes i både analoge og digitale miljøer.

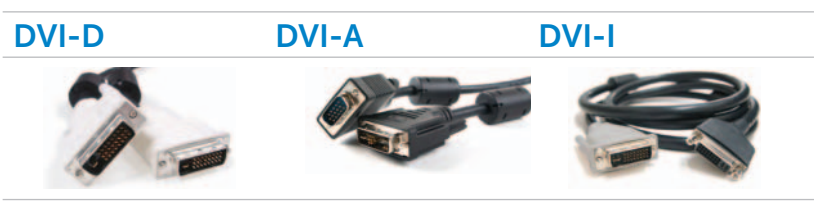

# DisplayPort/Mini–DisplayPort

DisplayPort er en digital skærmgrænseflade, der definerer gebyrfri, digital lyd-/videotilslutning. Med DisplayPort kan du tilslutte en computer til en skærm eller hjemmebiograf.

Mini-DisplayPort er en mindre udgave af DisplayPort. Dell har Mini-DisplayPorts i stedet for DisplayPorts på computere fra Dell Inspiron Mini-serien.

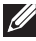

OBS! DisplayPorts og Mini-DisplayPorts varierer i størrelse. Du, skal for at tillsutte enheder, der understøtter DisplayPort til et Mini-DisplayPortstik, anvende en Mini-DisplayPort til DisplayPort-adapter.

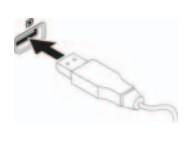

## Fordele ved DisplayPort

- Er udviklet til at understøtte høje opløsninger og høje opdateringshastigheder.
- Understøtters 3D-stereotransmission, der gør det til en ideel spilgrænseflade
- DisplayPort kabler kan strække sig op til 15 meter uden behov for signalforstærkere.
- Giver en båndbredde på op til 10,8 gbps over standardkabler.
- Er udviklet til at understøtte fiberoptiske kabler.
- Er klar til Blu-ray Disc med indbygget understøttelse for HDCP. Med sin unikke direct drive-funktion, simplificerer DisplayPort designet af ultraelegante- HDTV'er, der aktiveret ultratynde high definitions skærmpaneler med separate skjulte elektroniske enheder
- Understøtter plug-and-play-adaptere, der giver dig mulighed for at tilslutte skærme vha. ældre tilslutningsstandarder f.eks. DVI, HDMI og VGA

# **HDMI**

HDMI (High Definition Multimedia Interface) transmitterer lyd- og videosignaler i en enkel digital grænseflade. HDMI tilslutter lyd- og videokilder f.eks. set-top-bokse, dvd-afsplillere, Blu-ray Disc-afspillere, computerse og videospillekonsoller til kompatible digitale lydenheder, f.eks. computere, skærme, videoprojektorer og digitale tv'er. Et HDMI-kabel ligner et USB-kabel, der skubbes ind i kildeenhedens stik.

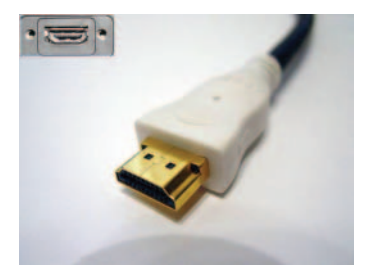

### Fordele ved HDMI

- Giver højkvalitets lyd og video uden tab af kvalitet som følge af konvertering eller komprimering af video- eller lydsignal.
- Giver glattere og skarpere billeder med en distinkt reduktion i videostøj. Lyd er sprød og fri for forvrængning.
- Da det er en digital grænseflade, er HDMI kompatibel med skærme med faste pixel f.eks. LCDs, plasmaskærm og projektor.

# eSATA-stik

eSATA er en busteknologi designet til at oprette forbindelse for eksterne lagerenheder, f.eks. harddiske og optiske drev, til computeren. eSATA giver betydeligt højere overførselshastighed sammenlignet med USB 2.0 eller FireWire 800. eSATA-kabler kan være op til meter 2 lange.

eSATA-porte kan være separat eller være tilstede i form at en eSATA/USB-kombinationsport.

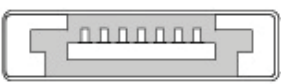

# S/PDIF

S/PDIF er en standard for at overføre lyd i digitalformat.

Du kan tilslutte S/PDIF-udgangen fra computeren til S/PDIF-indgangen på hjemmebiografmodtageren. Med denne forbindelelse kan du konfigurere 5.1 audio (også kendt som 6-kanallyd)-forbindelse.

Der er to slags S/PDIF-forbindelser:

- Optisk Installeret med optiske fiber vha. TOSLINK-stik
- Koaksial Installeret med koaksialkabel vha. RCA-stik

# IEEE 1394

IEEE 1394-grænsefladen er en standard for seriel busgrænseflade og aktiverer simpel, billig, isokron (realtid) datainteraktion med højbåndbredde mellem computer, ydre enheder og forbrugerelektronikprodukter f.eks. videokameraer, videobåndoptager, printere, tv'er og digitalkameraer. Med IEEE 1394-kompatible produkter og systemer kan du overføre video eller stillbilleder uden af forringe kvaliteten.

### Nøgle funktioner

- Digital Giver bedre signalkvalitet, da det ikke kræver digitalanalog-digital-konvertering
- Netværksmulighed Anvender et tyndt serielt kabel, der gennem anvendelse af repeatere, kan forlænges til 100 meter eller mere over CAT5, fiberoptik eller koaksialkabler.
- Nem af anvende Eliminerer behovet for specielle drivere eller at udføre komplicerede installationer.
- Hot-pluggable Aktiverer at enheder kan tilføjes og fjernes mens udstyret og computeren er tændt.
- Fleksible Lader dig tilslutte enheder til hinanden i en daisy kæde uden behov for hubs eller switches. Understøtter også forgreninger, løkker og andre topologier, der mindsker kabelføringens kompleksitet. Understøtter op til 64 enheder på samme forbindelse.
- Hurtig Understøtter levering af tidskritiske data ved flere hastigheder, aktuelt omfatter det 100, 200 400 og 800 Megabits per sekund over en enkelt kontinuerlig kabel eller bus. Dette aktiverer højkvalitets lyd- og videoprogrammer til lave omkostninger.

### Typer af IEEE 1394-kabler

Stik med 4 ben

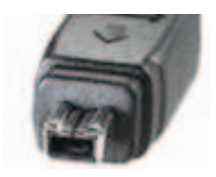

Stik med 6 ben

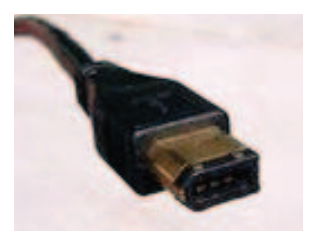

Stik med 9 ben

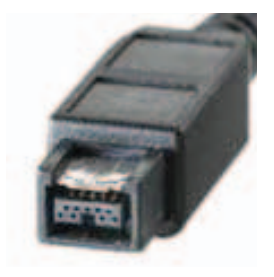

# Sådan sammenlignes USB og IEEE 1394

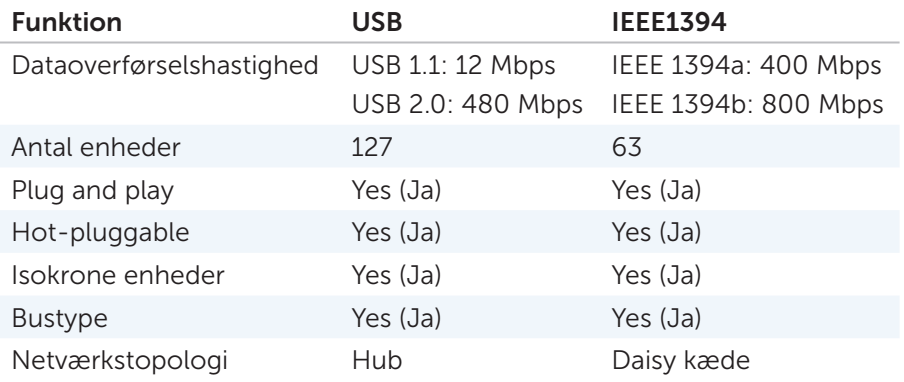

# Netværk

# Netværk

Et computernetværk giver konnektivitet mellem din computer og internettet, en anden computer eller en ydre enhed, såsom en printer. Med et netværk, som er installeret i hjemmet eller i et lille kontor, kan du f.eks.

- Udskriv til en delt printer.
- Få adgang til drev og filer på en anden computer.
- Del filer.
- Gennemse andre netværk
- Opret forbindelse til internettet

Du kan installere et lokalnet (LAN) med et bredbåndsmodem og netværkskabler, eller du kan installere et trådløst LAN (WLAN) med en trådløs router eller adgangspunkt.

En guide til Netværksforbindelser fører dig gennem opsætningen af et computernetværk og tilslutning til andre netværk. Du kan finde flere oplysninger i [Sådan konfigureres netværk](#page-100-0).

### Lokalnet (Local Area Network – LAN)

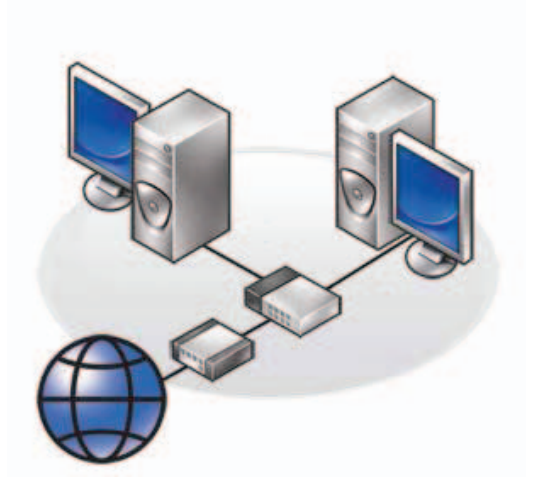

Et lokalnet (Local Area Network – LAN) opretter forbindelse mellem to eller flere computere gennem et netværkskabel, der er forbundet til hver computer. Denne type computernetværk dækker som regel et lille område. Et LAN kan sluttes til et andet LAN over enhver afstand via telefonlinjer og radiobølger for at danne et WAN (wide area network).

### Trådløst lokalnetværk (WLAN)

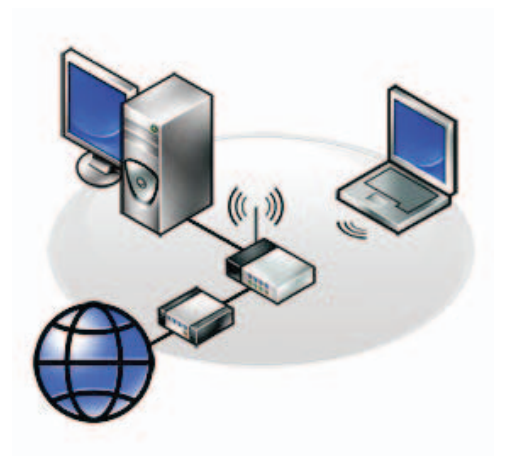

Et trådløst lokalnetværk (WLAN) tilslutter to eller flere computere med hinanden og internettet over radiobølger i stedet for gennem et netværkskabel, som er forbundet til hver computer.

I et WLAN tilslutter en radiokommunikationsenhed (en access point eller trådløs router) computerne og de ydre enheder i et netværk og leverer internet- eller netværksadgang. Adgangspunktet eller den trådløse router og det trådløse netværkskort i computeren kommunikerer ved at sende data fra deres antenner gennem luften.

### Trådløst wide area network (Wireless Wide Area Network – WWAN)

WWAN der også kaldes netværk til mobilbredbånd, er et højhastigheds digitalt mobilnetværk, der giver internetadgang over et meget større område end WLAN, der typisk kun dækker 100 til 1000 feet. Din computer kan have adgang til et mobilt bredbåndsnetværk, så længe computeren er i et område med mobildatadækning. Kontakt din mobil- eller internetudbyder for at få flere oplysninger om dækning.

### WPAN (Wireless Personal Area Network)

WPAN hjælper med at sammenkoble trådløse enheder i nærheden af dit arbejdssted. WPAN-teknologi understøtter kommunikation over en kort afstand. Bluetooth, brugt som grundlag for en ny standard, IEEE 802.15. er et eksempel på WPAN

### WiMAX (Worldwide interoperability for microwave access)

WiMAX er en telekommunikationsteknologi baseret på standarder, der giver trådløse data. Med WiMAX er trådløse bredbåndsadgang over det sidste stykke mulig som et alternativ til kabelforbundet bredbånd, såsom kabel og DSL. Det er baseret på IEEE 802.16 standard, som også kaldes Wireless MAN og leveres fastlagt og bærbar computer-konnektivitet uden behov for direkte linje med en basestation. Mobil trådløst bredbåndsupport kan forventes i den nærmeste fremtid.

# <span id="page-100-0"></span>Sådan konfigureres netværk

#### Konfiguration af et kabelbaseret netværk

For at oprette forbindelse til et kabelbaseret netværk:

1. Tilslut netværkskablet.

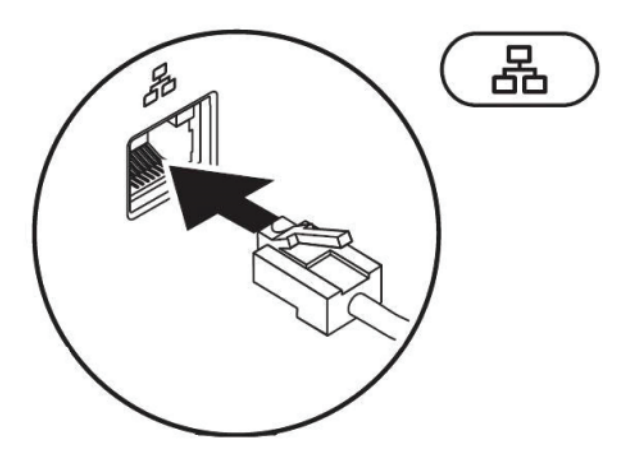

2. Opret forbindelse til internettet vha. et eksternt modem eller en netværksforbindelse samt en internetudbyder. Hvis du ikke har bestilt et eksternt USB-modem eller en WLAN-adapter, kan du købe det på dell.com.

### Sådan konfigureres et trådløs netværk

For at oprette forbindelse til et trådløst netværk:

- 1. Aktivér trådløs på computeren.
- 2. Opret forbindelse til internettet vha. et eksternt trådløst modem eller en trådløst netværksforbindelse og en internetudbyder. Hvis du ikke har bestilt et eksternt trådløst modem eller en WLAN-adapter, kan du købe det på dell.com.

### Opsætning af din internetforbindelse

Internetudbydere og deres udbud varierer efter land. Kontakt din internetudbyder for at finde ud af, hvilke tilbud der er tilgængelige i dit land.

Hvis du ikke er i stand til at oprette forbindelse til internettet, men har kunnet gøre det før, kan din internetudbyder have servicenedbrud. Kontakt din internetudbyder for at kontrollere driftsstatus, eller forsøg at oprette forbindelse igen senere.

Du skal have din internetudbyders oplysninger klar. Hvis du ikke har en internetudbyder, vil guiden Opret forbindelse til internettet hjælpe dig med at finde en.

Sådan konfigurerer du internetforbindelsen:

Følg instruktionerne på skærmen, og brug de konfigurationsinstruktioner, du har fået af din internetudbyder, til at fuldføre konfigurationen. *Windows 8*

- 1. Gem og luk alle åbne filer, og afslut alle åbne programmer.
- 2. Stryg med fingeren fra skærmens højre kant (eller hvis du anvender en mus, peg på skærmens øverste højre hjørne) og klik på Søg  $\Omega$ .
- 3. Klik på Indstilinger.
- 4. Skriv Netværks- og delingscenter i søgefeltet og tryk på <Enter>. Klik på Netværks- og delingscenter→ Konfigurer en ny forbindelse eller et nyt netværk→ Opret forbindelse til internettet. Vinduet Opret forbindelse til internettet vises.

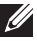

**OBS!** Hvis du ikke ved, hvilken type forbindelse, du skal vælge, skal du klikke på **Hiælp mig med at vælge** eller kontakte din internetudbyder.

5. Følg instruktionerne på skærmen, og brug de konfigurationsinstruktioner, du har fået af din internetudbyder, til at fuldføre konfigurationen.

#### *Windows 7 og Windows Vista*

- 1. Gem og luk alle åbne filer, og afslut alle åbne programmer.
- 2. Klik på Start (\*), indtast network (netværk) i søgefeltet og klik derefter på Network and Sharing Center (Netværks- og delingscenter)→ Set up a new connection or network (Opret en ny forbindelse eller et nyt netværk)→ Connect to the Internet (Opret forbindelse til internettet). Vinduet Opret forbindelse til internettet vises.

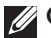

**OBS!** Hvis du ikke ved, hvilken type forbindelse, du skal vælge, skal du klikke på Hjælp mig med at vælge eller kontakte din internetudbyder.

# Sådan konfigureres et lokalnet

De følgende trin er generelle retningslinjer til konfiguration af et LAN.

- • Kabel- eller DSL-bredbåndsmodem med etableret internetadgang.
- Router En router tilslutter computere og vdre enheder med hinanden på netværket, hvilket lader computere dele den internetadgang, som leveres af bredbåndsmodemmet. En router har flere porte, som hver understøtter en computer eller en ydre enhed, såsom en printer. Installer eventuel software, som skal bruges til din router. Routeren blev måske sendt med et installationsmedie, der typisk indeholder oplysninger om installation og fejlfinding. Den krævede software skal installeres i henhold til instruktionerne fra routerens producent.
- Netværkskabler Brug enten CAT 5- eller CAT 5e-kabler.
- • Netværkskort

### Sådan konfigureres en kabelbaseret internetforbindelse

- • Hvis du anvender en opkaldsforbindelse, skal du tilslutte telefonkablet til det valgfrie USB-modem og til telefonens vægstik, før du konfigurerer internetforbindelsen.
- Hvis du bruger en DSL- eller kabel-/satellit-modemforbindelse, skal du kontakte internetudbyderen for at få installationsanvisninger.

#### *For at konfigurere WLAN:*

*Windows 8*

- 1. Sådan konfigurers kabelbaseret internetforbindelse. Kontakt din internetudbyder for at få flere oplysninger.
- 2. Stryg med fingeren fra skærmens højre kant (eller hvis du anvender en mus, peg på skærmens øverste højre hjørne) og klik på Søg  $\Omega$ .
- 3. Klik på Indstilinger.
- 4. Skriv Netværks- og delingscenter i søgefeltet og tryk på <Enter>. Klik på Netværks- og delingscenter→ Konfigurer en ny forbindelse eller et nyt netværk→ Opret forbindelse til internettet. Vinduet Opret forbindelse til internettet vises.
- 5. Følg vejledningen på skærmen.

*Windows 7 og Windows Vista*

- 1. Sådan konfigurers kabelbaseret internetforbindelse. Kontakt din internetudbyder for at få flere oplysninger.
- 2. Klik på Start  $\blacksquare$ , indtast network (netværk) i søgefeltet og klik derefter på Netværks- og delingscenter→ Opret en ny forbindelse eller et nyt netværk→ Opret forbindelse til internettet. Vinduet Opret forbindelse til internettet vises.
- 3. Følg vejledningen på skærmen.

### Sådan konfigureres trådløst lokalnetværk (Wireless local area network – WLAN)

Det følgende er generelle krav til konfiguration af et WLAN:

- Bredbåndsinternetforbindelse (f.eks. kabel eller DSL)
- Et bredbåndsmodem
- En trådløs router
- Et trådløst netværksadapter til hver computer, der skal tilsluttes WLAN'et
- Et netværkskabel med et netværksstik (RJ-45)

#### *For at konfigurere WLAN:*

*Windows 8*

- 1. Konfigurer den trådløse router. Se dokumentationen der fulgte med den trådløse router.
- 2. Stryg med fingeren fra skærmens højre kant (eller hvis du anvender en mus, peg på skærmens øverste højre hjørne) og klik på Søg . O.
- 3. Klik på Indstilinger.
- 4. Skriv Netværks- og delingscenter i søgefeltet og tryk på <Enter>. Klik på Netværks- og delingscenter→ Konfigurer en ny forbindelse eller et nyt netværk→ Opret forbindelse til internettet. Vinduet Opret forbindelse til internettet vises.
- 5. Følg vejledningen på skærmen.

#### *Windows 7 og Windows Vista*

- 1. Konfigurer den trådløse router. Se dokumentationen der fulgte med den trådløse router.
- 2. Klik nå Start <sup>(3)</sup>. indtast network (netværk) i søgefeltet og klik derefter på Network and Sharing Center (Netværks- og delingscenter)→ Set up a new connection or network (Opret en ny forbindelse eller et nyt netværk)→ Connect to the Internet (Opret forbindelse til internettet). Vinduet Opret forbindelse til internettet vises.
- 3. Følg vejledningen på skærmen.

### Kontrol af det trådløse netværkskort

OBS! For at bekræfte at computeren har et trådløst netværkskort og for at afgøre korttypen, kan du tjekke ordrebekræftelsen, som du modtog, da du bestilte computeren.

*Windows 8*

- 1. Strvg med fingeren fra skærmens højre kant (eller hvis du anvender en mus, peg på skærmens øverste højre hjørne) og klik på Søg  $\Omega$ .
- 2. Klik på Indstilinger.
- 3. Skriv Enhedshåndtering i søgefeltet og tryk <Enter>. Vinduet Enhedshåndtering vises.

4. Udvid Netværksadaptere.

*Windows 7 og Windows Vista*

- 1. Klik på Start **D**, højreklik på Denne computer og vælg Egenskaber.
- 2. Under Opgaver klikker du på Enhedshåndtering.
- 3. Udvid Netværksadaptere.

### Sådan konfigureres en kabelbaseret internetforbindelse

Du kan konfigurere kabelbaseret internetforbindelse vha. opkalds-, DSL- eller kabel-/satellit-modem.

- Hvis du anvender en opkaldsforbindelse, skal du tilslutte telefonkablet til det valgfrie USB-modem og til telefonens vægstik, før du konfigurerer internetforbindelsen.
- Hvis du bruger en DSL- eller kabel-/satellit-modemforbindelse, skal du kontakte internetudbyderen eller mobiltelefoniudbyderen for at få opsætningsanvisninger.

OBS! Internetudbydere og internetudbyderes tilbud varierer fra land til land. Kontakt din internetudbyder for at finde ud af, hvilke tilbud der er tilgængelige i dit land.

Du skal have din internetudbyders oplysninger klar. Hvis du ikke har en internetudbyder, vil guiden Opret forbindelse til internettet hjælpe dig med at finde en.

For at konfigurere en kabelbaseret internetforbindelse:

*Windows 8*

- 1. Gem og luk alle åbne filer, og afslut alle åbne programmer.
- 2. Stryg med fingeren fra skærmens højre kant (eller hvis du anvender en mus, peg på skærmens øverste højre hjørne) og klik på Søg  $\Omega$ .
- 3. Klik på Indstilinger.
- 4. Skriv Netværks- og delingscenter i søgefeltet og tryk på <Enter>. Klik på Netværks- og delingscenter→ Konfigurer en ny forbindelse eller et nyt netværk→ Opret forbindelse til internettet. Opret forbindelse til internettet-vinduet vises.

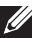

OBS! Hvis du ikke ved, hvilken type forbindelse, du skal vælge, skal du klikke på Hjælp mig med at vælge eller kontakte din internetudbyder.

5. Følg instruktionerne på skærmen, og brug de konfigurationsinstruktioner, du har fået af din internetudbyder, til at fuldføre konfigurationen.

#### *Windows 7 og Windows Vista*

1. Klik på Start  $\bigcirc$ , indtast network (netværk) i søgefeltet og klik derefter på Network and Sharing Center (Netværks- og delingscenter)→ Set up a new connection or network (Opret en ny forbindelse eller et nyt netværk)→ Connect to the Internet (Opret forbindelse til internettet). Vinduet Opret forbindelse til internettet vises.

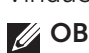

**OBS!**Hvis du ikke ved, hvilken type forbindelse, du skal vælge, skal du klikke på **Hiælp mig med at vælge** eller kontakte din internetudbyder.

2. Følg instruktionerne på skærmen, og brug de konfigurationsinstruktioner, du har fået af din internetudbyder, til at fuldføre konfigurationen.

Hvis du ikke er i stand til at oprette forbindelse til internettet, men har kunnet gøre det før, kan din internetudbyder have servicenedbrud. Kontakt din internetudbyder for at kontrollere driftsstatus, eller forsøg at oprette forbindelse igen senere.

### Sådan konfigureres en trådløs internetforbindelse

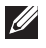

OBS! For at konfigurere en trådløs router, bedes du se dokumentationen, der blev leveret sammen med din router.

Før du kan anvende den trådløse internetforbindelse, skal du tilslutte computeren til en trådløs router.

*Windows 8*

- 1. Sørg for at trådløst er aktiveret på din computer.
- 2. Åbn panelet Amuletter.
- 3. Vælg amuletten Indstillinger.
- 4. Vælg ikonet Netværk.
- 5. Klik på netværket du vil oprette forbindelse til.
- 6. Indtast netværksnøglen.
- 7. Slå fildeling til/fra.
- **OBS!** De faktiske trin kan variere, baseret på det operativsystem, som er installeret på computeren.

*Windows 7*

Sådan opsætter du forbindelsen til en trådløs router på Microsoft Windows 7 eller Windows Vista:

- 1. Sørg for at trådløst er aktiveret på din computer.
- 2. Klik på Start <sup>(\*)</sup>, indtast network (netværk) i søgefeltet og klik derefter på Network and Sharing Center (Netværks- og delingscenter)→ Set up a new connection or network (Opret en ny forbindelse eller et nyt netværk)→ Connect to the Internet (Opret forbindelse til internettet). Vinduet Opret forbindelse til internettet vises.
- 3. Følg instruktionerne på skærmen for at færdiggøre opsætningen.
# Software og programmer

### **Computrace**

#### Om Computrace

Computrace hjælper med at spore computere, efterhånden som de skifter hænder eller flyttes rundt i en organisation og hjælper med at forhindre tyveri og inddrive mistede eller stjålne computere.

En computer med Computrace aktiveret, der har adgang til internettet, kommunikerer regelmæssigt med Computrace-serveren for at rapportere systemoplysninger, placering og brugeridentitet.

Computrace tilbyder følgende pakker og funktioner:

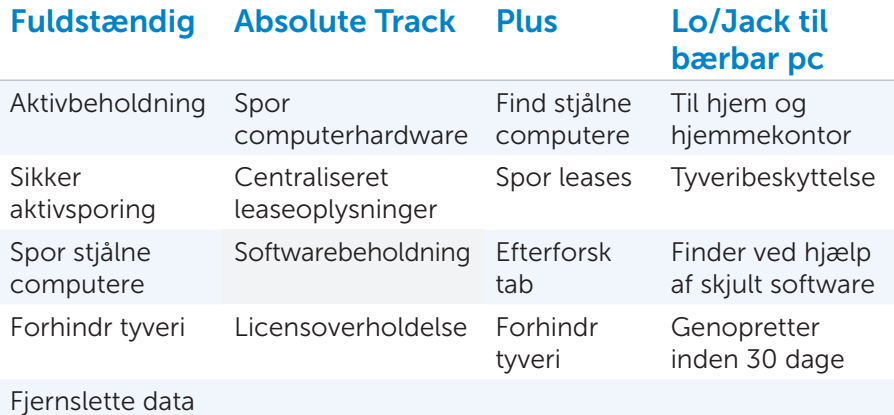

**OBS!** Computrace understøttes ikke af alle computere.

#### Sådan aktiveres Computrace

- 1. Tænd for (eller genstart) computeren.
- 2. Når DELL-logoet vises, skal du trykke på <F12> med det samme.
	- **OBS!** Hvis du venter for længe, og operativsystemlogoet vises, skal du fortsat vente, indtil du ser skrivebordet i Microsoft Windows, og derefter lukke computeren og forsøge igen.
- 3. Vælg fanen Sikkerhed og vælg derefter Computrace(R).
- 4. Vælg Aktivér for at aktivere eller Deaktivere for at deaktivere Computrace-indstillingen.
	- OBS! Når du aktiverer eller deaktiverer Computrace-indstillingen i BIOS-indstillingerne, kan du ikke igen ændre denne indstilling. Dette forhindrer at en anden kan aktivere eller deaktivere denne indstilling.

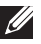

**Z OBS!** Du skal installere Computrace-softwaren i Windows for at softwaren kan beskytte computeren.

### Sådan får du hjælp til Computrace

Dell hjælper med Computrace via Absolute Software. Du kan kontakte dem for problemer relateret til:

- konfiguration.
- Installation
- hvordan-spørgsmål
- fejlmeddelelser

For at kontakte Absolute Software:

- se www.absolute.com
- send e-mails til techsupport@absolute.com
- Ring til 888-999-9857

### Mine Dell Downloads

Mine Dell Downloads er et lagringssted for software, hvor du kan hente og installere software, der var forudinstalleret på computeren eller som du købte, men ikke modtog medier til.

**OBS!** Mine Dell-downloads er muligvis ikke tilgængelig i alle regioner. **OBS!** Du skal registrere dig for at få adgang til Mine Dell Downloads. Med Mine Dell Downloads kan du:

- Få vist al software, der oprindeligt fulgte med systemet.
- Hent og installer berettiget software.
- Skift adgangskode for din My Dell Downloads-konto.
- Få adgang til Mine Dell Downloads-kontoen via Dell support-webstedet. For at registrere og anvende Mine Dell Downloads:
- 1. Gå til downloadstore.dell.com/media.
- 2. Følg vejledningen på skærmen for at registrere og hente softwaren.
- 3. Geninstaller softwaren eller opret et sikkerhedskopieringsmedie.

### My Dell Support Center

My Dell Support Center er et samlet kontrolpanel med systemværktøjer og diagnosticering. Det givet adgang til s to onlineværktøjer, links til Dell technical support links, Dells kanaler til kundesupport, enhedshåndtering, netværksforbindelser, systemalarmer, tilbud om ydelsesforbedringer, garanti- og systemoplysninger og link til andre Dell-værktøjer og diagnosticeringstjenester.

#### *Sådan hentes eller opgraderes Dell Support Center*

Gå, for at hente eller opgradere til den seneste version af My Dell Support Center, til dell.com/dellsupportcenter.

**OBS!** Det anbefales at hente softwaren fra internettet, når du bliver bedt om det under installationen af My Dell Support Center.

Berør eller klik på denne flise på Startskærmen for at starte My Dell Support Center.

Kontrolpanelet til My Dell Support Center viser computerens modelnummer, servicekode, kode til ekspresservice, garantistatus og alarmer om at forbedre computerens ydelse.

Kontrolpanelet har også links til:

**PC Checkup** – Run hardware diagnostics (Kør hardwarediagnosticering), se hvilket program, der optager maksimal hukommelse på harddisken, og følg hver dag ændringer ved computeren.

#### *PC Checkup-hjælpeprogrammer*

- Drive Space Manager Håndter harddisken vha. en visuel visning af hvor meget diskplads, der er anvendt af hver filtype.
- • Ydelses- og konfigurationsoversigt Overvåger systemhændelser og -ændringer over tid. Dette hjælpeprogram viser alle hardwarescanninger, tests, systemændringer, kritiske hændelser og gendannelsespunkter på dagen de fandt sted.
	- Detaljede systemoplysninger Få vist detaljerede systemoplysninger om konfiguration af hardware og operativsystem; åbn kopier af dine servicekontrakter, garantioplysninger og muligheder for garantifornyelse.
	- Get Help (Få hjælp) View Dell Technical Support options (Få vist mulighederne for at få Dells tekniske support), Customer Support (Kundesupport), Tours and Training (Præsentationer og træning), Online Tools (Onlineværktøj er), Owner's Manual (Brugerhåndbogen), Warranty Information (Garantioplysninger), FAQs (OSS) osv.
	- Sikkerhedskopiering og gendannelse Få adgang til værktøjer til systemgendannelse til at:
		- Oprette en Dell Factory Image Restore på harddisken.
		- Oprette et medie til sikkerhedskopiering og genoprettelse eller et USB-flashdrev.
	- System Performance Improvement Offers (Tilbud om systemydelsesforbedringer) – Få software- og hardwareløsninger, der vil forbedre systemets ydelse.

Gå, for at finde flere oplysninger om My Dell Support Center og for at hente og installere tilgængelige supportværktøjer, til dell.com/dellsupportcenter.

### Solution Station

Solution Station er en one-stop-shop for betalingstjenester for support, med computerens konfiguration og vedligeholdelse og netværkskonfiguration og support, installation af hjemmeunderholdningssystemer.

Du kan vælge mellem en af de følgende supportkategorier afhængigt af dine behov: Telefonsupport, Onsite-support (support-i-hjemmet) eller Online-tjenester.

Udvalgte tjenester omfatter en gratis PC Health Check til at optimere og gøre din computere hurtigere, almindelige fejl og fejlfinding, fjernelse af virus og spyware, konfiguration af trådløse netværk m.m. Du kan

også finde artikler og OSS'er om de mest almindelige problemer og instruktioner om at tilslutte computeren til tv'et og hjemmenetværk. Supportkategorierne giver fleksible priser og varierende grader af involvering af kunden i problemløsningen.

#### *Solution Station udvalg*

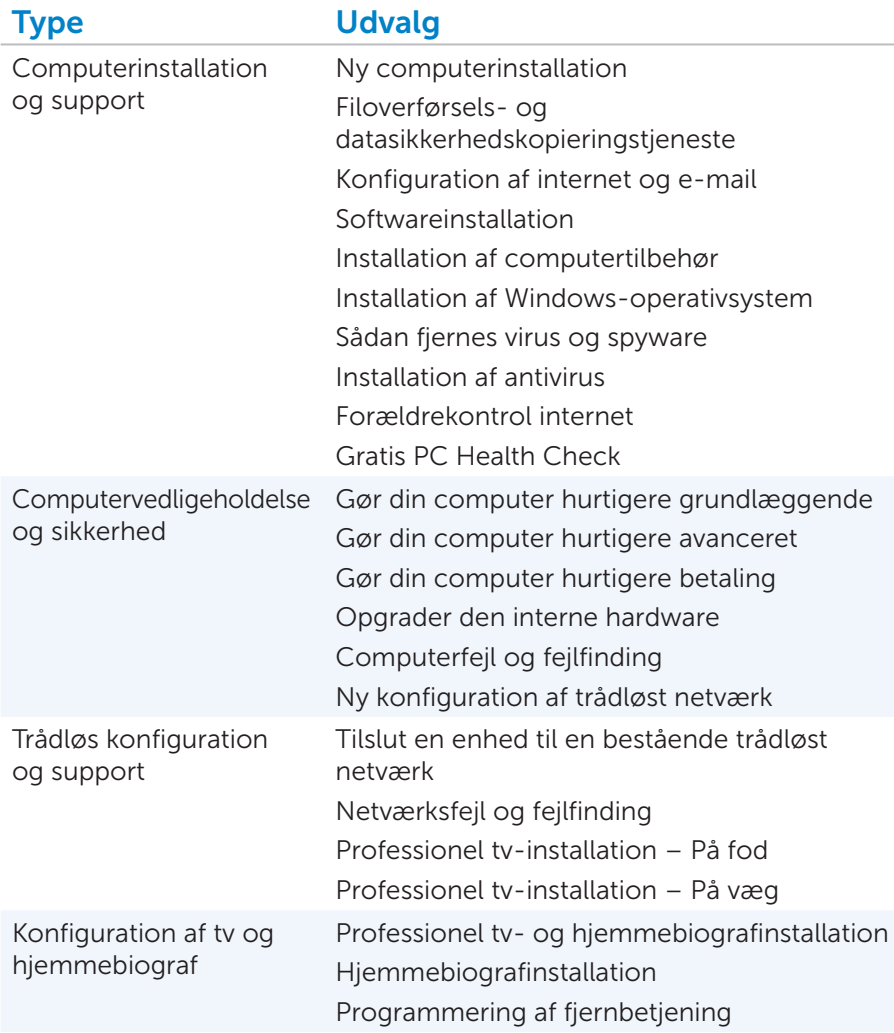

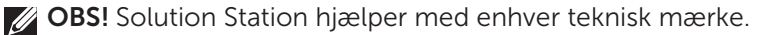

### Dell QuickSet

Dell QuickSet-hjælpeprogrammer er en softwarepakke med programmer, der forbedrer funktionaliteten af en Dell computer. Software giver nem adgang til en række funktioner, der normalt kræver adskillige trin. Nogle af disse træk er:

- Styring af lysstyrke og lyd vha. tastetryk på tastaturet
- Styring af strømstyring
- Batterioplysninger
- Tilpasning af ikonstørrelse
- Trådløs Aktivér/Deaktiver

#### Installation

Dell QuickSet-hjælpeprogrammer er forudinstalleret på en ny Dell computer og kan genoprettes vha. PC Restore utility eller lignende programmer. Hvis ingen af disse er en mulighed, kan du hente softwaren fra support.dell.com.

#### NVIDIA 3DTV Play

Programmet NVIDIA 3DTV Play installeret på computeren lader dig spille 3D-spil, se Blu-ray 3D-videoer og gennemse 3D-fotos.

#### 3D-spil

Programmet NVIDIA 3DTV Play understøtter de samme spil som NVIDIA 3D Vision. Du kan se en liste over understøttede 3D-spil på www.nvidia.com.

#### *Sådan spiller du spil i 3D*

- 1. Start spillet i fuldskærmsvisning.
- 2. Indstil, hvis du ser en meddelelse om at den nuværende tilstand ikke er HDMI 1.4-kompatibel, opløsningen til brug i spillet til 720p, 1280x720 i HD 3D-tilstand.

#### *Tastaturgenveje*

Det følgende er nogle af tastaturgenvejene i 3D-spil:

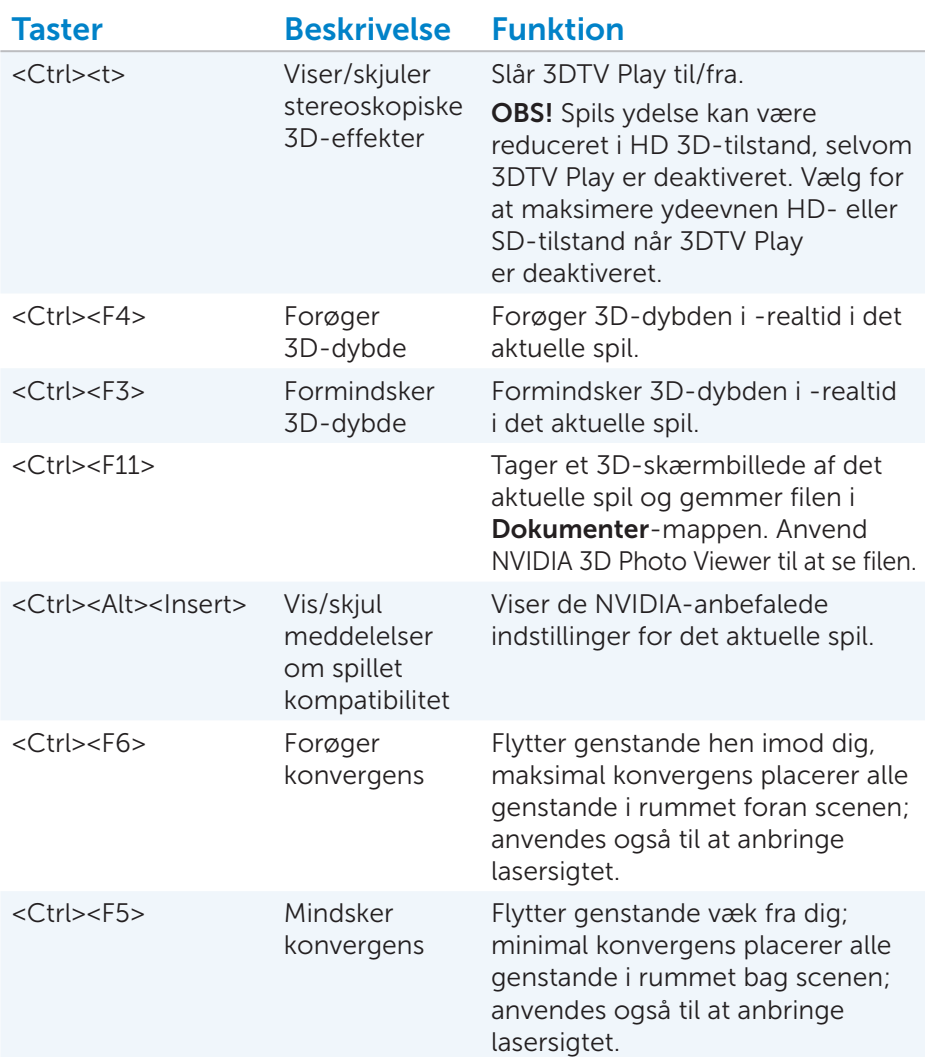

#### *Sådan tilpasses genvejstaster*

For at tilpasse genvejstaster:

- 1. Højreklik på skrivbordet og vælg NVIDIA Control Panel (NVIDIA-kontrolpanel).
- 2. Klik i vinduet NVIDIA Control Panel (NVIDIA-kontrolpanel) på Stereoscopic 3D (Stereoskopisk 3D) for at udvide markeringen, og klik derefter på Set keyboard shortcuts (Indstil tastaturgenveje).
- 3. Klik på feltet der viser genvejen du vil ændre.
- 4. Tryk på den ønskede tastekombination.
- **5.** Klik på OK for at gemme og afslutte.

#### 3D-fotos

Du kan se stereoskopiske 3D-fotos vha. NVIDIA Photo Viewer, der er tilgængelig i programmet NVIDIA 3DTV Play. Med fotofremviseren kan du redigere fotoets 3D-effekter. Du kan finde flere oplysninger om at anvende fotofremviseren og at hente 3D photos på www.nvidia.com.

### **DellConnect**

#### **DellConnect**

DellConnect er et onlineværktøj, der giver en Dell-agent adgang til computeren (under dit tilsyn) for at diagnosticere og løse computerens problemer.

DellConnect har to tilstande:

- Se kun adgang Du bevarer kontrollen over computeren. Dell-agent ser din skærm og giver vejledning.
- Fuld adgang til tastatur og mus Dell-agenten overtager kontrollen med computeren.

#### Sådan anvendes DellConnect

Følg instruktionerne nedenfor for at komme i kontakt med en Dell-agent.

- 1. Gå til DellConnect.com.
- 2. Klik på din region på kortet.
- 3. Klik på dit land eller område fra listen.
- 4. Dell-representanten giver dig det relevante nummer, der svarer til den korrekte supportkø. Klik på dette nummer for at komme til den næste side.

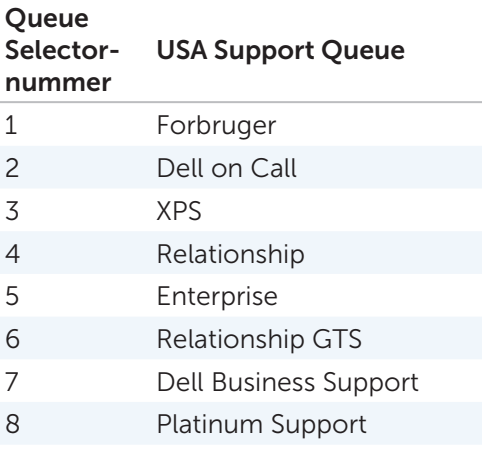

- 5. Klik på siden DellConnect Terms and Conditions (Vilkår og betingelser), på I Agree (Jeg accepterer).
	- **20BS! Terms and Conditions** (Vilkår og betingelser) oplysningerne sætter forventningerne for hvad der vil ske under en DellConnectsession. Stil et spørgsmål til agenten, hvis du har brug for klarhed.
- 6. Denne side er hvor du skriver koden du fik fra supportagenten.
- 7. Skriv koden du fik fra Dell-representanten i feltet og klik på Go (OK).
- 8. Hent og installer DellConnect-appletten for at køre programmet til deling af skærm.
- 9. Efter du har installeret appletten, tjekker DellConnect for brugertilladelser eller firewall-indstillinger osv.
- 10. Hvis DellConnect registrerer nogen proxy- eller firewall-indstillinger, kan du blive bedt om at skrive dit Windows-brugernavn og adgangskode.

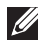

**OBS!** Du kan afslutte sessionen ved at lukke chatvinduet eller ved klikke på File and Exit (Gem og afslut).

#### 120 → DellConnect

# Sådan gendannes operativsystemet

### Om at gendanne operativsystemet – Windows **8**

Du kan gendanne operativsystemet på computeren anvender en af følgende indstillinger:

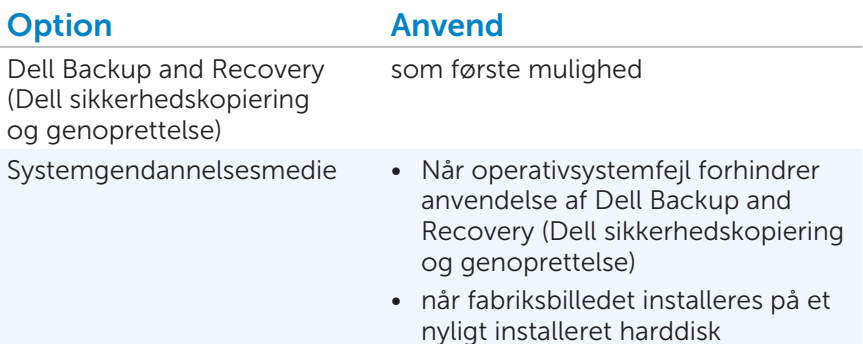

### Dell Backup and Recovery (Dell sikkerhedskopiering og genoprettelse)

#### Dell Backup and Recovery (Dell sikkerhedskopiering og genoprettelse) – Windows 8

- FORSIGTIG: Anvendelse af Dell Backup and Recovery (Dell sikkerhedskopiering og genoprettelse) sletter permanent alle programmer eller drivere, der er installeret, efter at du modtog computeren. Forbered medier med sikkerhedskopiering af programmer skal du installere på computeren, før du anvender Dell Backup and Recovery (Dell sikkerhedskopiering og genoprettelse).
- FORSIGTIG: Selvom Dell Backup and Recovery (Dell sikkerhedskopiering og genoprettelse) er designet til at bevare datafiler på computeren, anbefales det at du foretager sikkerhedskopiering af dine datafiler inden du anvender Dell Backup and Recovery (Dell sikkerhedskopiering og genoprettelse).

Dell Backup and Recovery (Dell sikkerhedskopiering og genoprettelse) har to versioner:

- Dell Backup and Recovery Basic (Dell sikkerhedskopiering og genoprettelse grundlæggende)
- Dell Backup and Recovery Professional (Dell sikkerhedskopiering og genoprettelse professionel)

#### Dell Backup and Recovery (Dell sikkerhedskopiering og genoprettelse)

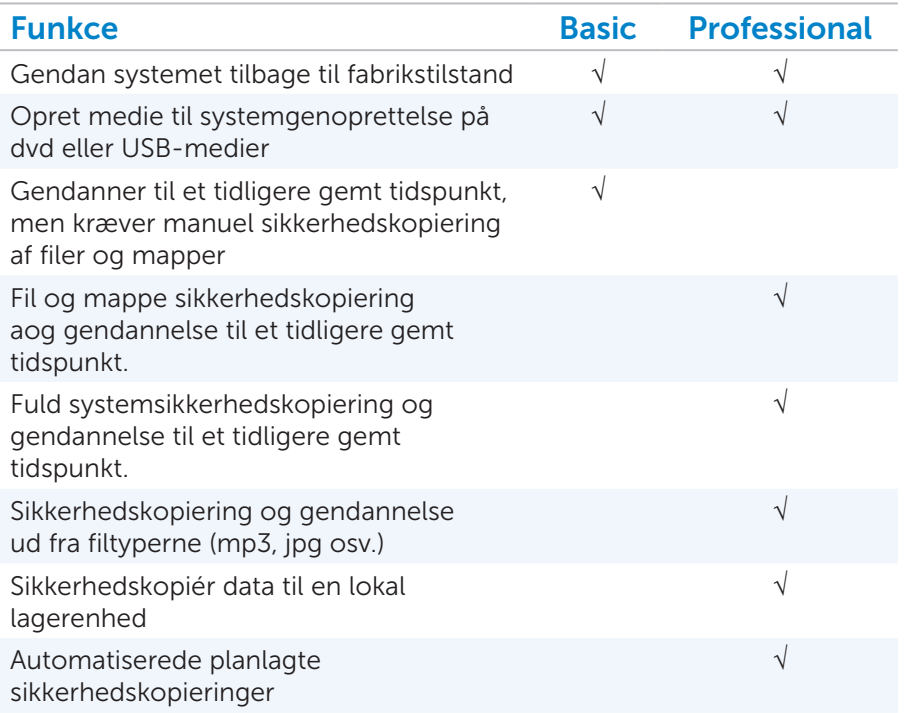

#### Dell Backup and Recovery Basic (Dell sikkerhedskopiering og genoprettelse grundlæggende) – Windows 8

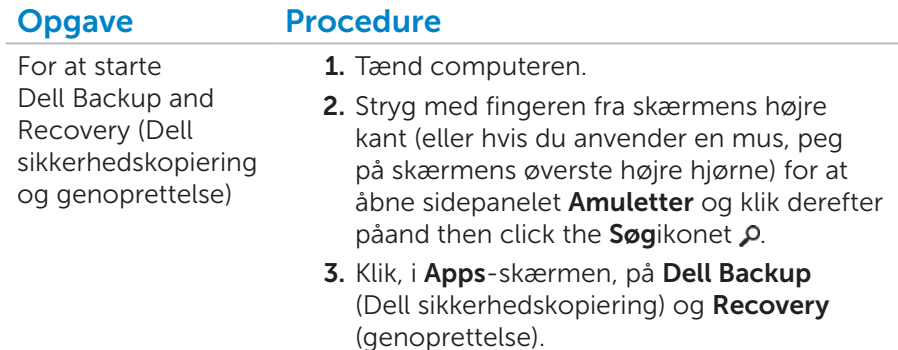

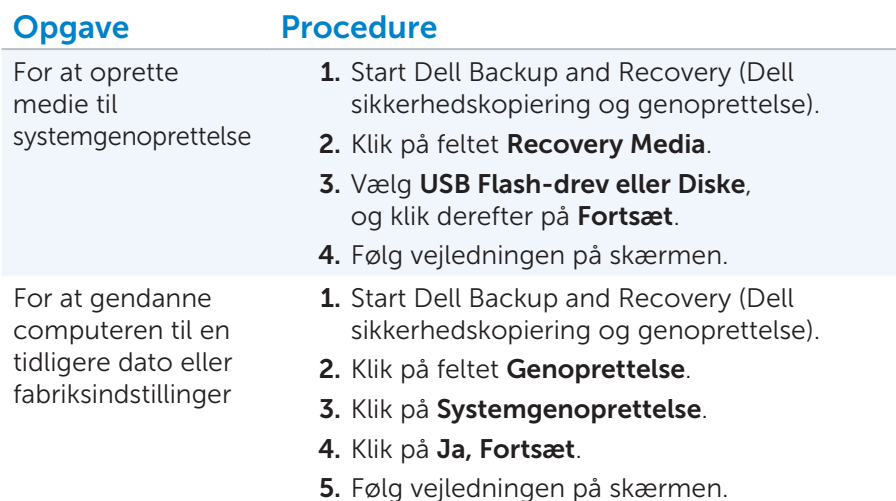

#### Dell Backup and Recovery Professional (Dell sikkerhedskopiering og genoprettelse professionel) – Windows 8

**OBS!** Dell Backup and Recovery Professional (Dell sikkerhedskopiering og genoprettelse professionel) kan være installeret på computeren på købstidspunktet.

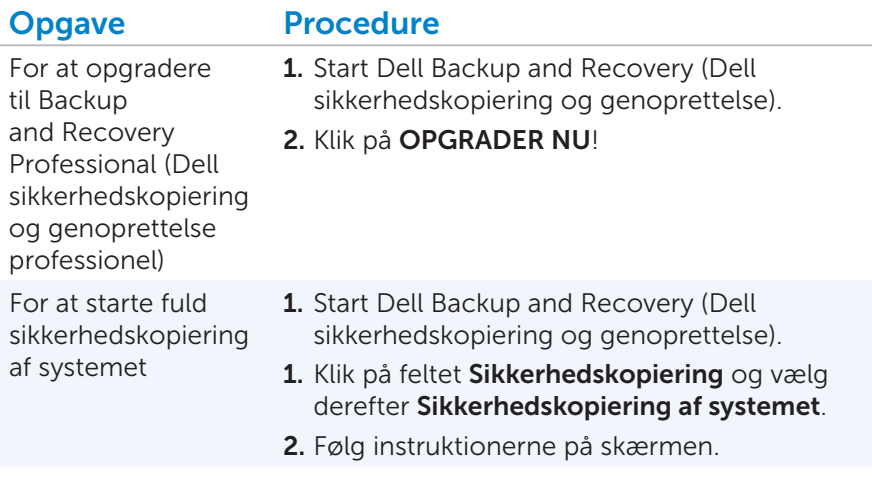

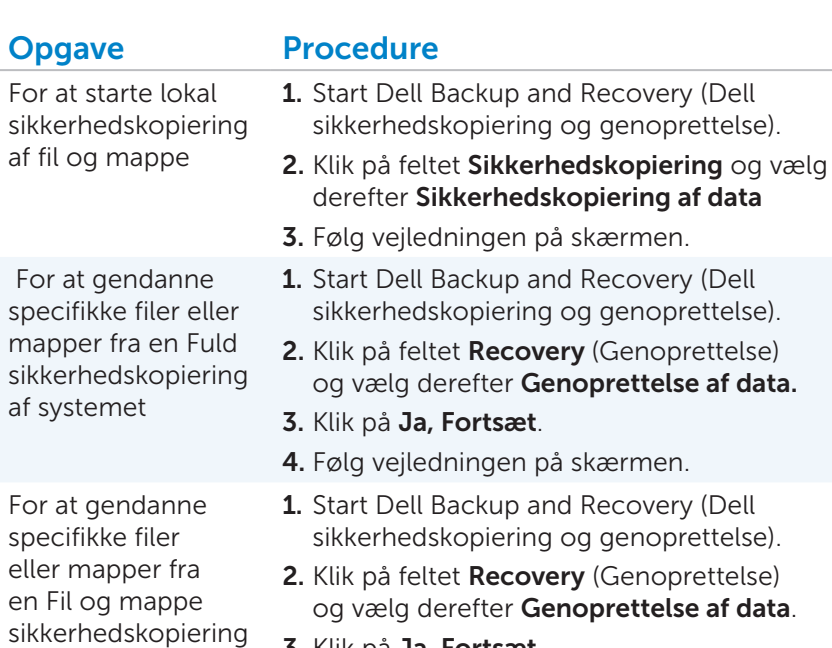

- 3. Klik på Ja, Fortsæt.
- 4. Skriv filens eller mappens navn i Vælg data til gendannelse-søgefeltet.
- 5. Følg vejledningen på skærmen.

### Medier til systemgenoprettelse

#### Medier til systemgenoprettelse – Windows 8

Med medier til systemgenoprettelse oprettet med Dell Backup and Recovery Manager (Dell sikkerhedskopiering- og genoprettelsesstyring), kan du bringe harddisken tilbage til drifttilstanden den var i da du købte den, mens du bevarer computerens datafiler.

Anvend medierne til systemgenoprettelse, i tilfælde af:

- Operativsystemfejl forhindrer anvendelse af indstillingerne til systemgenoprettelse, der installeret på computeren.
- Harddiskfejl, der forhindrer at data genoprettes.

#### Sådan gendanner du computeren vha. medier til systemgenoprettelse – Windows 8

For at gendanne computeren vha. medier til systemgenoprettelse:

- 1. Isæt systemgenoprettelsesdisken eller USB-nøgle og genstart computeren.
- 2. Når DELL-logoet vises, skal du trykke på <F12> med det samme.

**OBS!** Hvis du venter for længe, og operativsystemlogoet vises, skal du fortsat vente, indtil du ser skrivebordet i Microsoft Windows, og derefter lukke computeren og forsøge igen.

- 3. Når listen over opstartsenheder vises, skal du fremhæve den isatte opstartsenhed og trykke <Enter>.
- 4. Tryk, hvis du bliver bedt om det, på en vilkårlig tast for starte op fra opstartsenheden.
- 5. Følg instruktionerne på skærmen for at fuldføre genoprettelsesprocessen.

### Sådan gendannes operativsystemet

Du kan gendanne operativsystemet på computeren anvender en af følgende indstillinger:

FORSIGTIG: Brug af Dell Factory Image Restore eller *Operating System*-disken sletter permanent alle computerens datafiler. Hvis det er muligt, skal du sikkerhedskopiere datafilerne, før du bruger disse programmer.

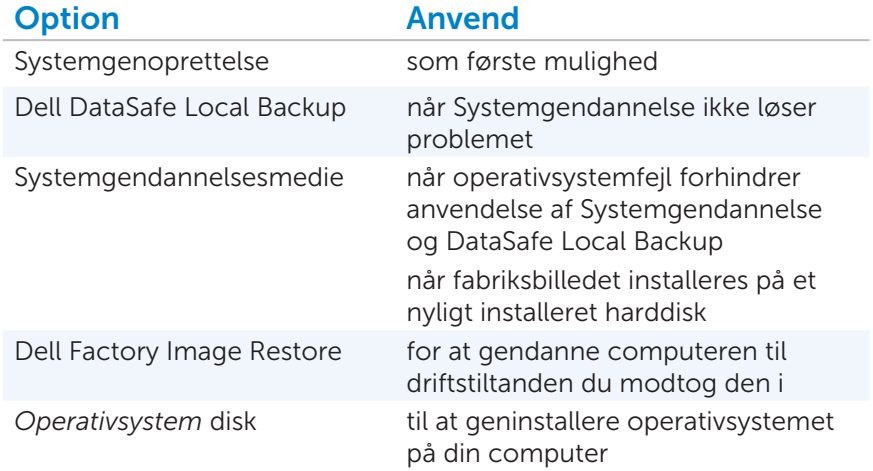

### Systemgenoprettelse

#### Om systemgendannelse

Systemgendannelse er et Microsoft Windows-værktøj, der hjælper med at fortryde softwareændringer ved computeren uden at påvrike personlige filer, som dokumenter, fotos, e-mails sov.

Hver gang du installerer en software eller enhedsdriver, opdaterer computeren Windows-systemfiler til at understøtte den nye software eller enhed. Nogle gange kan dette være årsag til uventede fejl. Systemgendannelse hjælper med at gendanne Windows-systemfilerne til tilstanden før installationen af softwaren eller enhedsdriveren.

Systemgendannelse opretter og gemmer gennemdannelsespunkter med regelmæssige mellemrum. Du kan anvende disse gendannelsespunkter (eller oprette dine egne gendannelsespunkter) til at gendanne computerens systemfiler til en tidligere kendt fungerende konfiguration.

Anvend systemgendannelse ændringer i hardware, software eller systemindstilinger har bragt computeren en uønsket driftstilstand.

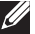

OBS! Systemgendannelse foretager ikke sikkerhedskopiering af personlige filer og kan derfor ikke gendanne personlige filer, der er blevet slettet eller beskadiget.

#### Sådan startes Systemgendannelse

#### FORSIGTIG: Systemgendannelse hverken overvåger eller gendanner datafilerne.

*Windows 7 og Windows Vista*

- 1. Klik på Start **1.**
- 2. Skriv i søgefeltet Systemgendannelse og tryk <Enter>.

OBS! Vinduet Brugerkontokontrol vises muligvis. Hvis du har administratorrettigheder til computeren, skal du klikke på Continue (Fortsæt). Ellers skal du kontakte administratoren for at kunne fortsætte med den ønskede handling.

**3.** Klik på **Næste**, og følg vejledningen på skærmen.

Hvis Systemgendannelse ikke løste problemet, kan du fortryde den sidste systemgendannelse.

#### Fortryd den sidste systemgendannelse

FORSIGTIG: Sikkerhedskopiér datafiles regelmæssigt. Systemgendannelse hverken overvåger eller gendanner datafilerne.

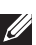

**OBS!** Inden du fortryder den seneste systemgendannelse, skal du gemme og lukke alle åbne filer og lukke alle åbne programmer. Du må ikke ændre, åbne eller slette filer eller programmer, før systemgendannelsen er udført.

*Windows 7 og Windows Vista*

- 1. Klik på Start
- 2. Skriv i søgefeltet Systemgendannelse og tryk <Enter>.
- 3. Klik på Fortryd min sidste gendannelse, klik på Næste og følg vejledningen på skærmen.

### Dell DataSafe Local Backup

#### Om Dell DataSafe Local Backup

- FORSIGTIG: Brug af Dell DataSafe Local Backup fjerner permanent alle programmer og drivere, der er installeret efter at du fik din computer. Forbered medier med sikkerhedskopiering af programmer skal du installere på computeren, før du anvender Dell DataSafe Local Backup. Brug kun Dell DataSafe Local Backup, hvis System Restore (Systemoprettelse) ikke løste problemet med operativsystemet.
- FORSIGTIG: Selvom Dell Datasafe Local Backup er designet til at bevare computerens datafiler, anbefales det at sikkerhedskopiere datafiler inden Dell DataSafe Local Backup bruges.
- OBS! Dell DataSafe Local Backup er måske ikke tilgængelig i alle regioner.
- OBS! Anvend, hvis Dell DataSafe Local Backup ikke er tilgængelig på computeren, Dell Factory Image Restore til at gendanne operativsystemet.

Dell DataSafe Local Backup har to versioner:

- Dell DataSafe Local Backup Basic
- Dell DataSafe Local Backup Professional

#### Dell DataSafe Local Backup

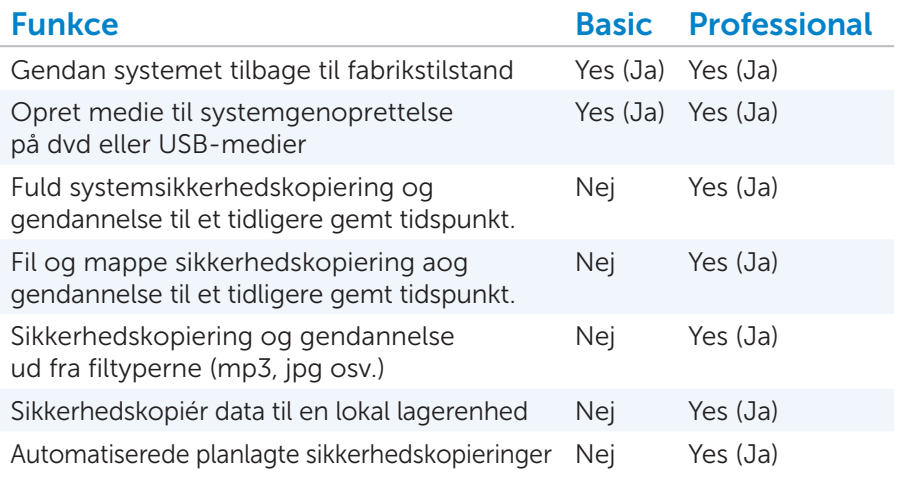

#### Dell DataSafe Local Backup Basic

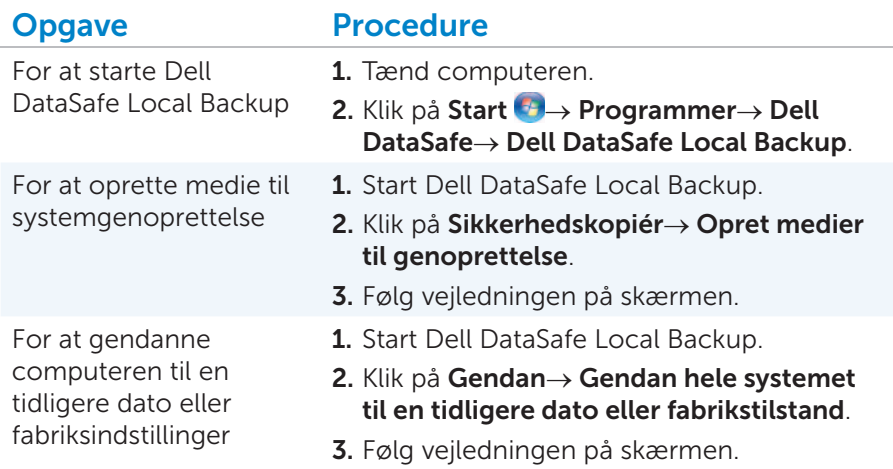

#### Dell DataSafe Local Backup Professional

OBS! Dell DataSafe Local Backup Professional kan være installeret på din computer, hvis du bestilte den da du købte computeren.

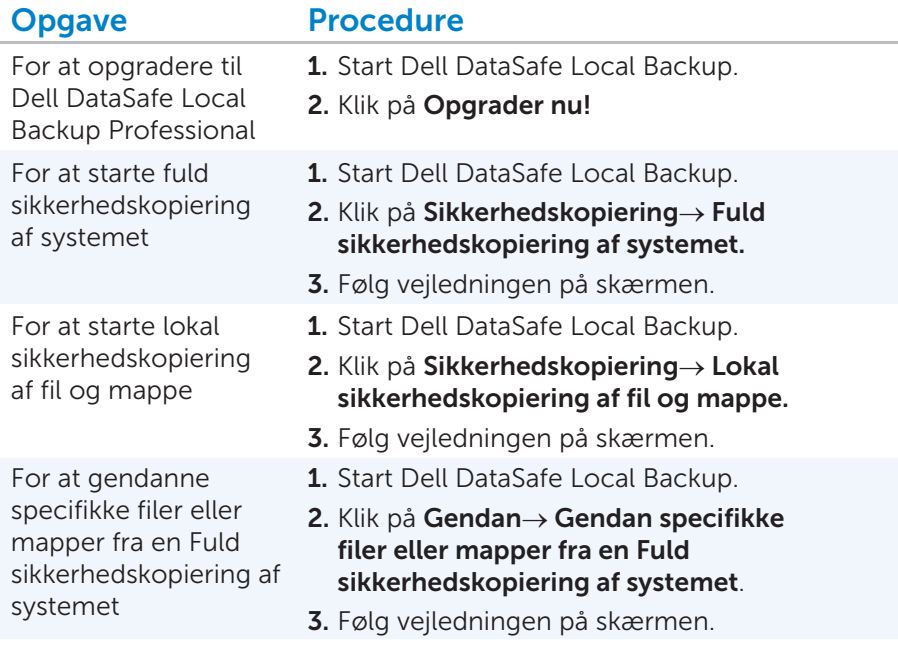

For at gendanne specifikke filer eller mapper fra en Fil og mappe sikkerhedskopiering

#### Opgave Procedure

- 1. Start Dell DataSafe Local Backup.
- 2. Klik på Gendan→ Gendan specifikke filer og mapper fra en Fil og mappe sikkerhedskopiering.
- 3. Følg vejledningen på skærmen.

### Medier til systemgenoprettelse

#### Om medier til systemgenoprettelse

Med medier til systemgenoprettelse oprettet med Dell DataSafe Local Backup, kan du bringe harddisken tilbage til drifttilstanden den var i da du købte den, mens du bevarer computerens datafiler.

Anvend medierne til systemgenoprettelse, i tilfælde af:

- Operativsystemfejl forhindrer anvendelse af indstillingerne til systemgenoprettelse, der installeret på computeren.
- Harddiskfejl, der forhindrer at data genoprettes.

#### Sådan gendanner du computeren vha. medier til systemgenoprettelse

For at gendanne computeren vha. medier til systemgenoprettelse:

- 1. Isæt disken systemgenoprettelse eller USB-nøgle og genstart computeren.
- 2. Når DELL-logoet vises, skal du trykke på <F12> med det samme.

**OBS!** Hvis du venter for længe, og operativsystemlogoet vises, skal du fortsat vente, indtil du ser skrivebordet i Microsoft Windows, og derefter lukke computeren og forsøge igen.

- 3. Når listen med startenheder vises, skal du fremhæve CD/DVD/CD-RW Drive (CD/DVD/CD-RW-drev) og trykke på <Enter>.
- 4. Tryk på en vilkårlig tast for at starte fra det optiske drev.
- 5. Følg instruktionerne på skærmen for at fuldføre genoprettelsesprocessen.

### Dell Factory Image Restore

#### Om Dell Factory Image Restore

**OBS!** Dell Factory Image Restore er muligvis ikke tilgængelig i visse lande eller på visse computere.

Brug kun Dell Factory Image Restore som en sidste udvej til gendannelse af operativsystemet. Denne mulighed gendanner harddisken til den driftstilstand, den var i, da du købte computeren. Alle programmer og filer, der er tilføjet, siden du modtog computeren – inklusive datafiler – slettes permanent fra harddisken. Datafiler inkluderer dokumenter, regneark, e-mail-meddelelser, digitale fotos, musikfiler osv. Hvis det er muligt, skal du sikkerhedskopiere alle data, før du bruger Dell Factory Image Restore.

#### Sådan starter du Dell Factory Image Restore

- $\wedge$  FORSIGTIG: Hvis du bruger Dell Factory Image Restore sletter du permanent alle data på harddisken og fjerner eventuelle programmer, som du har installeret, efter at du modtog computeren. Sikkerhedskopier om muligt dataene, før du anvender denne indstilling. Brug kun Dell Factory Image Restore, hvis System Restore (Systemgenoprettelse) ikke løste problemet med operativsystemet.
- 1. Tænd computeren.
- 2. Tryk, når Dell-logoet vises, på <F8> nogle få gange for åbne vinduet Avancerede startindstillinger.
	- **OBS!** Hvis du venter for længe, og operativsystemlogoet vises, skal du fortsat vente, indtil du ser skrivebordet i Microsoft Windows, og derefter lukke computeren og forsøge igen.
- 3. Vælg Reparer computeren. Vinduet Systemgendannelsesindstillinger åbnes.
- 4. Vælg et tastaturlayout, og klik på Næste.
- 5. Log, for at få adgang til gendannelsesindstillinger, på som en lokalbruger. Hvis du vil have adgang til kommandoprompten, skal du skrive administrator i feltet til brugernavn og derefter klikke på OK.
- 6. Vælg Dell Factory Image Restore eller Dell Factory Tools→ Dell Factory Image Restore (afhængig af computerens konfiguration).
- 7. Klik på Næste. Skærmbilledet Confirm Data Deletion (Bekræft) datasletning) vises.

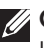

**OBS!** Hvis du ikke vil fortsætte med Factory Image Restore, skal du klikke på Annuller.

- 8. Klik på afkrydsningsfeltet for at bekræfte, at du ønsker at fortsætte med at omformatere harddisken og gendanne systemsoftwaren til standardindstillingerne, og klik derefter på **Næste.** Gendannelsesprocessen begynder og kan tage fem minutter eller mere at fuldføre.
- 9. Klik, når gendannelsen er gennemført, Udfør for at genstarte computeren.

### Disk med operativsystem

#### Om disk med Operativsystem

FORSIGTIG: Ved at anvende *Disken med operativsystemet* til at genoprette operativsystemet slettes alle computerens datafiler permanent. Sikkerhedskopier, hvis muligt, datafiler inden du anvender disken med operativsystemet.

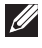

OBS! Disken *Operativsystem* er valgfrit tilbehør og følger måske ikke med computeren.

Du kan anvende disken med *Operativsystemet* til at installere eller geninstallere computerens operativsystemet.

Installationsprocessen kan tage noget tid at fuldføre. Efter du installerer operativsystemet, skal du geninstallere enhedsdrivere, virusbeskyttelsessoftware og andet software.

#### Sådan geninstalleres operativsystemet vha. disken med operativsystemet

FORSIGTIG: Ved at anvende *Disken med operativsystemet* til at geninstallere operativsystemet, slettes alle computerens datafiler permanent. Hvis det er muligt, skal du sikkerhedskopiere datafilerne, før du bruger disse programmer.

For at geneinstallere operativsystemet:

- 1. Isæt disken med *Operativsystemet* og genstart computeren.
- 2. Når DELL™-logoet vises, skal du trykke på <F12> med det samme.
	- **OBS!** Hvis du venter for længe, og operativsystemlogoet vises, skal du fortsat vente, indtil du ser skrivebordet i Microsoft Windows, og derefter lukke computeren og forsøge igen
- 3. Vælg den relevante startenhed fra listen og tryk <Enter>.
- 4. Følg vejledningen på skærmen.

# Diagnosticering og fejlfinding

## Diagnosticering

#### Pre-Boot System Assessment

Du kan anvende ePSA (Pre-Boot System Assessment) til at diagnosticere hardwareproblemer. Når aktiveret tester PSA enheder f.eks. bundkort, tastatur, skærm, hukommelse, harddisk osv.

OBS! Computeren understøtter måske ikke PSA.

#### Sådan aktiveres PSA

- 1. Tænd eller genstart computeren.
- 2. Tryk, når Dell-logoet vises, på <F12> for at åbne startmenuen.
	- **OBS!** Hvis du venter for længe, og operativsystemlogoet vises, skal du fortsat vente, indtil du ser skrivebordet i Microsoft Windows, og derefter lukke computeren og forsøge igen.
- 3. Vælg Diagnostics fra menuen og tryk <Enter>.
- 4. Besvar under vurderingen de spørgsmål, der vises på skærmen.
	- Hvis en komponent ikke fuldfører testen, stopper og bipper computeren. For at stoppe vurderingen og genstarte computeren, tryk på <n>. Tryk på <y> for at fortsætte til den næste test. Tryk på <r> for at teste komponenten, som fejlede, igen.
	- Notér dig, hvis du modtager fejlkoder under PSA, fejlkoderne og kontakt Dell.

Hvis PSA fuldføres, vises følgende meddelelse på skærmen:

"Do you want to run the remaining memory tests? This will take about 30 minutes or more. Do you want to continue? (Recommended) ("Vil du køre resten af hukommelsestestene? Det vil tage ca. 30 minutter eller mere Vil du fortsætte? (Anbefales).")

 Tryk på <y> for at fortsætte, hvis du har hukommelsesproblemer, ellers tryk på <n> for at afslutte PSA-testning.

Når du trykker på <n>, vises den følgende meddelselse på skærmen.

 "Booting Dell Diagnostic Utility Partition. Press any key to continue" ("Starter Dells værktøjspartition til diagnosticering. Tryk på en vilkårlig tast for at fortsætte")

**5.** Vælg Exit (Afslut) for at genstarte computeren.

#### Enhanced PSA

Du kan anvende ePSA (Enhanced Pre-Boot System Assessment) til at diagnosticere hardwareproblemer. ePSA tester enheder f.eks. bundkort, tastatur, skærm, hukommelse, harddisk osv.

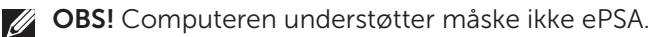

Startskærmen til ePSA er opdelt i tre områder:

- Enhedstræ Vises til venstre på ePSA-startskærmen. Det viser alle computerens enheder og kan anvendes til at vælge enheder.
- Kontrol Vises nederst til højre på ePSA-startskærmen. Markering af afkrydsningsfeltet Thorough Test Mode (Grundig testtilstand) maksimerer testenes intensitet og længde. Til venstre for **Kontrol**vinduet er statuslinjen, der viser den overordnede fuldførelse af testene. Klik, for at teste valgte enheder, på **Run Tests** (Kør testene). Klik for at afslutte ePSA og genstarte computeren, på **Exit.**
- Status Vises til højre på ePSA-startskærmen.

Statusområdet har fire faner:

- Konfiguration Viser detaljerede oplysninger om konfiguration og status om alle enheder under ePSA.
- Resultater Viser alle test, der er udført, deres aktivitet og resultater fra hver test.
- Systemtilstand Viser status for batteret, vekselstrømsadapter, blæsere osv.
- Hændelseslog Provides detailed information about all tests. Kolonnen Stat viser testenes status.

#### Sådan aktiveres ePSA

For at aktivere ePSA:

- 1. Genstart computeren.
- 2. Tryk, når DELL-logoet vises, på <F12> for at åbne startmenuen.
	- **OBS!** Hyis du venter for længe, og operativsystemlogoet vises, skal du fortsat vente, indtil du ser skrivebordet i Microsoft Windows, og derefter lukke computeren og forsøge igen.
- 3. Vælg Diagnostics fra menuen og tryk <Enter>.
- 4. Besvar under vurderingen de spørgsmål, der vises på skærmen.
	- Hvis en komponent ikke fuldfører testen, viser ePSA en fejlmeddelelse. Klik, for at stoppe vurderingen og gå til startskærmen for ePSA, på No (Nej); for at fortsætte til den næste test, klik på Yes (Ja); for teste komponenten, der ikke fuldførte, igen, tryk på Retry (Prøv igen).
	- Skriv, hvis du modtager fejlkoder under ePSA-testene, fejlkoderne ned og kontakt Dell.

Hvis ePSA fuldføres, vises følgende meddelelse:

 "No problems have been found with this system so far. Do you want to run the remaining memory tests? This will take about 30 minutes or more. Do you want to continue? (Recommended)." ("Der er ikke fundet nogen fejl ved systemet indtil nu. Vil du køre resten af hukommelsestestene? Det vil tage ca. 30 minutter eller mere. Vil du fortsætte? (Anbefales).")

 Klik, hvis du har problemer med hukommelse, på Yes (Ja), ellers tryk på No (Nej).

Den følgende besked vises: "All tests passed" (Alle test er fuldført).

Hvis ePSA fuldføres med fejl, vises følgende meddelelse på skærmen:

 "Testing completed. One or more errors were detected." ("Testning fuldført Der blev registreret en eller flere fejl.")

 Klik på Event Log (Hændelseslog) i Statusvinduet or at se fejl, der opstod under ePSA-testene.

5. Klik på Exit (Afslut) for at genstarte computeren

#### Bip-koder

Computeren kan sende en serie af bip under opstart, hvis der er fejl eller problemer. Disse serier af bip, kaldet bipkoder, identificerer et problem. Noter, hvis dette sker, bipkoderne og kontakt Dell for at få assistance. Tabellen nedenfor indeholder nogle af de mest almindelige bipkoder.

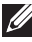

**OBS!** Nogle af bipkoderne nævnt i tablellen nedenfor gælder ikke for alle computere.

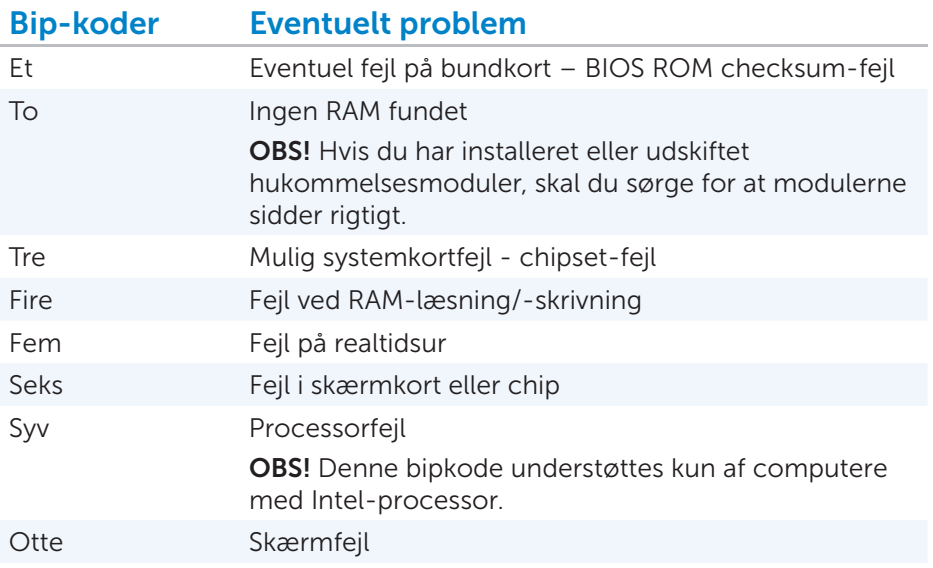

### Fejlfinding

#### Det er vanskeligt at læse på skærmen

- Stationær pc
- Bærbar pc

#### Stationær pc

- 1. Juster skærmopløsning. Du kan finde flere oplysninger i Hiælp og support.
	- *Windows 8*

 Stryg fingeren fra skærmens højre kant (eller flyt markøren til øverste højre hjørne), og klik derefter på Søg-amuletten. Skriv Hjælp og support i søgefeltet og tryk <Enter>.

- *Windows 7*

#### Klik på Start → Hjælp og support.

- 2. Flyt skærmen væk fra elektriske enheder som blæsere, lysstofrør og halogenlamper.
- 3. Sikr at subwooferen er mindst 60 cm fra skærmen.
- 4. Sikr at strømkabler er tilsluttet korrekt til skærmen og stikkontakten.

5. Sikr at skærmkablet er tilsluttet det rigtige stik på computeren.

**OBS!** Hvis computeren understøtter både indbygget og diskret skærmkort, skal skærmen tilsluttes det diskrete skærmkort.

- 6. Hvis du anvender en adapter til at tilslutte skærmen til computeren, skal du sikre at adapteren er tilsluttet korrekt til skærm og computer.
- 7. Sikr at der ikke er nogen bøjede eller brækkede ben på skærmkablets stik.
- 8. Hvis du har en anden skærm, der virker, kan du tilslutte den for at tjekke om skærmen er defekt.
- 9. Kontakt Dell. Se [Sådan får du hjælp og kontakter Dell.](#page-154-0)

#### Bærbar pc

- 1. Juster skærmopløsning. Yderligere oplysninger:
	- *Windows 8*

 Stryg fingeren fra skærmens højre kant (eller flyt markøren til øverste højre hjørne), og klik derefter på Søg-amuletten. Skriv Hjælp og support i søgefeltet og tryk <Enter>.

- *Windows 7* 

#### Klik på Start → Hiælp og support.

- 2. Hent og installer de seneste videodrivere fra support.dell.com.
- 3. Sådan køres skærmens indbyggede selvtest:
	- a. Sluk for computeren.
	- b. Tryk på og hold <Fn> og strømknapperne i 10-15 sekunder.
	- c. Skærmens indbyggede selvtest starter.
	- d. Følg vejledningen på skærmen.
- 4. Kontakt Dell, hvis problemet vedvarer.

#### Der vises ikke noget på skærnen eller skærmen er sort

- Stationær pc
- Bærbar pc

#### Stationær pc

Hvis skærmens strømindikator er slukket:

- 1. Sikr at strømkabler er tilsluttet til skærmen og stikkontakten.
- 2. Sikr at både skærm og computer modtager strøm og er tændt.
- 3. Sikr, hvis både skærm og computer ikke modtager strøm, at stikontakten virker ved at teste den med en anden enhed.
- 4. Hvis computerens indikator for tænd/sluk-knap er tændt, så ombyt strømkablerne til computer og skærm for at bestemme om skærmens strømkabel er defekt.
- 5. Kontakt Dell.

Hvis skærmens strømindikator er tændt:

- 1. Sikr at computeren modtager strøm og er tændt.
- 2. Hvis computeren ikke modtager strøm, så ombyt strømkablerne til skærm og computer for at bestemme om strømkablet er defekt.
- 3. Hvis computeren modtager strøm:
	- a. Juster skærmens lysstyrke. Se skærmdokumentationen på support.dell.com/manuals.
	- b. Sikr at skærmkablet er tilsluttet det rigtige stik på computeren.

OBS! Hvis computeren understøtter både indbygget og diskret skærmkort, skal skærmen tilsluttes det diskrete skærmkort.

- c. Fjern alle adaptere og forlængerledninger, og tilslut skærmen direkte til computeren.
- d. Tjek computerens indikatorer til diagnosticering.
- 4. Kontakt Dell.

#### Bærbar pc

- 1. Justér skærmens lysstyrke ved at trykke på <Fn> og  $\mathbf{Q}$  eller <Fn> og tasterne.
- 2. Tryk på <Fn> og  $\Box$  to at skifte mellem dobbeltvisningstilstande.
- 3. Tilslut en ekstern skærm og tjek at der vises noget på den eksterne skærm.
- 4. Kontakt Dell.

#### Tastaturet virker ikke, registreres ikke eller virker forbigående

- Eksternt tastatur
- Tastatur til bærbar pc

#### Eksternt tastatur

- 1. Kontrollér, at tastaturkablet er sluttet korrekt til computeren.
- 2. Luk computeren og frakobl tastaturet fra computeren.
- 3. Kontrollér at tastaturkablet ikke er beskadiget eller flosset.
- 4. Tjek kabelstikket for bøjede eller brækkede ben. Ret eventuelle bøjede ben.
- 5. Tilslut igen tastaturet til computeren.
- 6. Hvis du anvender et trådløst eller Bluetooth-tastatur, genmonter batterierne. Se dokumentationen, der fulgte med Bluetooth-tastaturet for flere oplysninger.
- 7. Prøv, hvis du anvender et USB-tastatur, at tilslutte USB-tastaturet til et andet USB-stik.
- 8. Prøv, hvis du anvender et PS/2-tastatur, at tilslutte tastaturet til PS/2 musestikket.
- 9. Tilslut, om muligt, tastaturet til en anden computer.
- 10. Hvis tastaturet virker på en anden computer eller et andet stik, kan der være et problem med computeren eller stikket. Kontakt Dell for at få assistance.

#### Tastatur til bærbar pc

- 1. Sluk computeren.
- 2. Genstart computeren og test tastaturet.
- 3. Hvis tastaturet stadigt ikke virker:
	- a. Sluk computeren.
	- b. Frakobl alle eksterne enheder.
	- c. Test tastaturet.
- 4. Hvis tastaturet virker med alle eksterne enheder frakoblet, skal du tilslutte dem en for en for at identificere enheden, der er årsagen til problemet.
- 5. Hvis en bestemt tast ikke virker eller har sat sig fast, luk computeren og rengør omhyggeligt tastaturet vha. en dåse med trykluft.
- 6. Deaktiver al software, der kan ændre hvordan tastaturet reagerer.
- 7. Hvis tastaturet stadigt ikke virker. kontakt Dell.
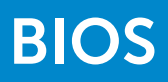

# System Setup (Systeminstallation) (BIOS)

 $\triangle$  FORSIGTIG: Foretag ikke ændringer i indstillingerne under systemopsætning, medmindre du er en erfaren computerbruger. Visse ændringer kan forårsage, at computeren ikke fungerer korrekt.

BIOS er det første program, der kører på computeren, når du tænder den. BIOS primære funktion er at indæse og starte operativsystemet. Når computeren starter, initialiserer og identificerer BIOS enheder, f.eks. skærmkort, tastaturer og mus, harddisk, optisk drev osv.

Du kan anvende BIOS til at:

- Ændre systemkonfigurationsoplysningerne, når du har tilføjet, ændret eller fjernet hardware i computeren
- Angive eller ændre en brugerdefinerbar indstilling, som f.eks. brugeradgangskoden
- Bestemme aktuel ledig hukommelse eller angive, hvilken type harddisk der er installeret

## <span id="page-146-0"></span> Sådan åbnes System Setup (Systeminstallation) (BIOS)

- $\wedge$  FORSIGTIG: Foretag ikke ændringer i konfiguration under systeminstallation, medmindre du er en erfaren computerbruger. Forkert konfiguration kan forårsage, at computeren ikke fungerer korrekt eller beskadige computeren.
- OBS! Inden du ændrer konfiguration i system setup (systeminstallation), anbefales det, at du noterer oplysningerne for de nuværende systeminstallation til fremtidig reference.
- 1. Tænd for (eller genstart) computeren.
- 2. Vent, når DELL-logoet bliver vist, på, at F2-prompten vises of tryk derefter øjeblikkeligt på <F2>.
- **OBS!** F2-prompten indikerer, at tastaturet er initialiseret. Prompten vises hurtigt og vises kun i kort tid. Derfor skal du trykke på <F2> straks prompten vises. Hvis du trykker på <F2> før prompten vises eller efter at prompten lukkes, går tastetrykket tabt. Hvis du venter for længe, og operativsystemlogoet vises, skal du vente, indtil du ser skrivebordet i Microsoft Windows. Luk derefter computeren ned, og prøv igen.

# Skærmbilleder i systeminstallation

På skærmen System Setup (Systemopsætning) vises computerens aktuelle eller redigerbare konfigurationsoplysninger. Oplysningerne på skærmen er opdelt i tre afsnit: funktionslisten, det aktive funktionsfelt og tastefunktioner.

Menu – Vises øverst på vinduet System Setup (Systeminstallation) og giver adgang til indstillinger i systeminstallation. Tryk på venstre og højre piletasterne for at navigere. Når en Menu-indstilling er fremhævet, viser Options List (Funktionsliste) de funktioner, der er tilgængelige på computeren.

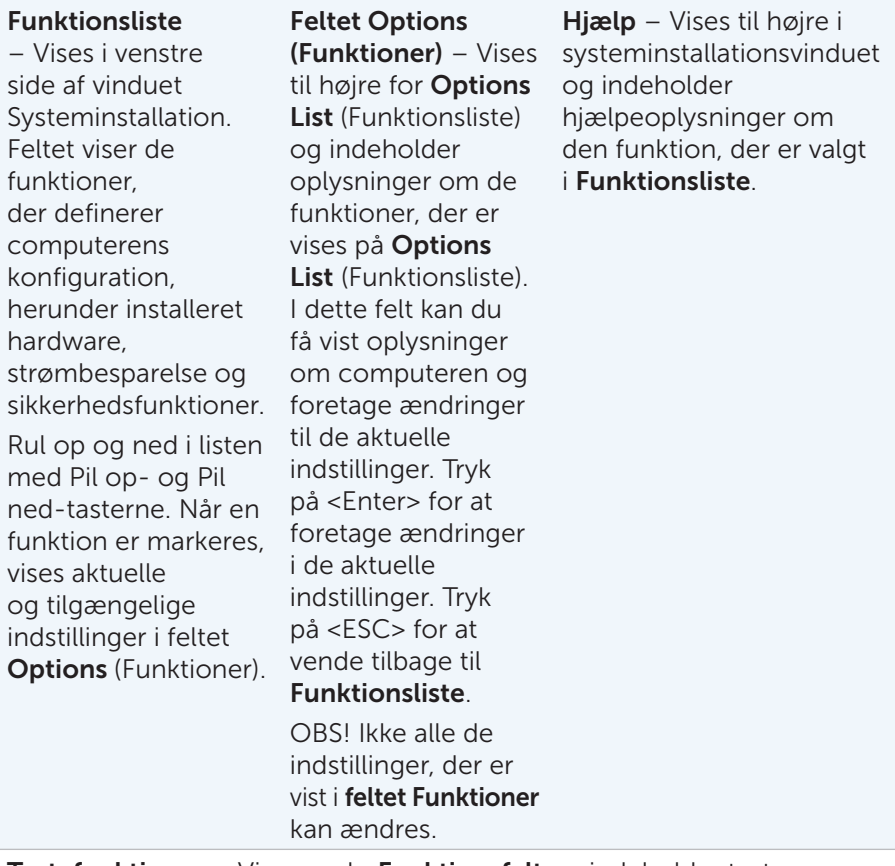

Tastefunktioner – Vises underFunktionsfelt og indeholder taster og deres funktioner i det aktive felt i system setup (systeminstallation).

### Sådan ændres startrækkefølgen for den aktuelle start

Du kan anvende menuen **Boot Device Menu** (Opstartsenhed) til at starte computeren fra en anden enhed end standardstartenheden. Computeren starter op fra den valgte startenhed og starter fra standardstartenheden ved næste opstart. For at anvende menuen Boot Device Menu (Opstartsenhed):

- 1. Hvis der startes fra det optiske drev, så indsæt startmediet i drevet. Hvis der startes fra en USB-enhed, så tilslut USB-enheden til computeren. Hvis der startes fra et netværk, så tilslut netværkskablet til computeren.
- 2. Tænd for (eller genstart) computeren.
- 3. Tryk på <F12>, når F2 = Opsætning, F12 = Startmenu vises på skærmen.
	- **OBS!** Hvis du venter for længe, og operativsystemets logo vises, skal du vente, indtil du ser skrivebordet i Microsoft Windows. Luk derefter computeren ned, og prøv igen.
- 4. Menuen Opstartsenhed vises.
- 5. Vælg enhedendu vil starte fra ved at trykke på pil-op/pil-ned eller ved at trykke nummeret der vises ved siden af startenheden.

Hvis du f.eks. booter fra en USB-hukommelsesnøgle, skal du fremhæve USB-Flashenhed ok trykke <Enter>.

OBS! Der skal kunne startes fra enheden du prøver at starte fra. Du kan se om der kan startes fra mediet i enhedens dokumentation.

# Sådan ændres startrækkefølgen

- 1. Gå til systemopsætning (se [Sådan åbnes System Setup](#page-146-0)  [\(Systeminstallation\) \(BIOS\)](#page-146-0)).
- 2. Brug piletasterne til at fremhæve menupunktet Konfiguration af startenhed, og tryk derefter på <Enter> for at åbne menuen.

OBS! Notér den nuværende startrækkefølge ned for det tilfælde, at du vil gendanne den senere.

- 3. Tryk på tasterne Pil-op/Pil-ned for at se listen over enheder.
- 4. Tryk på plus (+) eller minus (-) for at ændre enhedens startprioritet.
- 5. Gem ændringer og afslut system setup (systeminstallation).

### Sådan flash-opdateres BIOS

Det er muligt, at det er nødvendigt at flashe BIOS, når der er en opdatering tilgængelig, eller når bundkortet udskiftes. For at flash-opdatere BIOS:

- 1. Tænd computeren.
- 2. Gå til support.dell.com/support/downloads.
- 3. Find compuetrens BIOS-opdateringsfil.

**OBS!** Find computerens Servicekode. Du kan finde flere oplysninger i *Hurtigstartguiden*, som du fik sammen med computeren

Hvis du har computerens servicekode eller kode til ekspresservice.

- a. Indtast computerens Servicekode eller Kode til ekspresservice i feltet Service Tag or Express Service Code (Servicekode eller Kode til ekspresservice)
- b. Klik på Submit (Send), og fortsæt til trin 4.

Hvis du ikke har computerens servicekode eller kode til ekspresservice.

- a. Vælg en af følgende muligheder:
- Registrer automatisk Servicekoden for mig
- Vælg fra listen Mine produkter og tjenester
- Vælg fra en liste med alle Dell-produkter
- b. Klik på Continue (Fortsæt), og følg vejledningen på skærmen
- 4. Der vises en liste over resultater på skærmen. Klik på BIOS
- **5.** Klik på **Download nu** (Hent nu) for at hente den seneste BIOS-fil.
- 6. Klik i Vinduet Please select your download method below (Vælg overførselsmetode nedenfor), på For overførsel af enkel fil via browser, og klik derefter på Download Now (Hent nu).
- 7. I vinduet Save As (Gem som) vælger du en egnet placering til at hente filen til din computer.
- 8. Hvis vinduet Download Complete (Overførsel gennemført) vises, klik på Close (Luk).
- 9. Naviger til mappen du overførte filen med BIOS-opdateringen til. Filikonet vises i mappen med samme navn som den overførte opdaterede BIOS-fil.
- 10. Dobbeltklik på ikonet for filen med BIOS-opdateringen, og følg vejledningen på skærmen.

# Sådan får du hjælp og kontakter Dell

# Sådan får du hjælp og kontakter Dell

Hvis du har behov for flere oplysninger om Dell-podukter eller tjenester, kan du få hjælp fra en af ressourcerne til selvhjælp, eller hvis du har problemer med at anvende computeren, kan du få hjælp fra en af ressourcerne til selvhjælp, eller du kan ringe til Dell for at hjælp fra en Dell-tekniker.

#### Selvhjælp-indstillinger

#### Sådan åbnes Windows Hjælp og support:

#### *Windows 8*

 Stryg fingeren fra skærmens højre kant (eller flyt markøren til øverste højre hjørne), og klik derefter på Søg-amuletten. Skriv Hjælp og support i søgefeltet og tryk <Enter>.

*Windows 7* 

#### Klik på Start + Hjælp og support.

Du kan finde flere oplysninger på **www.microsoft.com** om dit Microsoft Windows-operativsystem*.*

Du kan læse mere om Dell-produkt og tienester på følgende websteder:

- www.dell.com
- www.dell.com/ap (kun lande i Asien/Stillehavsområdet)
- www.dell.com/jp (Kun Japan)
- www.euro.dell.com (Kun Europa)
- www.dell.com/la (Kun lande i Latinamerika og Vestindien)
- www.dell.ca (kun Canada)

Dell Support-websted giver dig adgang til guider til fejlfinding, brugervejledninger, at hente Dell-driver og softwareopdateringer osv. Du kan få adgang til Dell Support via følgende websteder og e-mail-adresser:

#### Dell Support-websteder

- support.dell.com
- support.jp.dell.com (kun Japan)
- www.euro.dell.com (kun Europa)
- supportapj.dell.com (kun Asien/Stillehavsområdet)

#### E-mail-adresser til Dell Support

- mobile\_support@us.dell.com
- support@us.dell.com
- la-techsupport@dell.com (Kun lande i Latinamerika og Vestindien)
- apsupport@dell.com (kun lande i Asien/Stillehavsområdet)

#### Dells e-mail-adresser til markedsføring og salg

- apmarketing@dell.com (kun lande i Asien/Stillehavsområdet)
- sales canada@dell.com (kun Canada)

### Sådan kontaktes Dell

Kunder i USA skal ringe til 800-WWW-DELL (800-999-3355).

**OBS!** Hvis du ikke har en aktiv internetforbindelse, kan du finde kontaktoplysninger på købsfakturaen, pakkesedlen, regningen eller i Dells produktkatalog.

Dell giver adgang til flere muligheder for online- og telefonbaseret support og service. Tilgængeligheden varierer for de enkelte lande og produkter, og nogle tjenester findes muligvis ikke i dit område. Sådan kontakter du Dell omkring salg, teknisk support eller kundeservice:

- 1. Gå til www.dell.com/ContactDell.
- 2. Vælg dit land eller din region.
- 3. Vælg det relevante service- eller supportlink alt afhængigt af, hvad du har brug for.
- 4. Vælg den metode til at kontakte Dell, der passer dig bedst.

# Referencer

# Inden du ringe til Dell

Følg, hvis du kontakter Dell for at få hjælp med din bestilling eller computeren, disse trin for at sikre en hurtigere service:

- Hav computerens servicekode og kode til ekspresservice klar.
- Husk at udfylde den følgende diagnosticeringscheckliste. Tænd, hvis det er muligt, computeren, inden du ringer til Dell for at få hjælp. Ring fra en telefon ved eller i nærheden af computeren. Du kan blive bedt om at skrive nogle kommandoer på tastaturet, videregive detaljerede oplysninger under brug eller forsøge fejlfindingstrin, der kun er mulige på selve computeren. Sørg for at have dokumentationen til computeren ved hånden.
- Diagnosticeringscheckliste:
	- Navn:
	- Dato:
	- Adresse:
	- Telefonnummer:
	- Servicekode (stregkode på bagsiden eller bunden af computeren):
	- Kode for ekspresservice:
	- RMA-nummer (hvis du har fået et af en supporttekniker hos Dell):
	- Operativsystem og version:
	- Enheder tilsluttet computeren:
	- Har du forbindelse til internettet? Ja/Nej:
	- Hvilken type internetforbindelse? Trådløs bredbånd/Kabel/DSL/ Opkaldsforbindelse,:
	- Er der foretaget ændringer fornyligt af computerens software eller hardware:
	- Er der nogen fejlmeddelelser, bipkoder eller diagnosticeringskoder:
	- Beskrivelse af problemmet og hvilke fejlfindingsprocedurer du har udført.

# Computervedligeholdelse

det anbefales at du udfører følgende opgaver for at undgå generelle computerproblemer:

- Sikr at der er nem adgang til en strømkilde, tilstrækkelig ventilation samt en plan overflade at anbringe computeren på.
- Undgå at blokere lufthullerne, at skubbe genstande ind i dem eller lade støv samle sig i dem.
- Anvend Dell Support Center til at udføre helbredsundersøgelse på computeren, administrere diskplads, sikkerhedskopiere og genoprette data osv.
- Rengør regelmæssigt computeren med en blød, tør klud.

OBS! Anvend ikke vand eller nogen anden opløsning til at rengøre computeren.

- Udfør regelmæssigt en virusscanning.
- Sikkerhedskopier regelmæssigt dine data.
- Kør Disk Defragmenter regelmæssigt for at forbedre computerens ydelse.
- Sikr at der er nok ledigt plads på harddisken. Mangel på plads kan medføre nedsat ydelse.
- Aktivér Windows og andre softwareopdateringer for at rette softwarefejl og forbedre computersikkerhed.

## Ergonomisk vejledning til stationære pc

#### $\wedge$  FORSIGTIG: Forkert eller forlænget brug af tastatur kan medføre skade.

 $\wedge$  FORSIGTIG: Det kan medføre øjenbelastning at se på skærmen i længere tid.

For komfort og effektivitet bør følgende ergonomiske retningslinjer overholdes, når du opstiller og anvender computeren:

- Anbring computeren, så skærmen og tastaturet er direkte foran dig, mens du arbejder. Der findes specielle hylder (er tilgængelig fra Dell og andre kilder) til at hjælpe dig med at anbringe tastaturet rigtigt.
- Anbring skærmen i en behagelig visningsafstand (som regel 510 til 610 mm cm fra øjnene).
- Sørg for at skærmen er i øjenniveau eller lidt lavere, når du sidder foran skærmen.
- Juster skærmen tiltning, dens kontrast- og lysstyrkeindstillinger samt belysningen omkring dig (som f.eks. loftlys, bordlamper samt gardiner eller rullegardiner i nærliggende vinduer) for at formindske refleksionerne og lysskærene på skærmen.
- Anvend en stol, som giver god nedre rygstøtte.
- Hold underarmene vandret med håndleddene i en neutral, behagelig position, når tastaturet eller musen anvendes.
- Lad der altid være plads nok til, at hænderne kan hvile, når tastaturet eller musen anvendes.
- Lad overarmene hænge naturligt langs kroppens sider.
- Sid opret, med fødderne hvilkende på gulvet og lårene lige.
- Når du sidder ned, skal du sørge for at benenes vægt er på fødderne og ikke på stolesædets forende. Justér stolens højde eller brug om nødvendigt en fodstøtte for at få korrekt stilling.
- Varier arbejdsaktiviteterne. Forsøg at organisere arbejdet, så du ikke skal sidde og skriver i længere tid ad gangen. Udfør ting, hvor du skal bruge begge hænder, når du holder op med at skrive.
- Hold området under skrivebordet fri for forhindringer og kabler og elledninger, som kan genere en behagelig siddeplads eller udgøre en mulig snublefare.

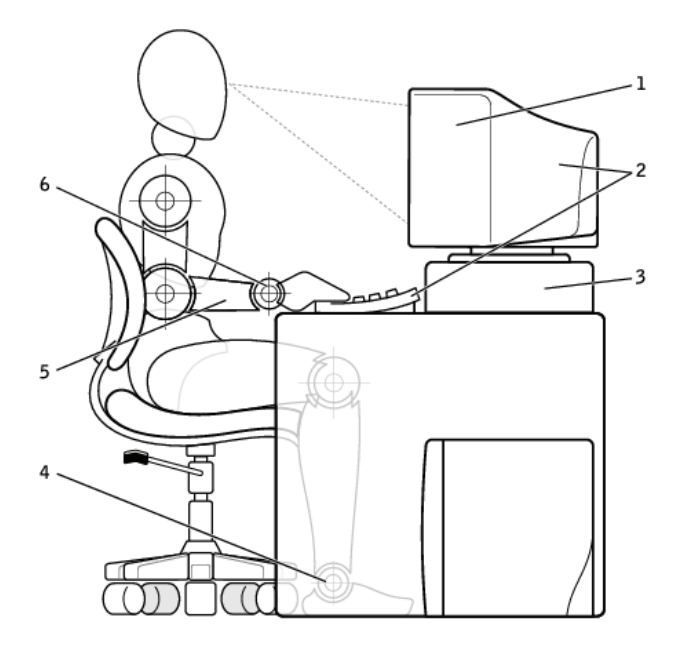

- 1 monitorskærm i eller under øjenniveau
- 2 skærm og tastatur anbragt direkte foran brugeren
- 
- 4 fødder fladt på gulvet
- 5 arme i skrivebordsniveau
- 3 skærmfod 6 håndled afslappede og placeret fladt

**OBS!** Du kan finde de seneste ergonomiske vejledninger på www.dell.com/regulatory\_compliance.

### Ergonomiske vejledning til bærbare pc

FORSIGTIG: Forkert eller forlænget brug af tastatur kan medføre skade.

FORSIGTIG: Det kan medføre øjenbelastning at se på skærmen i længere tid.

Bærbare pc'er er ikke nødvendigvis designet til kontinuerlig brug som kontorudstyr. Hvis du har til hensigt at anvende din bærbare pc kontinuerligt, anbefales det at du tilslutter et ekstern tastatur.

For komfort og effektivitet bør følgende ergonomiske retningslinjer overholdes, når du opstiller og anvender computeren:

- Anbring computeren direkte foran dig, når du arbejder.
- Juster computerskærmens tiltning, dens kontrast- og/eller lysstyrkeindstillinger samt belysningen omkring dig (som f.eks. loftlys, bordlamper samt gardiner eller rullegardiner i nærliggende vinduer) for at formindske refleksionerne og lysskærene på skærmen.
- Når der anvendes en ekstern skærm med den bærbare pc, skal skærmen placeres med en behagelig visningsafstand (som regel 450 til 610 mme fra øjnene).
- Sørg for at skærmen er i øjenniveau eller lidt lavere, når du sidder foran skærmen.
- Juster skærmen tiltning, dens kontrast- og lysstyrkeindstillinger samt belysningen omkring dig (som f.eks. loftlys, bordlamper samt gardiner eller rullegardiner i nærliggende vinduer) for at formindske refleksionerne og lysskærene på skærmen.
- Anvend en stol, som giver god nedre rygstøtte.
- Hold underarmene vandret med håndleddene i en neutral, behagelig position når tastaturet, pegefeltet, trackstick eller en ekstern mus anvendes.
- Brug altid håndfladestøtten, når tastaturet, pegefeltet eller trackstick anvendes.
- Lad der altid være plads nok til, at hænderne kan hvile, når tastaturet eller musen anvendes.
- Lad overarmene hænge naturligt langs kroppens sider.
- Sid opret, med fødderne hvilkende på gulvet og lårene lige.
- Når du sidder ned, skal du sørge for at benenes vægt er på fødderne og ikke på stolesædets forende. Justér stolens højde eller brug om nødvendigt en fodstøtte for at få korrekt stilling.
- Varier arbejdsaktiviteterne. Forsøg at organisere arbejdet, så du ikke skal sidde og skriver i længere tid ad gangen. Udfør ting, hvor du skal bruge begge hænder, når du holder op med at skrive.
- OBS! Du kan finde de seneste ergonomiske vejledninger på www.dell.com/regulatory\_compliance.

# Dell og miljøet

Grønt er ikke en begrænsning, det drejer sig om det mulige. Det er om at finde en bedre måde.

Hver dag kan du foretage grønnere valg, men du ønsker ikke ved valg af teknologi, at gå på kompromis med omkostning, ydelse eller pålidelighed. Hos Dell, tror vi på at du ikke behøver. Det er derfor at vi kæmper for at sikre at folk og virksomheder ikke behøver at gå på kompromis for at være grøn.

Vi gør dette til virkelighed ved at levere praktiske produkter og tjenester, der har en indvirkning på virkelige miljøproblemmer, da hjertet af grønt er den kraftfulde ide, at det altid er en bedre måde. En bedre måde at anvende tid, penge og ressourcer. En bedre måde at leve, arbejde og lykkedes i vores verden.

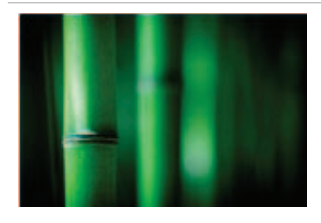

#### Bambus–Naturens økovenlige indpakning

For at hjælpe med at opnå det fælles mål at finde nye måder at bevare vores planets naturlige ressourcer, har Dell praktiske men innovative indpakninger, der hjælper til med at minmere miljøpåvirkninger. Mindre indpakning betyder mindre besvær for forbrugerne. Genanvendelig indpakning er nemmere at bortskaffe. Og bæredygtige materialer er godt for vores planet.

For nem bortskaffelse er vores bambusindpakning bionedbrydelig og er af Soil Control Lab certificeret 'komposterbar' og indeholder for nuværende Dells netbooks, nogle telefoner og de fleste Inspiron bærbare pc'er med flere produkter på vej i 2010.

Vi ved at ansvarlig indkøb er vigtigt for dig, så vores bambus er inkøbt fra en skov langt fra pandaers levesteder.

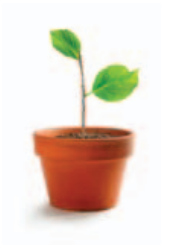

#### Deltag i et Plant-et-træ-program

Dell oprettede Plant-et-træ-programmet for at gøre det nemt at opveje udledningen af drivhusgasser fra dit computerudstyr og hjælpe til med at skabe en sundere planet – et træ og en skov af gangen.

#### Genbrug med Dell

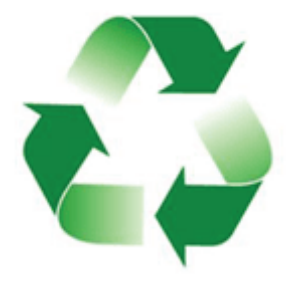

Når du opgraderer computere og elektronik, beder vi dig hjælpe vores indsats for at holde teknologi ude af verdens lossepladser. Genbrug af dit hjems og virksomheds computere med os er hurtigt, bekvemt og sikkert. Gør dig selv og din planet en tjeneste. Bortskaf din teknologi ansvarligt med Dell.

## Politik om overholdelse af lovgivningen

Dell Inc. (Dell) er forpligtiget til at overholde love og regulativer i alle de lande virksomheden sælger sine produkter. Dell produkter er designet til og testet til at opfylde de relevante globale standarder for produktsikkerhed, elektromagnetisk kompatibilitet, ergonomi og andre lovgivningsmæssige obligatoriske krav, når de anvendes til deres formål.

Du kan finde de fulde detaljer på webstedet [Overholdelse af lovgivningen.](http://www.dell.com/content/topics/global.aspx/about_dell/values/regulatory_compliance/reg_compliance?~ck=ln&c=us&l=en&lnki=0&s=corphttp://www.dell.com/content/topics/global.aspx/about_dell/values/regulatory_compliance/reg_compliance?~ck=ln&c=us&l=en&lnki=0&s=corp)

### Kontaktoplysninger for webstedet Overholdelse af lovgivningen

Send, for alle spørgsmål relateret til produktsikkerhed, EMC eller ergonomi, en e-mail til [Regulatory\\_Compliance@dell.com](mailto:Regulatory_Compliance%40dell.com?subject=).

#### Yderligere oplysninger om overholdelse

WWTC (World Wide Trade Compliance Organization) er ansvarlig for at administrere Dells overholdelse af import- og eksportregler, herunder produktklassifikation. Klassifikationsdata for Dell producerede systemer findes i det produktspecifikke dataark for Systemproduktsikkerhed, EMC og Miljø.

Send, for alle spørgsmål relateret til import-/eksportklassificering af Dell-produkter, en e-mail til [US\\_Export\\_Classification@dell.com](mailto:US_Export_Classification%40dell.com?subject=).

# **Overflytningstip**

Computeroverflytning er flytning af data og programmer mellem to forskellige computere. To af de mest almindelige årsager til en computeropverflyning er køb af en ny computer eller opgrading af computere.

FORSIGTIG: Mens der er adskillige hjælpeprogrammer til at gøre overflytning simplere, så anbefales det at foretage sikkerhedskopiering af dine filer, som billeder, musik og andre dokumenter.

#### Sådan overflyttes til Windows 7 fra et tidligere Windows-operativsystem

Windows Easy Transfer er en trin for trin vejledning i at overføre filer og indstillinger fra en computer med Windows til en anden. Den hjælper med at vælge data, der skal flyttes til den nye computer, så som brugerkonti, Internetfavoritter og e-mail. Den lader dig også beslutte hvilken metode, der skal benyttes og udfører derefter overførslen.

**OBS!** Du skal have administratorrettigheder for at anvende Windows Easy Transfer.

For at åbne Windows Easy Transfer:

- 1. Klik på Start +
- 2. Skriv i søgefeltet Easy Transfer.
- 3. Klik i resultatlisten på Windows Easy Transfer. Vinduet Windows Easy Transfer vises.

Med Windows Easy Transfer kan du overføre:

- Filer og mapper
- E-mail-indstillinger, kontaktpersoner og meddelelser
- Programindstillinger
	- **OBS!** Windows Easy Transfer overfører ikke selve programmerne. kun brugerspecifikke indstillinger. Det kan også være at nogle programmer der ikke virker med Windows 7. Du kan finde flere oplysninger i dokumentationen til programmet.
- Brugerkonti og indstillinger som skrivebordsbaggrunde, pauseskærme og hjælp til handicappede
- Internetindstillinger og favoritter
- Musik

### Overførselsmetoder

Du kan anvende en af de følgende metoder til at overføre oplysninger, baseret på computerens konfiguration.

- Easy Transfer-kabe Du skal bruge et Easy Transfer-kabel, det er et specielt designet USB-kabel, der tilslutter to computere over USB-porte.
- Netværk Du skal installere en netværksforbindelse mellem to computere og sikre at begge har adgang til de samme netværksmapper eller -steder.
- USB-flashdrev eller ekstern harddisk Du skal bruge et USB-flashdrev eller en ekstern harddisk, der er kompatibel med begge computere

### Strømstyring

Strømstyring hjælper med at mindske computerens strømforbrug ved at styre strømforsyningen til nogle komponenter. Med system setup (Systeminstallation) og operativsystemet kan du konfigurere, hvornår strømforsyningen til bestemte komponenter skal mindskes eller slukkes.

Nogle almindelige strømbesparende tilstande i Microsoft Windows er:

- Slumre Slumre er en strømbesparelsestilstand, der hurtigt lader computeren genoptage drift på fuld kraft (typisk indenfor flere sekunder), når du vl starte med at arbejde igen. At sætte computeren i slumretilstand er som at afbryde en dvd-afspiller midlertidigt, computeren stopper øjeblikkeligt, hvad den er i færd med og er klar til at starte igen, når du vil genoptage arbejdet.
- Dvale Dvale er en strømbesparelsestilstand, der primært er designet til bærbare pc'er. Mens slumre anbringer dit arbejde i hukommelsen og bruger lidt strøm, anbringer dvale dine åbne dokumenter og programmer på harddisken og slukker derefter computeren. Af alle strømbesparelsestilstande i Windows, er dvale den der bruger mindst strøm. Anvend dvaletilstand på en bærbar pc, når du ved at du ikke vil anvende den bærbare pc i en længere periode og ikke har mulighed for at oplade batteriet i løbet af den tid.

• Hybrid slumring – Hybrid slumring er designet primært til stationære pc'er. Hybrid slumring er en kombination af slumre og dvale. Det anbringer alle åbne dokumenter og programmer i hukommelsen og på harddisken, og sætter derefter computer i en tilstand med lavt strømforbrug, så du hurtigt kan genoptage dit arbejde. På den måde kan Windows i tilfælde af et strømsvigt genoptage dit arbejde fra hardisken. Hvis du sættes computeren i slumre, når hybrid slumring er slået til, så sættes computeren automatisk i hybrid slumring. Hybrid slumring er typisk slået til som standard på stationære pc'er.

### Sådan konfigureres indstillinger

For at konfigurere indstillinger:

*Windows 8*

- 1. Stryg med fingeren fra skærmens højre kant (eller hvis du anvender en mus, peg på skærmens øverste højre hjørne) og klik på Indstillinger
- 2. Skriv Strømstyring i søgefeltet og tryk <Enter>.
- 3. Du kan vælge fra en plan fra listen af tilgængelige indstillinger afhængigt af dit computerbrug.
- 4. Klik, for at ændre indstillinger for strømindstillinger, på Skift indstillinger for plan.

*Windows 7*

- 1. Klik på Start → Kontrolpanel→ Strømstyring.
- 2. Du kan vælge fra en plan fra listen af tilgængelige indstillinger afhængigt af dit computerbrug.
- 3. Klik, for at ændre indstillinger for strømstyring, på Skift indstillinger for plan.